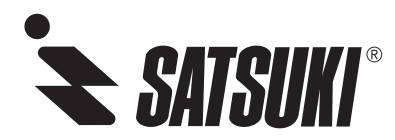

# インタラクティブディスプレイ

## M65CE2S/M75CE2S

## 取扱説明書

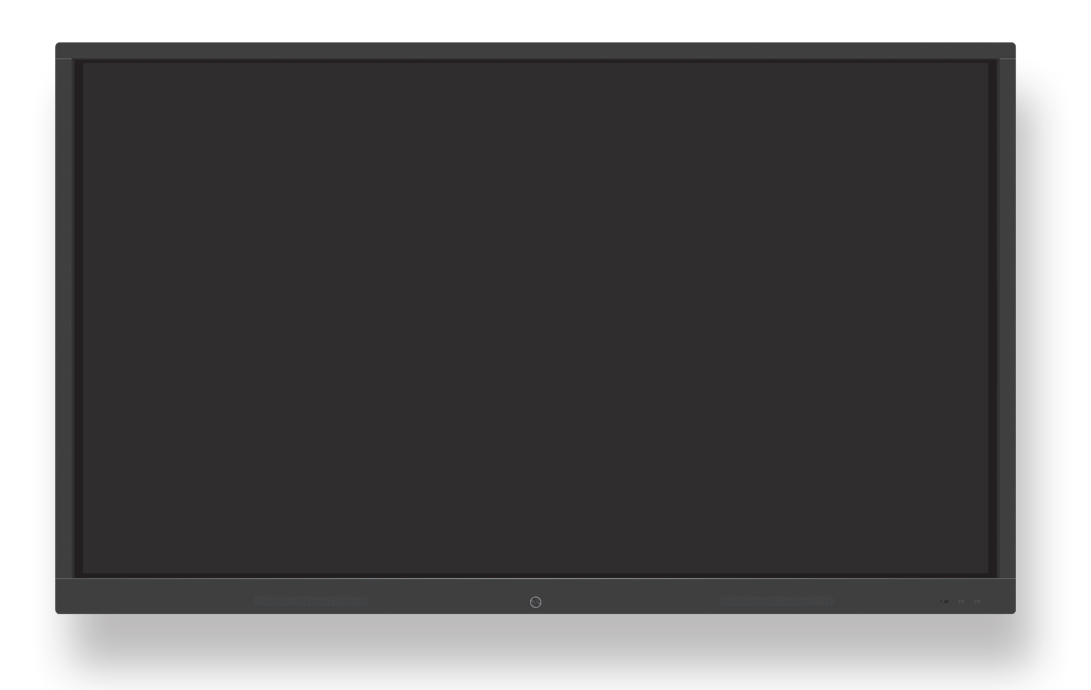

このたびは弊社製品をお買い上げいただき、まことにありがとうございます。本製品を安全に 正しくご使用いただくために、 お使いになる前に必ずこの「取扱説明書」および本書記載の「安全上のご注意」をよくお読 みになり、十分にご理解ください。 また、お読みになった後は保証書とあわせて大切に保管してください。

Ver.3

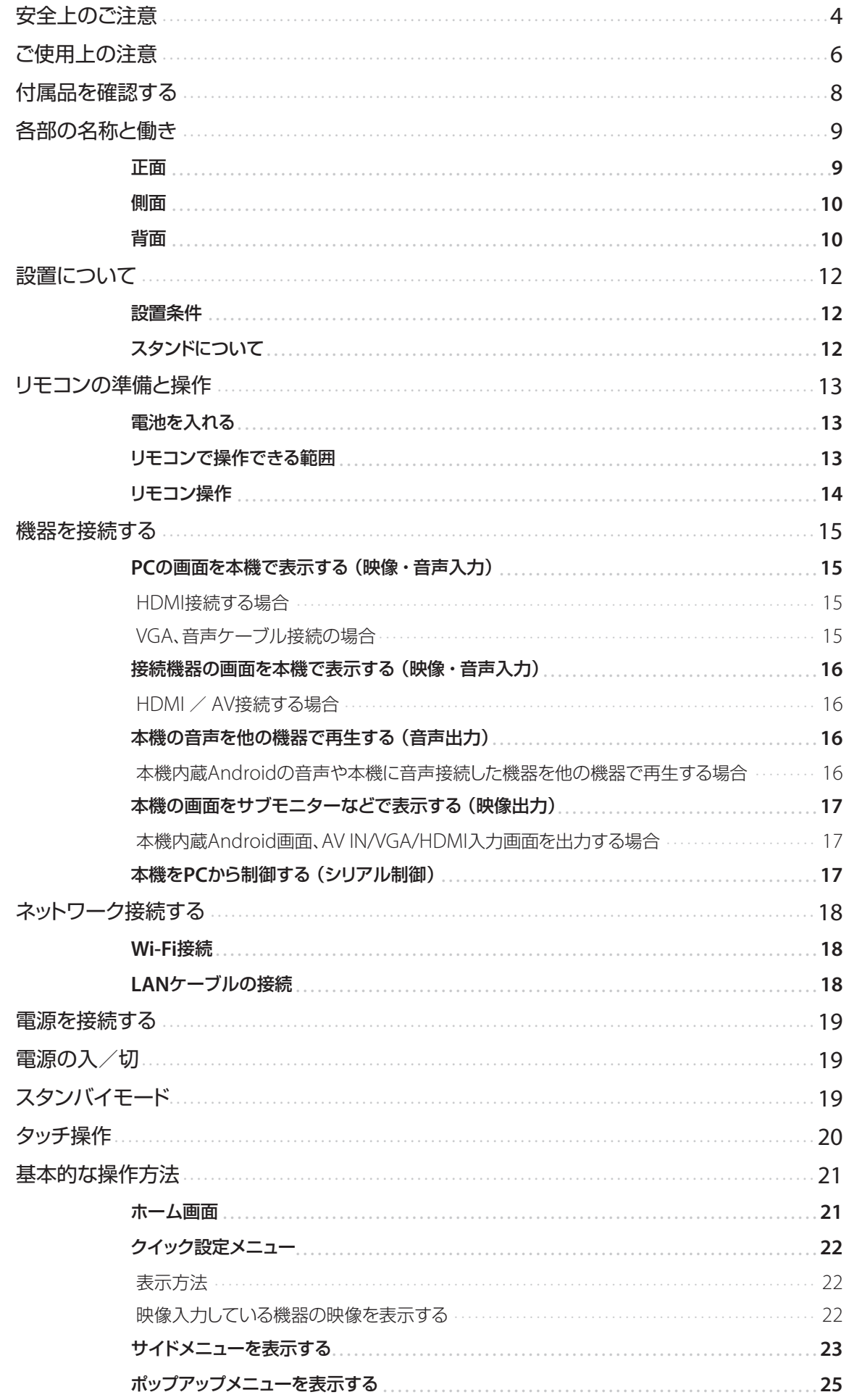

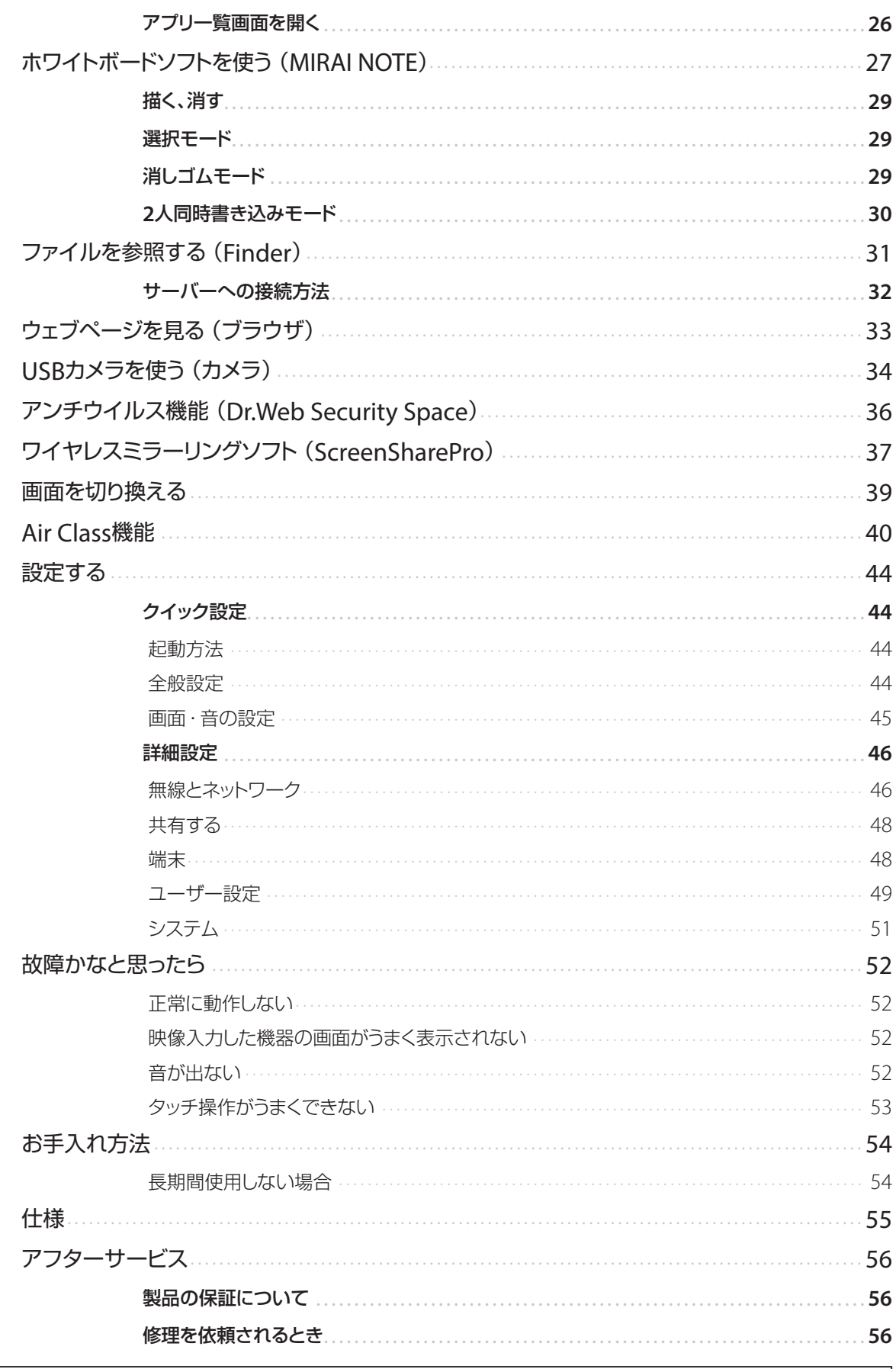

この装置は、クラスB機器です。この装置は、住宅環境で使用することを目的としていますが、この装置がラジオやテレビジョ ン受信機に近接して使用されると、受信障害を引き起こすことがあります。 取扱説明書に従って正しい取り扱いをして下さい。 VCCI-B

## 安全上のご注意

ここに示した注意事項は、製品を安全に正しくお使いいただ き、危害や損害を未然に防止するためのものです。安全に 関する重要な内容ですので、必ず守ってください。

#### 表示の意味

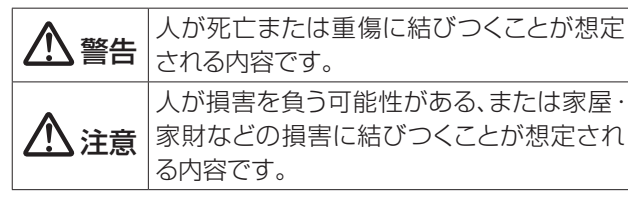

してはいけないこと ●● 必ずすること

#### 記号は次の意味を表しています。

気をつけること

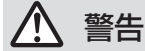

プラグ を抜く 使用中に以下のような異常が発生したときはすぐに 使用をやめる

- 煙が出ていたり、においがするとき
- 内部に水や異物が入ってしまったとき
- 本機を落としたり、本機が破損したとき すぐに電源を切り、必ず電源プラグをコンセントか ら抜いてください。使用を続けると、火災、やけど、 感電の原因になります。お客様による修理は危険で すから絶対におやめください。

#### 正しい電源電圧で使用する

指定以外の電源電圧を使用すると、火災や感電の 原因になります。

#### 分解や改造をしたり、カバーを外さない

火災や感電の原因になります。内部の点検や修理 は、お買い上げの販売店にご依頼ください。

AD

禁止

禁止

改造 禁止

 $\bigcirc$ 

指示

### ぬれた手で電源プラグを抜き差ししない **、 ) 感電の原因になります。**<br>san手禁止

#### 内部に異物を入れない

金属物や燃えやすいものが入ると、火災や感電の 原因になります。

電源プラグや電源コードが破損するようなことはし ない

加工したり、無理に曲げたり、ねじったり、ひっぱっ たり、熱器具に近づけたり、家具などの重いものを のせないでください。傷んだものを使用すると、火 災や感電の原因になります。

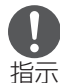

本機を定期的に清掃する

お手入れには乾いた柔らかい布のみ使用してくださ  $U<sub>o</sub>$ 

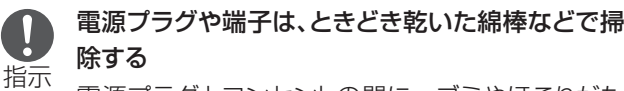

電源プラグとコンセントの間に、ゴミやほこりがた まって湿気を吸うと、絶縁低下となり、火災の原因 になります。

端子部分は汚れていると接触不良になり、動作不 良になる場合があります。

また、掃除する際は、破損しないよう十分にご注意 ください。

### 雷が鳴り出したら、電源を切り、電源プラグをコンセ 指示

ントから抜く 火災や感電の原因になります。

### 本機に水、湯気をかけない

本機は防水 / 防塵性を有しておりません。コーヒー 湯沸かし器、電気ポット等の近くや調理場で使用し ないでください。水滴、湯気が内部に入り、内部 部品が腐食し、感電や故障の原因になります。 禁止

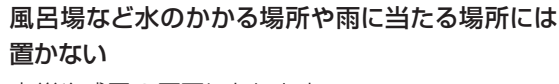

火災や感電の原因になります。 禁止

#### アースを必ず接続する

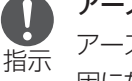

アースを接続しないで使用すると、火災や感電の原 因になります。

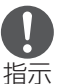

### スタンドは当社指定のものを使用する

当社指定以外のスタンドをお使いになるときは、販 売店、設置業者、スタンドメーカーとご相談の上設 置してください。

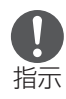

壁掛けで使用する際は、十分な強度の金具を使用 し、壁の補強をする。また、壁掛けの際には専門業者 に依頼する。

## 注意

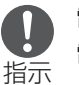

 $\vec{e}$ 

電源プラグを抜くときは、電源コードを引っ張らずに 電源プラグを持って引き抜く

コードに傷がつき、火災や感電の原因になることが あります。

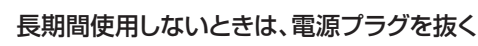

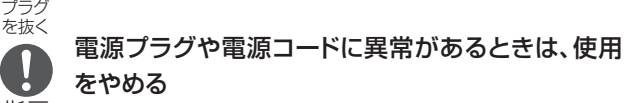

- 以下のような場合には、使用をやめ、お買い上げ の販売店にご相談ください。 指示
	- 電源プラグや電源コードが異常に熱くなる
	- コンセントに差し込んだときに電源プラグがゆる く、ぐらつく

### 熱器具のそばや直射日光のあたる場所には置かな い

故障や発熱の原因になります。 禁止

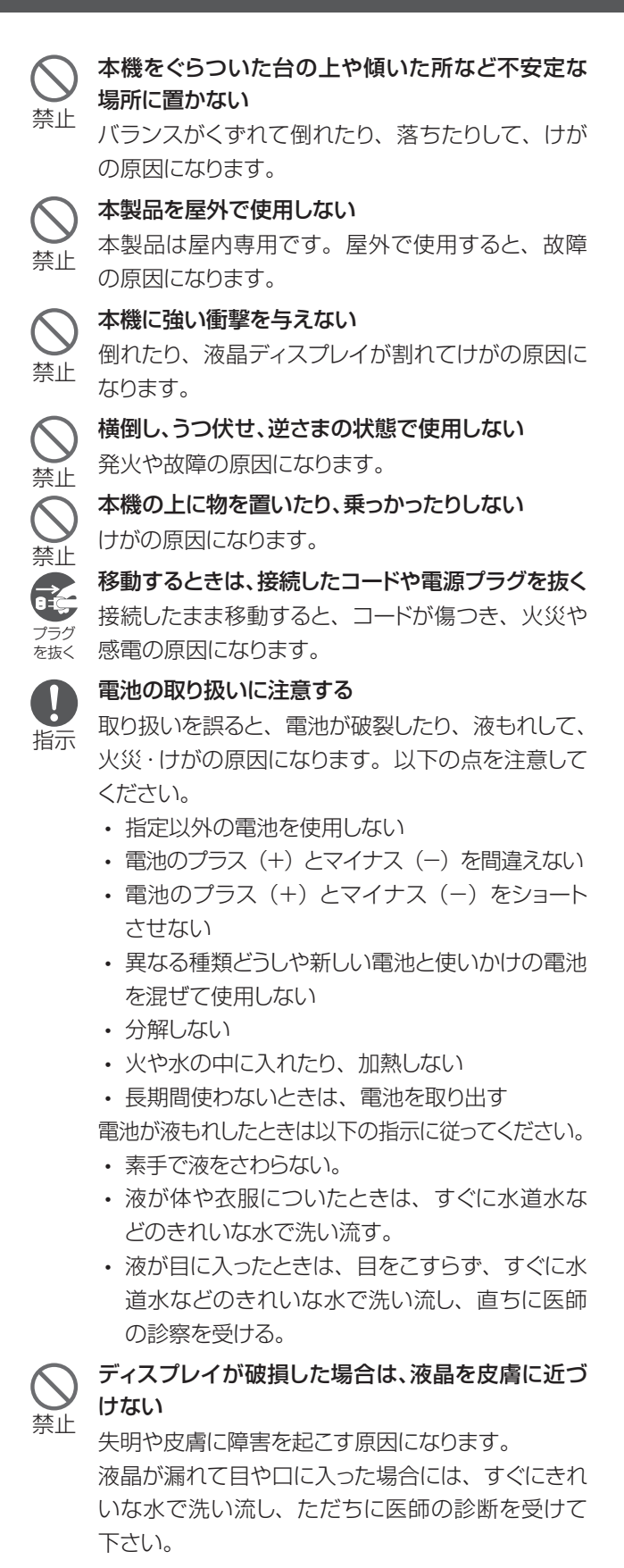

付属の電源コード以外は使用しない

禁止

指示

火災や感電の原因になることがあります。

電源プラグは容易にコンセントから抜くことができ る状態で使用する

異常が起きたときに、すぐ電源プラグをコンセント から抜けるようにしてください。

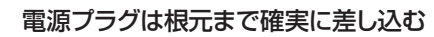

差し込みが不完全だと、発熱したり、ほこりが付着し て火災や感電の原因になります。

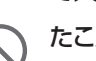

指示

 $\mathbf{I}$ 

禁止

指示

たこ足配線はしない

火災の原因になります。

通風口をふさがない

内部に熱がこもり、故障や火災の原因になります。 禁止

通風口は定期的に掃除する

通風口がほこりなどでふさがると、発熱や発火・故障 の原因になります。

画面を強く押したり、叩いたり、先のとがったもので押 さない 禁止

液晶ディスプレイが破損し、けがの原因になります。 本機を移動するときは、接続しているコードを外す

指示

N.

コードが破損したり、引っかかって倒れてけがの原因 になります。

お手入れするときは、必ず電源プラグをコンセントか **I** ら抜く 指示

火災、やけど、感電の原因になります。

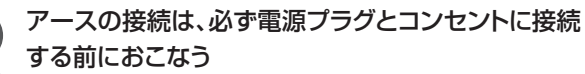

指示 また、アースを外すときは、必ず電源プラグをコンセ ントから外す

## ご使用上の注意

#### 周囲環境

- 本機を使用するときは、周囲温度を0℃~ 40℃、湿度を 10% ~ 90%の範囲内にしてください。この範囲外の温度 や湿度で使用すると、正しく動作しなかったり故障の原因 になることがあります。
- エアコンの吹き出し口の近くには置かないでください。急 激な温度変化により結露して、内部が腐食し、故障の原因 となります。
- 風通しがよく、熱がこもらない場所でご使用ください。

#### 電源を切るとき

• 本機は精密機器ですので、動作中に電源プラグをコンセントか ら抜いたりすると、故障の原因になります。必ず本体の電源を オフにしてから電源プラグをコンセントから抜いてください。

#### お手入れするとき

- お手入れするときは、乾いた柔らかい布で軽く拭いてくだ さい。
- 画面を強くこすったり、固い布で拭くと傷つくおそれがあり ます。
- シンナーやベンジン、アルコールなどの化学薬品で拭いた り、殺虫剤をかけないでください。変色したり表面の仕上 げを傷めることがあります。
- 機械内部の清掃は、お買い上げの販売店にご相談ください。 結露について
- 低温の場所から高温の場所に本機を移動したり、暖房を入 れて室温が急激に上昇したときは、本機内部に結露が発 生することがあります。このような場合は、十分に時間をお き、結露がなくなってから電源プラグにコンセントを差し込 んでください。

#### 電源ボタンについて

- 電源オン時に本機の前面にある電源ボタンを短く押すと、 スタンバイモードになります。
	- ディスプレイの表示はオフになりますが、機器は動作して います。電源プラグをコンセントから抜くときは、必ず電源 ボタンを長押ししてシャットダウンするか、主電源スイッチ をオフ(○)にしてください。

#### 残像について

• 長時間同じ画面を表示させておくと、残像が生じることが ありますが、故障ではありません。 残像は時間の経過とともになくなりますが、長時間同じ画 面を表示させるような使い方はなるべく避けてください。

#### 電源プラグについて

• 付属電源コードの3ピンプラグが使用できない際には、「2 ピン+アース線1変換プラグをご使用ください。その際、必 ず接地接続してください。

また、「2ピン+アース線」変換プラグをご使用の際には、電 気用品安全法上の認証品であることをご確認ください。

#### 免責事項

- 地震・雷・風水害などの天災および当社の責任以外の火災、 第三者による行為、その他の事故、お客様の故意または過 失・誤用・その他異常な条件下での使用により生じた損 害に関して、当社は責任を負いかねますので、あらかじめ ご了承ください。
- 本製品の使用または使用不能から生じる付随的な損害 (本機にお客様が登録された情報やデータの変化・消失、 事業利益の損失、事業の中断など)に関して当社は責任を 負いかねますので、あらかじめご了承ください。
- 本機にお客様が登録された情報やデータが、本機の故障や 修理、その他の取り扱いなどにより万一消失した場合も、当 社は責任を負いかねますので、あらかじめご了承ください。
- 本機は日本国内のネットワーク専用です。日本国外ではご 使用になれません。
- アプリおよびサービス内容は、将来予告なく変更される場 合があります。
- ディスプレイは、非常に高度な技術を駆使して作られてい ます。一部に点灯しないドットや常時点灯するドットが存在 することがありますが、故障ではありません。あらかじめご 了承ください。
- ウィルスソフトを入れても、すべてのウィルスには対応でき ません。
- アンチウィルス機能は有効化(アクティベーション)が必要 になります。有効化を行う場合には弊社もしくは販売会社 へお問い合わせください。
- アンチウィルス機能は別紙の使用許諾契約にもとづき使 用が可能です。本電子黒板をご使用の前に使用許諾契約 をお読みください。
- 長時間コンヤントを抜いた状態にした場合、時計表示がず れる場合がございます。 時計にずれが生じた場合には日付けと時刻の設定手順に 従い再設定をお願いします。
- TV視聴機能は専用のチューナーが必要になります(別 売)。また、共聴設備の環境によっては映像や音声に若干 の遅れや映像の乱れが生じる場合があります。
- 弊社開発のアプリケーション以外のサードパーティ製のアプ リケーションは開発会社のバージョンアップにより、仕様変 更ならびに使用ができなくなる場合がございます。
- 弊社指定品以外の移動式スタンドや金具の使用による転 倒・破損などによる故障や損害等は当社は責任を負いか ねますので、あらかじめご了承ください。

#### 知的財産(著作権・肖像権)について

• お客様が本機を利用してインターネット上のホームページか らダウンロードなどにより取得した文章、画像、音楽、ソフトウェ アなど第三者が著作権を有するコンテンツは、私的使用目的 の複製や引用など著作権法上認められた場合を除き、著作権 者に無断で複製、改変、公衆送信などすることはできません。

6

#### Bluetooth /無線LAN(WLAN)についてのお願い

- 本端末は全てのBluetooth対応機器、無線LAN(WLAN) 対応機器との接続動作を保証するものではありません。
- 本端末はBluetooth機能を利用した通信時のセキュリティ として、Bluetoothの標準規格に準拠したセキュリティ機 能に対応しておりますが、設定内容などによってセキュリ ティが充分でない場合があります。Bluetooth機能を使 用した通信を行う際にはご注意ください。
- 無線LAN (WLAN)は、雷波を利用して情報のやり取りを行う ため、電波の届く範囲であれば自由にLAN接続できる利点が あります。その反面セキュリティの設定を行っていないとき は、悪意のある第三者に通信内容を盗み見られたり、不正に侵 入されたりする可能性があります。お客様の判断と責任にお いて、セキュリティの設定を行い、使用することを推奨します。
- Bluetooth、無線LAN(WLAN)機能を使用した通信時の データや情報の漏洩につきましては、当社では責任を負い かねますので、あらかじめご了承ください。
- 電気製品・AV・OA機器などの磁気を帯びているところや 電磁波が発生している所で使用しないでください。
- 磁気や電気雑音の影響を受けると雑音が大きくなったり、 通信ができなくなったりすることがあります(雷子レンジ 使用時には特に影響を受けることがあります)。
- テレビ、ラジオなどに近いと受信障害の原因となったり、テ レビ画面が乱れたりすることがあります。
- 近くに複数の無線LAN(WLAN)アクセスポイントが存在 し、同じチャンネルを使用していると、正しく検索できない 場合があります。

#### 本製品が使用する無線LAN(WLAN)のチャンネル

- 本製品は、2.4GHzの周波数帯において、1 ~ 13chの各 チャンネルを利用できます。
- また、5GHzの周波数帯において、W52(36、40、44、 48ch)、W53(52、56、60、64ch)およびW56(100、104、 108、112、116、120、124、128、132、136、140ch)の各 チャンネルを利用できます。

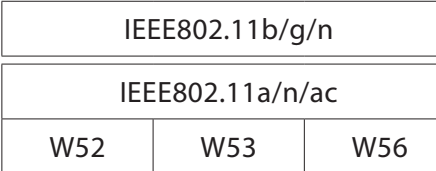

#### 2.4GHz帯ご使用上の注意事項

• 本端末のBluetooth機能および無線LAN(WLAN)機能 は、2.4GHz帯を使用します。この周波数帯では、電子レン ジなどの家電製品や産業・科学・医療用機器のほか、工場 の製造ラインなどで使用される移動体識別用構内無線局 (免許を要する)、および特定小電力無線局(免許を要し ない)、アマチュア無線局(免許を要しない)などの無線局 (以下「他の無線局」と略します)が運用されています。

- 1.本端末を使用する前に、近くで「他の無線局」が運用さ れていないことを確認してください。
- 2.万が一、本端末と「他の無線局」との間に電波干渉が発 生した場合には、速やかに使用場所を変えるか、ご使用 を中断して、電波干渉を避けてください。
- 3.その他、ご不明な点につきましては、裏表紙の「お客様 ご相談窓口」までお問い合わせください。
- Bluetooth機能が使用する周波数帯

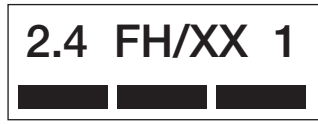

- 2.4 : 2400MHz帯を使用する無線設備を表します。
- FH/XX : 変調方式がFH-SSおよびその他の方式(DS-SS方式/DS-FH方式/FH-OFDM複合方式/ OFDM方式以外)であることを示します。
- 1 : 想定される与干渉距離が10m以下であることを 示します。
- ■■■: 2400MHz~2483.5MHzの全帯域を使用し、か つ移動体識別装置の帯域を回避不可であること を意味します。
- 無線LAN(WLAN)機能が使用する周波数帯

2.4 DS/OF 4 <u> Estados de Antonio de Antonio de Antonio de Antonio de Antonio de Antonio de Antonio de Antonio de Antonio d</u>

- 2.4 : 2400MHz帯を使用する無線設備を表します。
- DS/OF : 変調方式がDS-SS、OFDM方式であることを示し ます。
- 4 : 想定される与干渉距離が40m以下であることを 示します。
- : 2400MHz~2483.5MHzの全帯域を使用し、か つ移動体識別装置の帯域を回避可能であること を意味します。

#### 5GHz帯ご使用上の注意事項

- 本端末の無線LAN(WLAN)機能は、5GHz帯を使用します。
- 電波法の定めにより5.2GHz帯(W52)、5.3GHz帯(W53) の屋外利用は禁止されております。

#### 注意

- 改造された本端末は絶対に使用しないでください。改造した機 器を使用した場合は電波法/電波通信事業法に抵触します。
- 本端末は、電波法に基づく特定無線設備の技術基準適合 証明などを受けており、その証として、「技適マーク」が製 品本体に表示されています。
- 本端末のネジを外して内部の改造を行った場合、技術基準適 合証明などが無効になります。技術基準適合証明などが無効と なった状態で使用すると、電波法および電気通信事業法に抵触 しますので、絶対に使用されないようにお願いいたします。

付属品を確認する

本製品には以下のものが付属します。 万一不足のものがありましたら、販売店にご連絡ください。

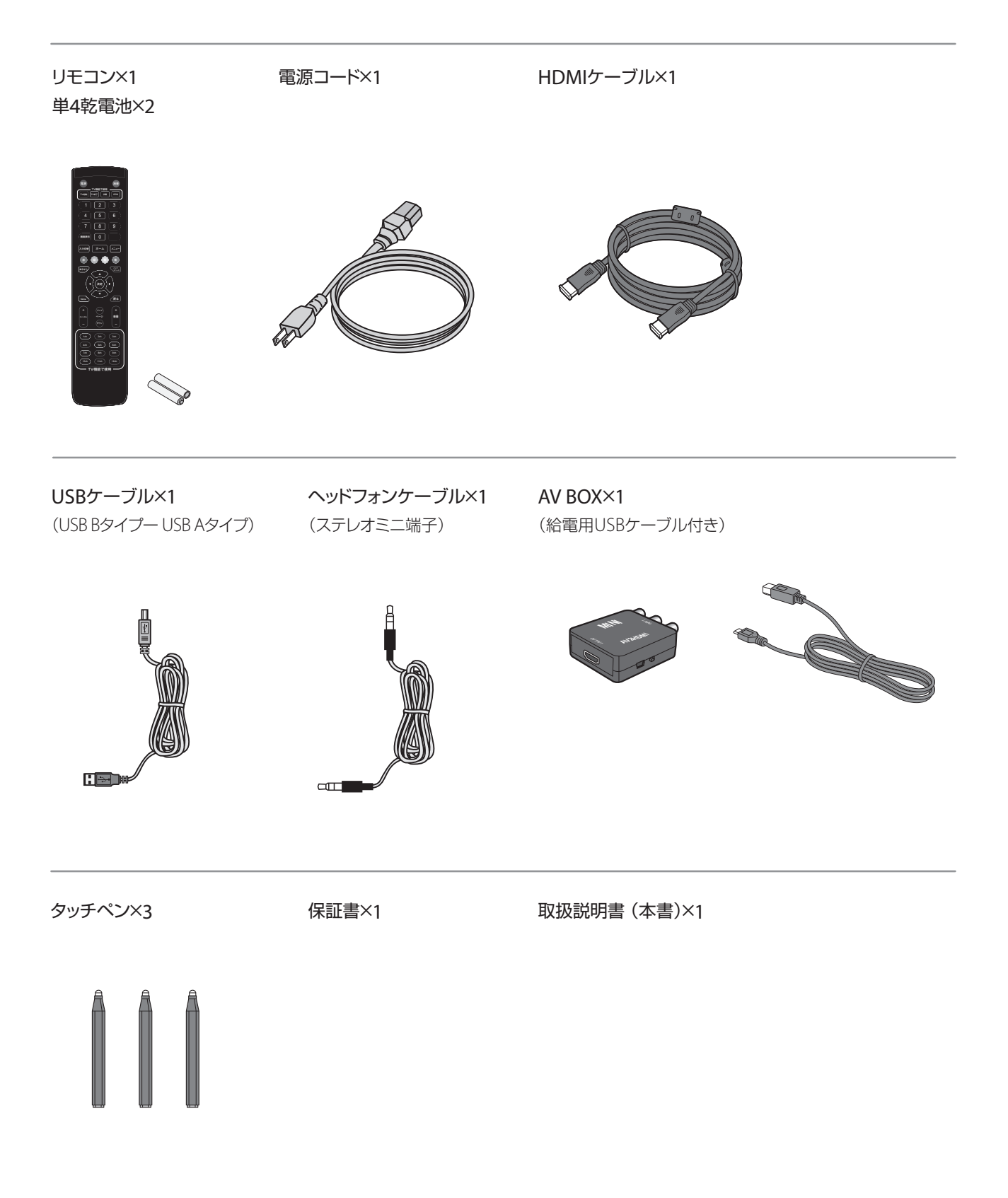

## 各部の名称と働き

正面

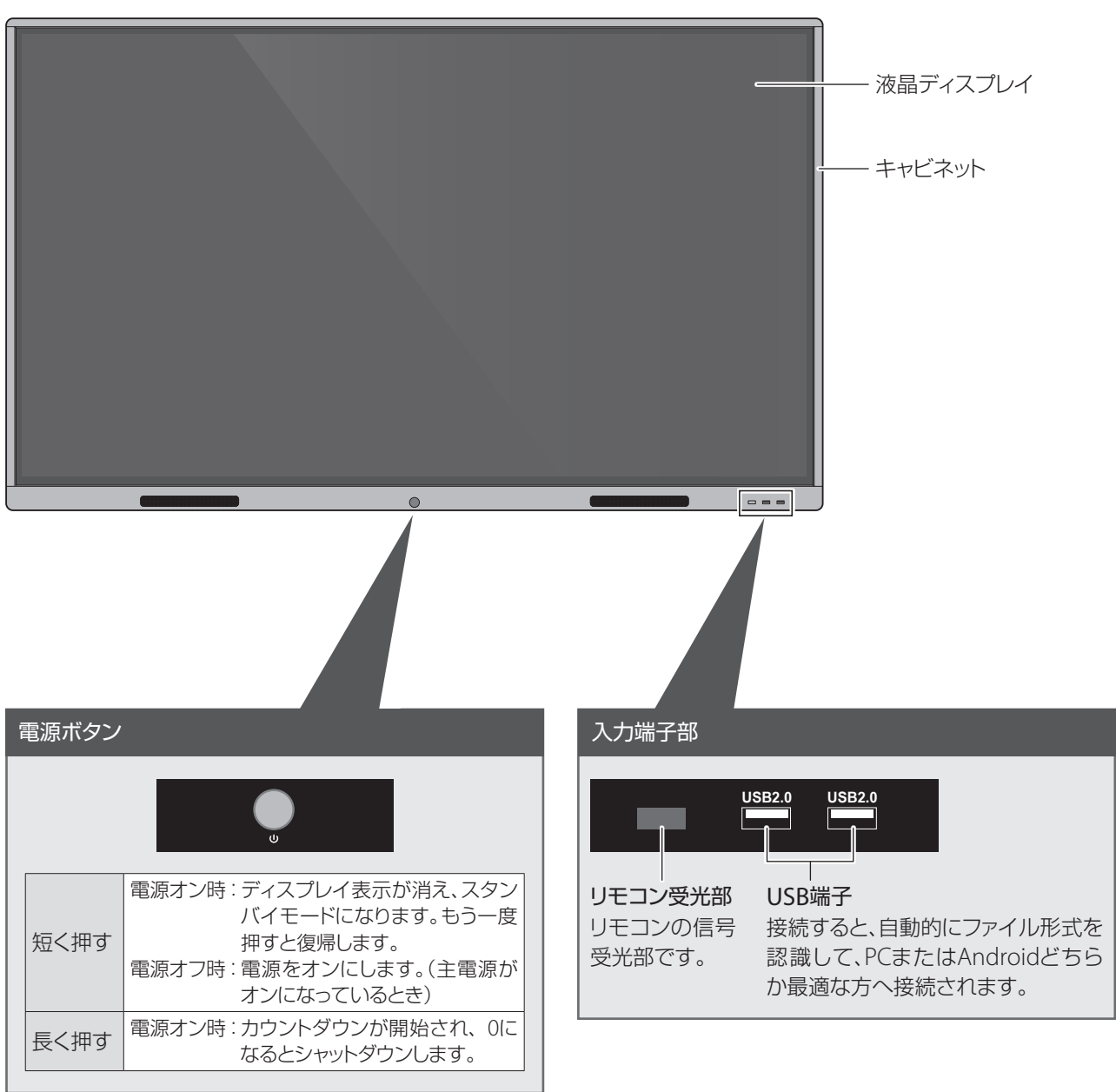

## 各部の名称と働き (続き)

側面

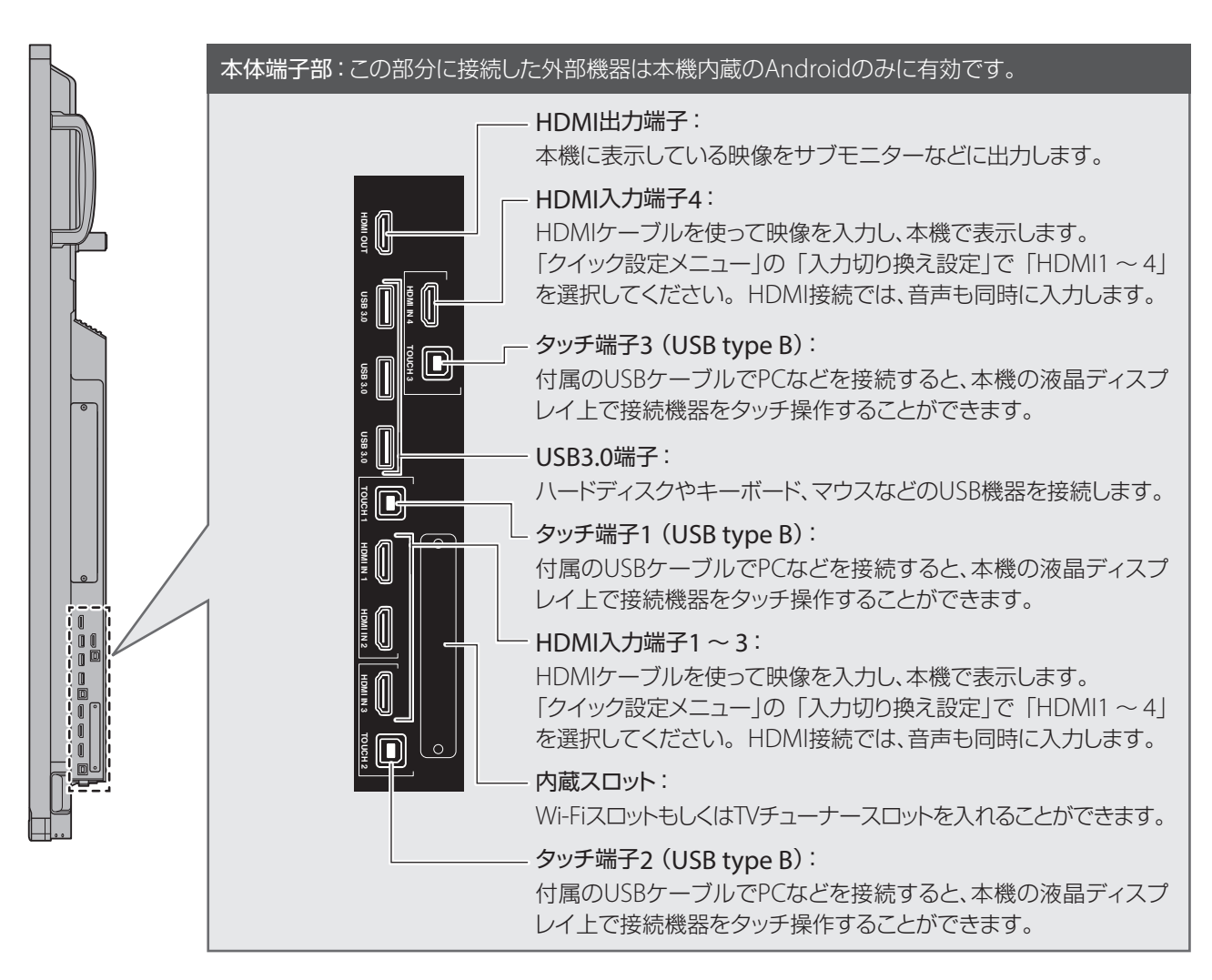

背面

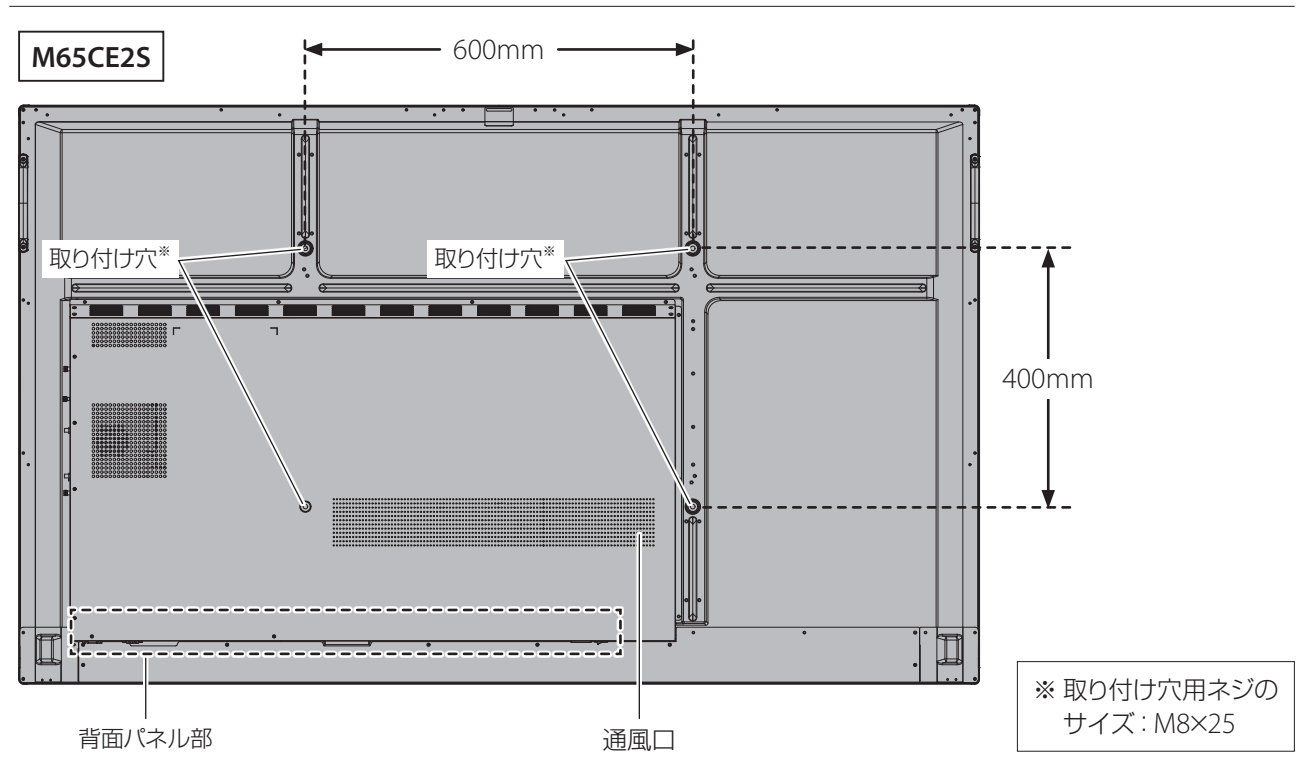

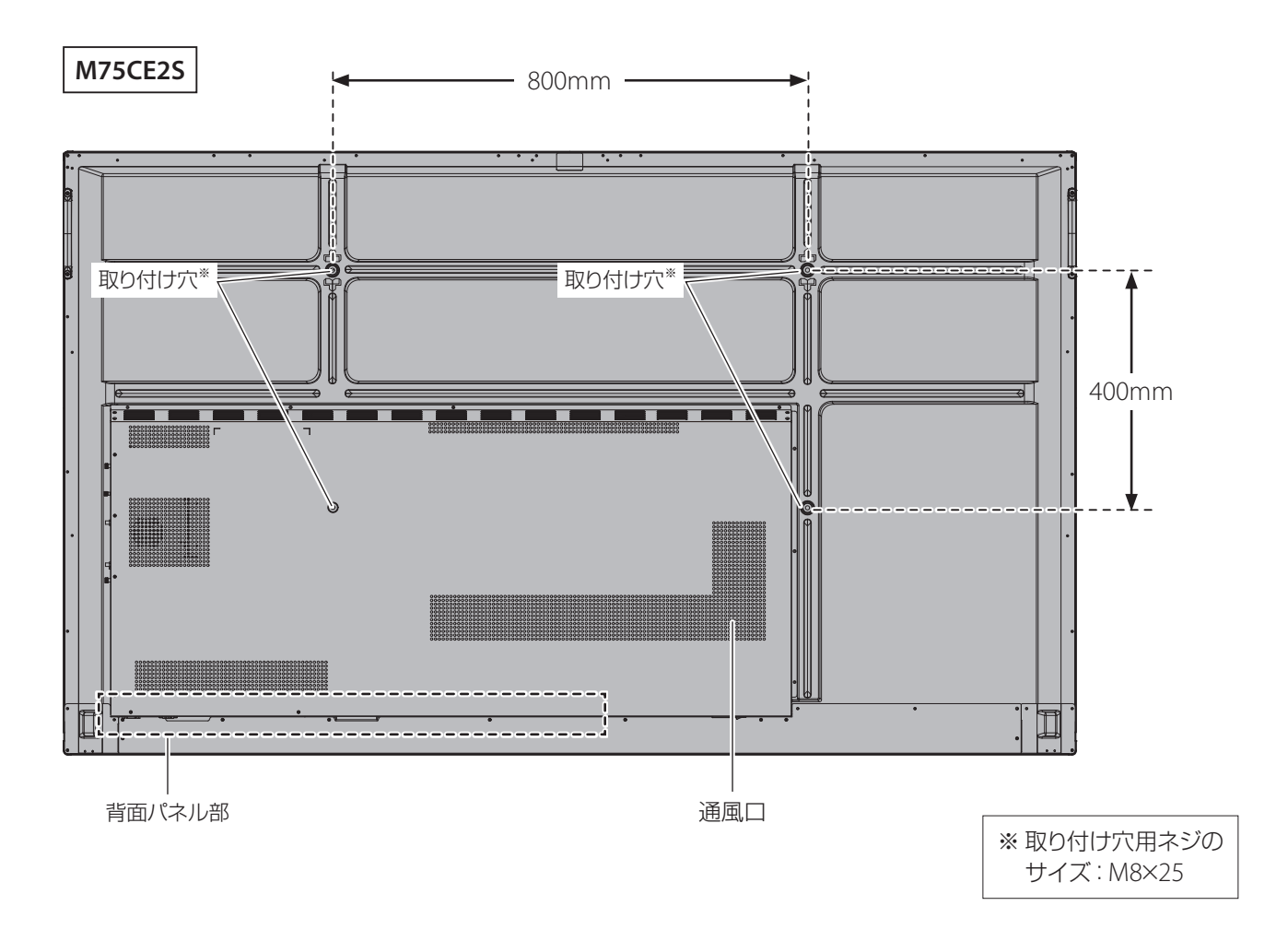

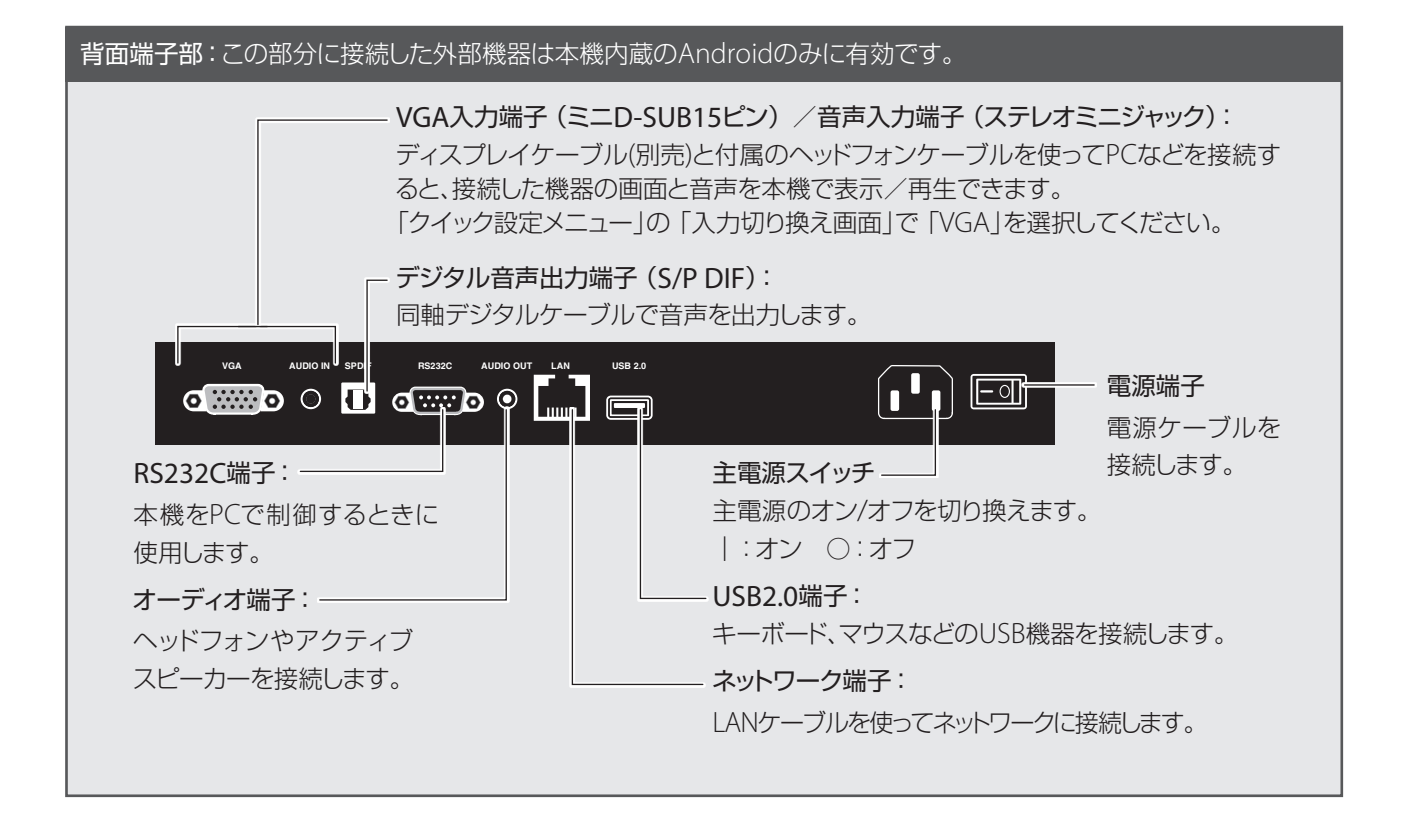

## 設置について

注意 • 本機の設置や取りはずし、移動は、お買い上げの販売店にご相談ください。 • 設置・取りはずし・移動は、必ず4名以上でおこなってください。 本体が落下してけがの原因になります。 • 本機を壁掛けしたり、天吊りにして使用する場合は、取り付け工事専門業社に依頼してください。取り付け、 据え付けの不備による事故・損害について、弊社は一切責任を負いません。 • 設置するときは、通風口をふさがないようご注意ください。内部に熱がこもり、故障や火災の原因になります。

## 設置条件

• 本製品は以下の環境でご使用ください。

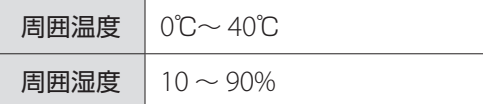

- 雨や水しぶきが当たるおそれがあるところや湿度が高いところには設置しないでください。
- エアコンの吹き出し口の近くには置かないでください。急激な温度変化により結露して、内部が腐食し、故障の原因とな ります。
- 熱がこもるのを防ぐため、周囲から以下の距離を離し、風通しの良い場所に設置してください。

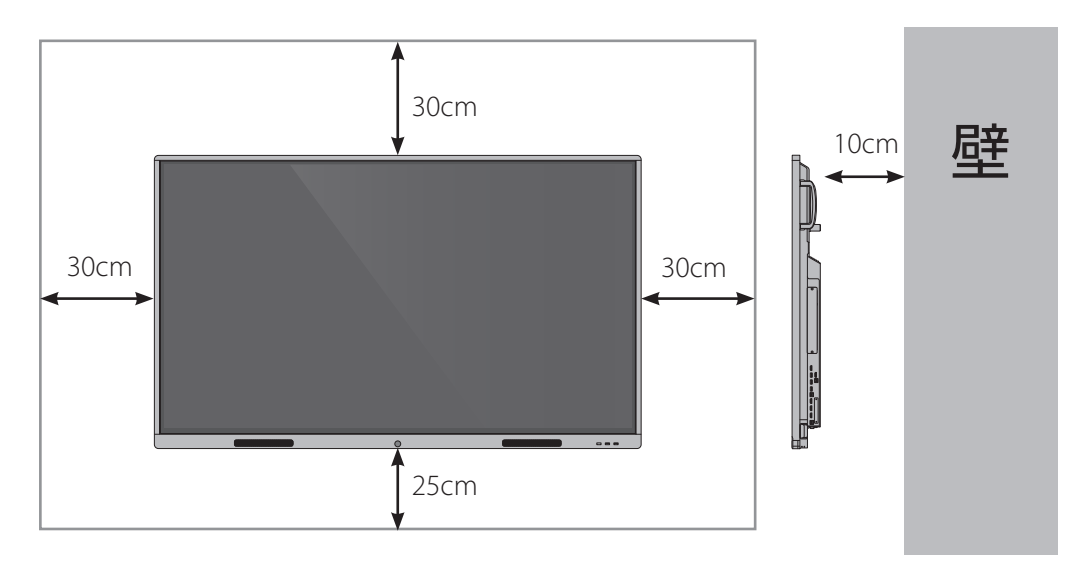

## スタンドについて

スタンドは当社指定のものをお使いください。

当社指定以外のスタンドをお使いになるときは、販売店、設置業者、スタンドメーカーとご相談の上設置してください。

- 取り付け方法については、スタンド付属の説明書をご参照ください。
- 当社指定以外のスタンドを使って設置した場合に起こった製品の損傷や損害については、保証期間中であっても責任を 負いかねますので、ご注意ください。

## リモコンの準備と操作

## 電池を入れる

*1.* リモコン裏面のカバーを開けます。

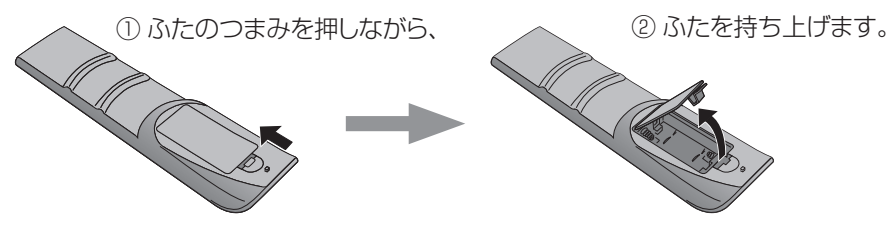

*2.* 付属の単4乾電池2本を入れます。

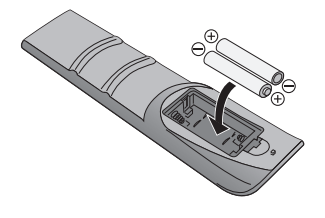

リモコン内部に記載している+ーの向き 通りに入れてください。

*3.* カバーを取り付け、カチッと音がするまで閉めます。

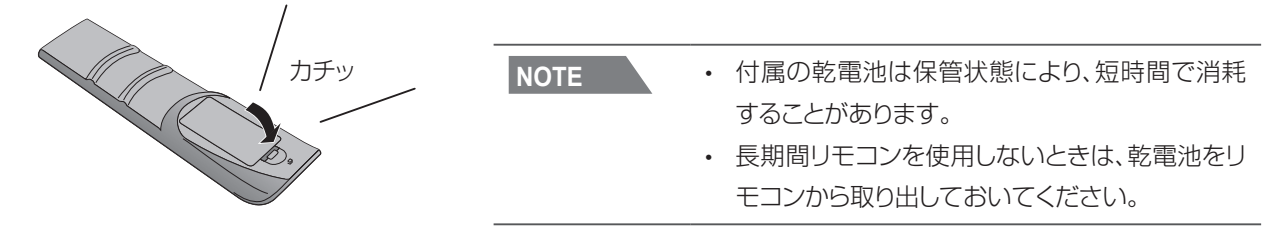

## リモコンで操作できる範囲

リモコン受光部から8メートル以内で、上下左右30度の角度から操 作可能です。

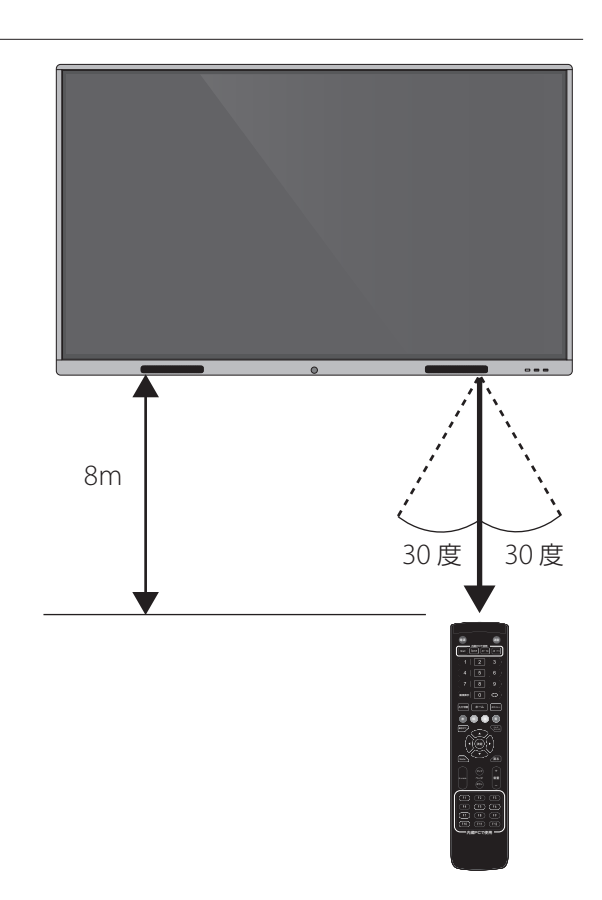

## リモコンの準備と操作 (続き)

## リモコン操作

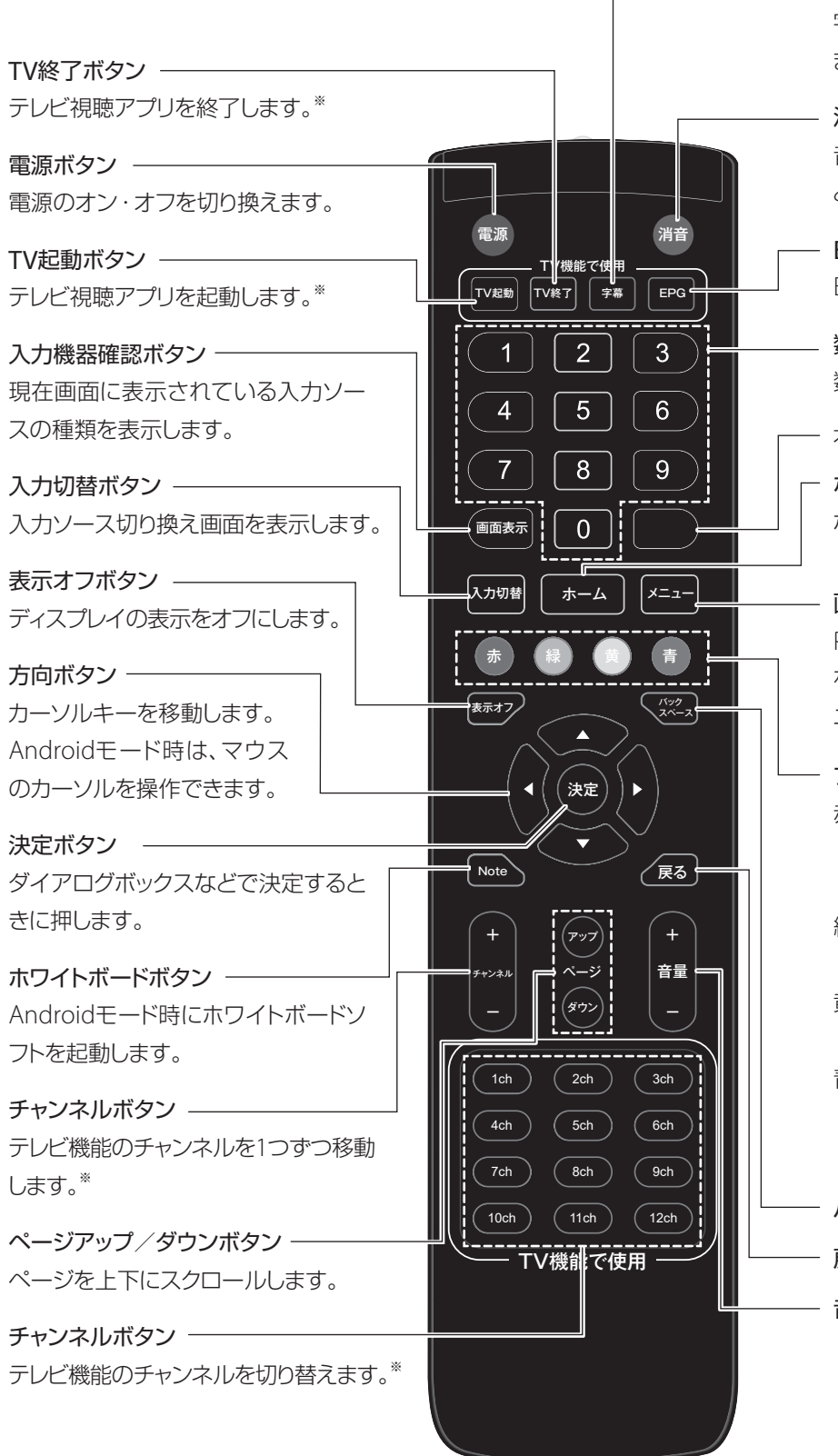

- 字幕ON /OFFボタン 字幕放送の有効/無効を切り替え ます。※

消音ボタン 音量を0にします。もう一度押す と、元の音量に戻ります。

EPG画面表示ボタン EPG画面を表示します。※

数字ボタン 数字を入力します。

本機では使用しません。

ホームボタン ホーム画面を表示します。

画質調整メニューボタン PCモードや映像入力している機器 を表示しているときに画質調整メ ニューを表示します。

ファンクションボタン 赤:画面のタッチおよびフロントス イッチの操作の有効/無効を切 り替えます。

- 緑:フロントスイッチの操作の有 効/無効を切り替えます。
- 黄:画面タッチの操作の有効/無 効を切り替えます。
- 青:画面の拡大/縮小操作ができ るようになります(操作中は、 タッチ操作が無効になります)。
- バックスペースボタン

戻るボタン

音量ボタン

※ TV視聴アプリでのみ使用

## 機器を接続する

## PCの画面を本機で表示する(映像・音声入力)

#### HDMI接続する場合

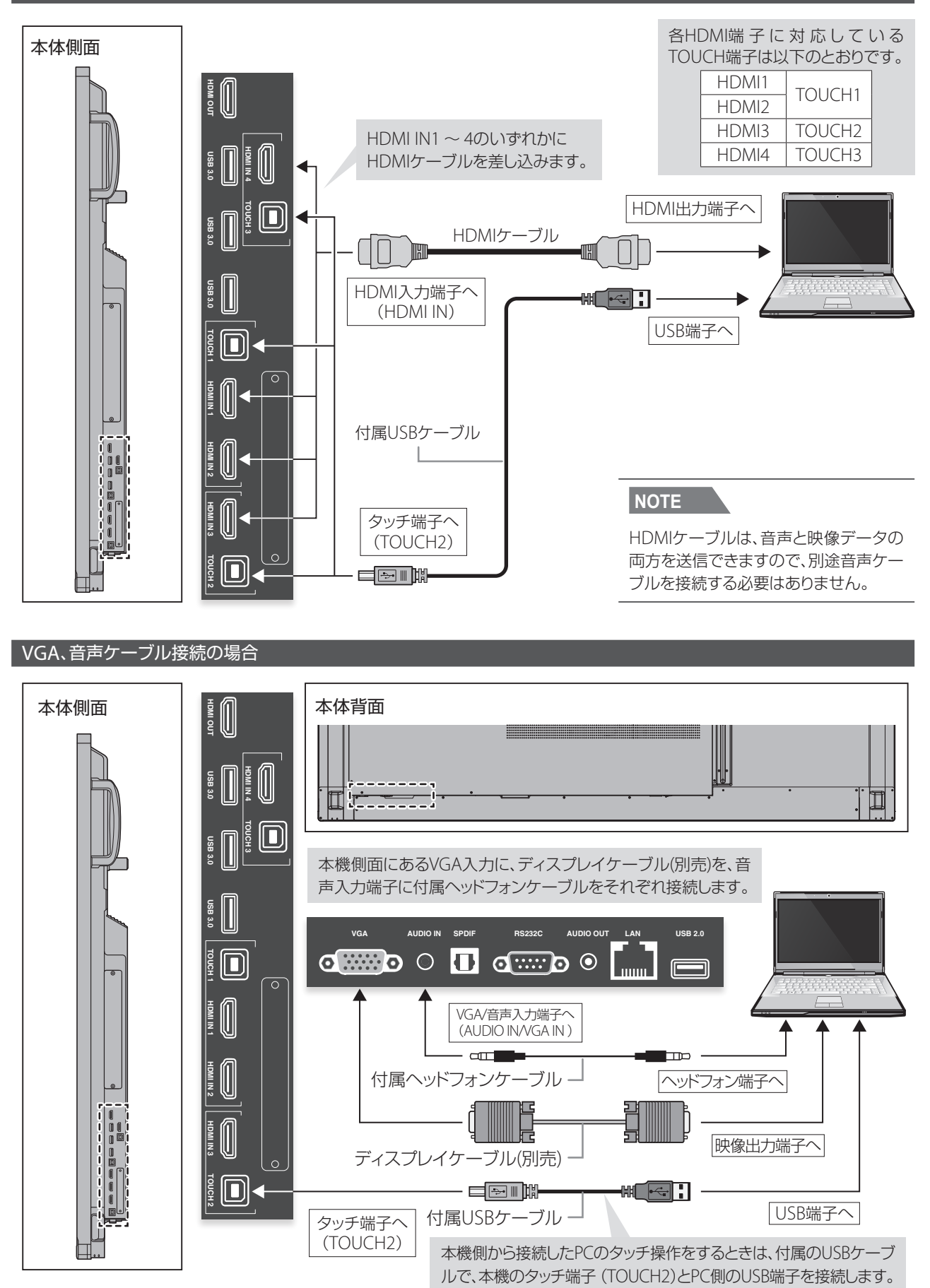

## 機器を接続する (続き)

### ■NOTE ● 本機に接続するPCの推奨スペックは以下のとおりです。

- ・ メモリ:1GB以上
- ・ CPU:2.0 GHz以上
- ・ ハードディスクの空き容量:1GB以上
- ・ 256色以上のディスプレイカードを搭載

タッチ操作用のドライバインストールについて 本機の電源がオンになっているときに、USBケー ブルをPCに接続すると、自動的にドライバのイン ストールがおこなわれます。

## 接続機器の画面を本機で表示する(映像・音声入力)

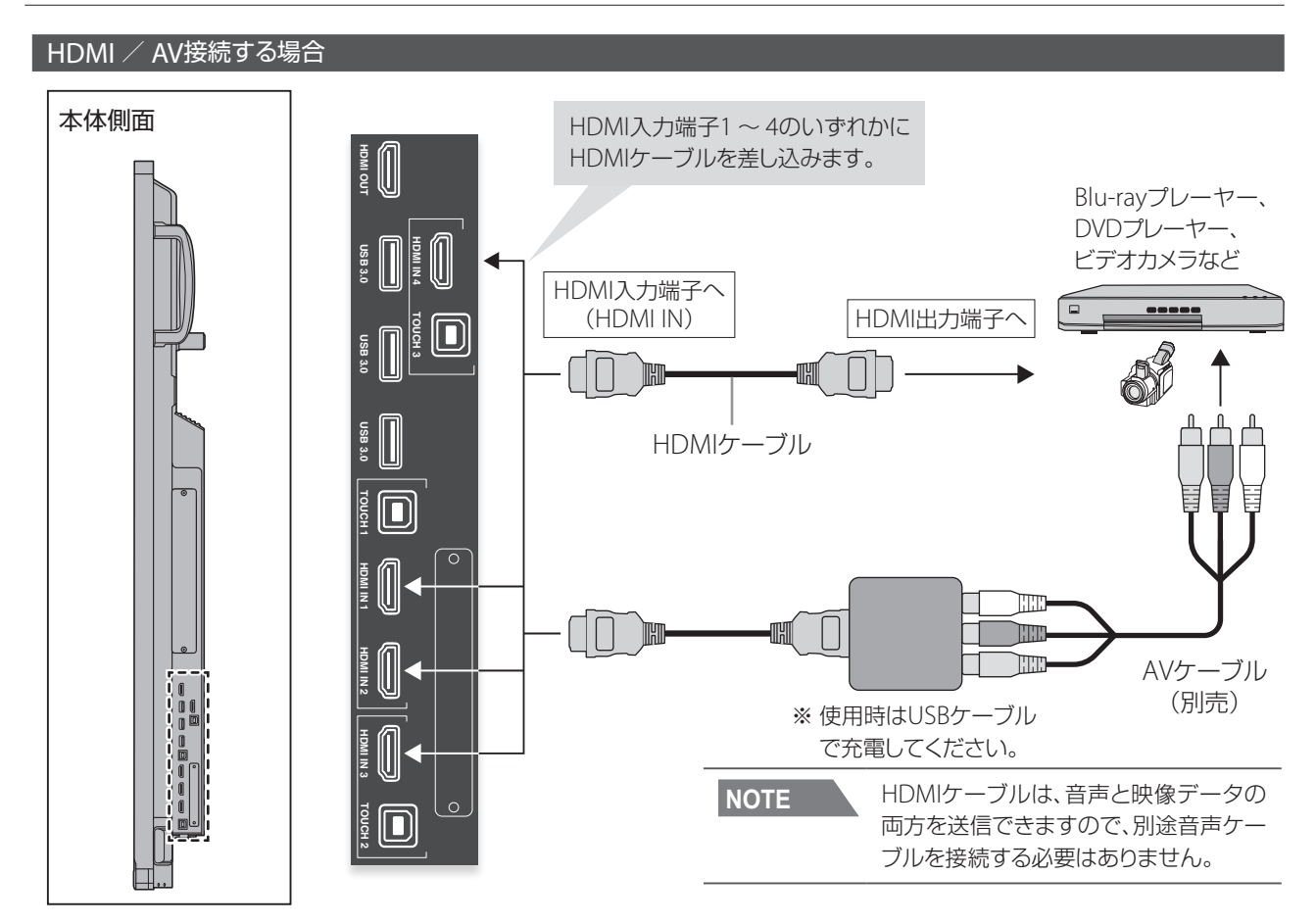

## 本機の音声を他の機器で再生する(音声出力)

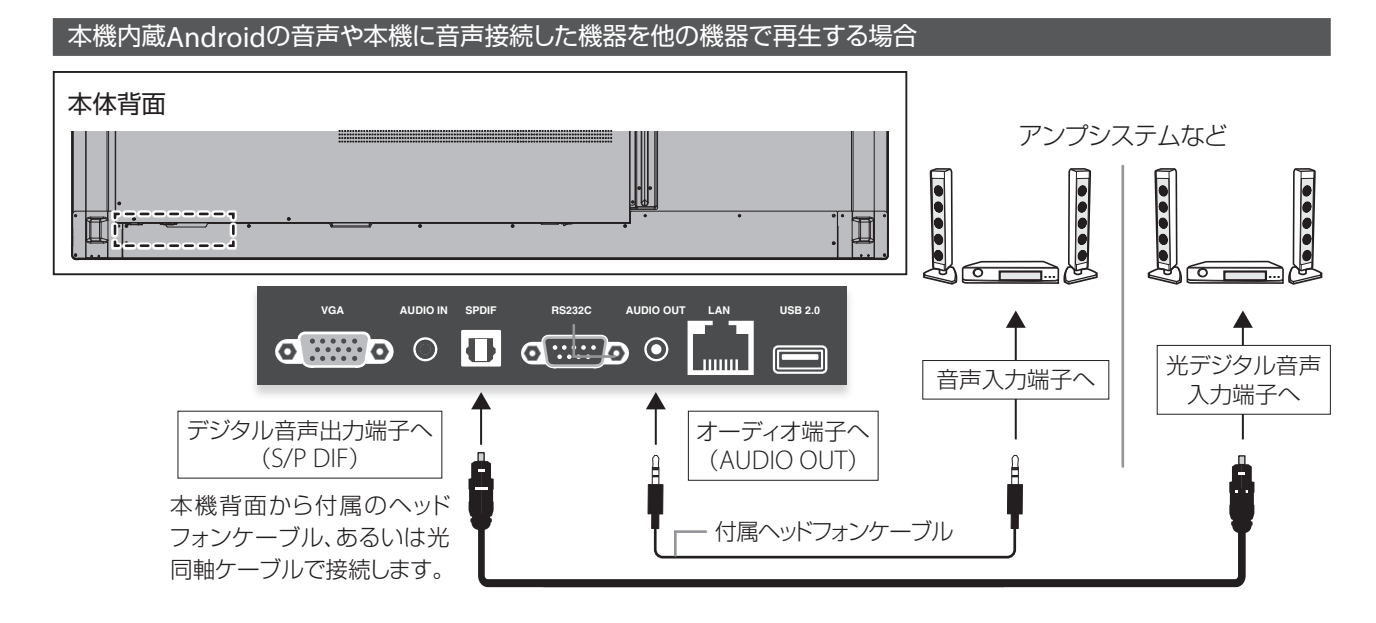

## 本機の画面をサブモニターなどで表示する(映像出力)

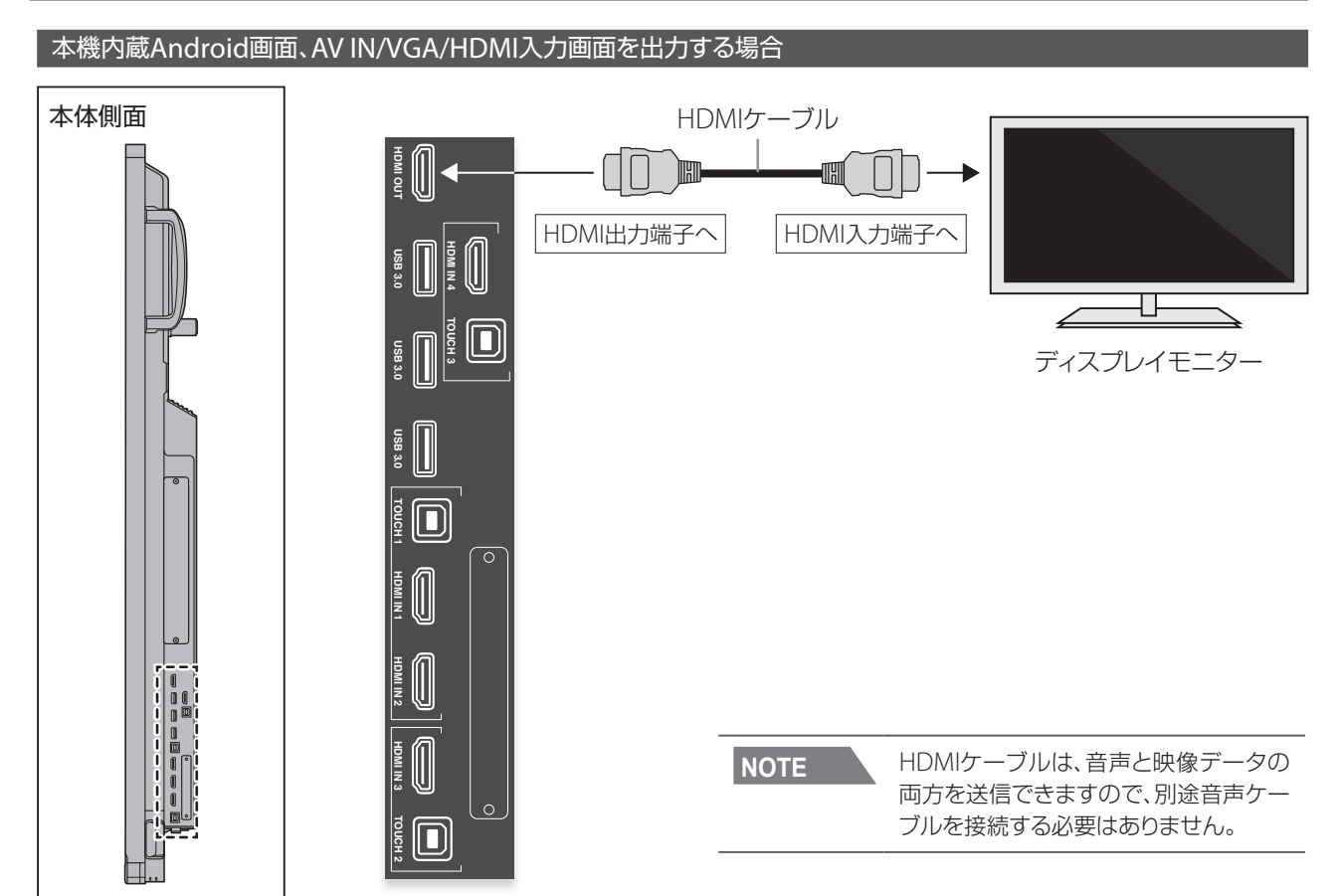

## 本機をPCから制御する(シリアル制御)

本機のシリアル端子とPCを接続すると、PCから本機の一部の機能(電源オン/オフ、音量調節など)を制御することができます。

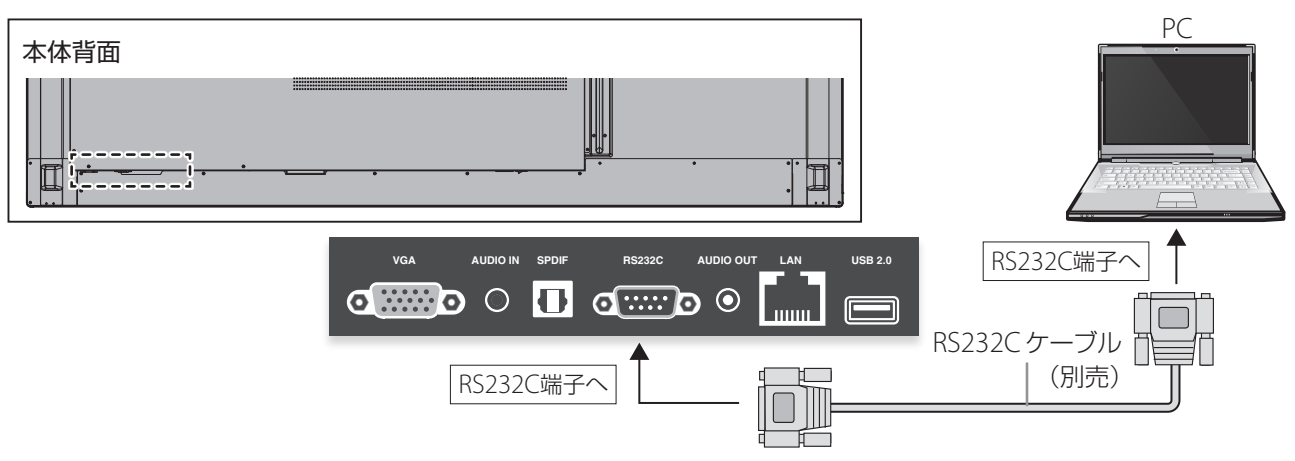

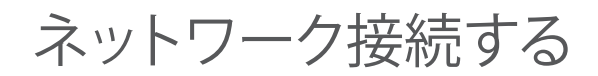

## Wi-Fi接続

本製品はWi-Fi接続が可能です。

AndroidのWi-Fi接続にはオプションのAndroid Wi-Fiモジュール(SI01)が必要になります。 以下のように本機側面に取り付けてください。

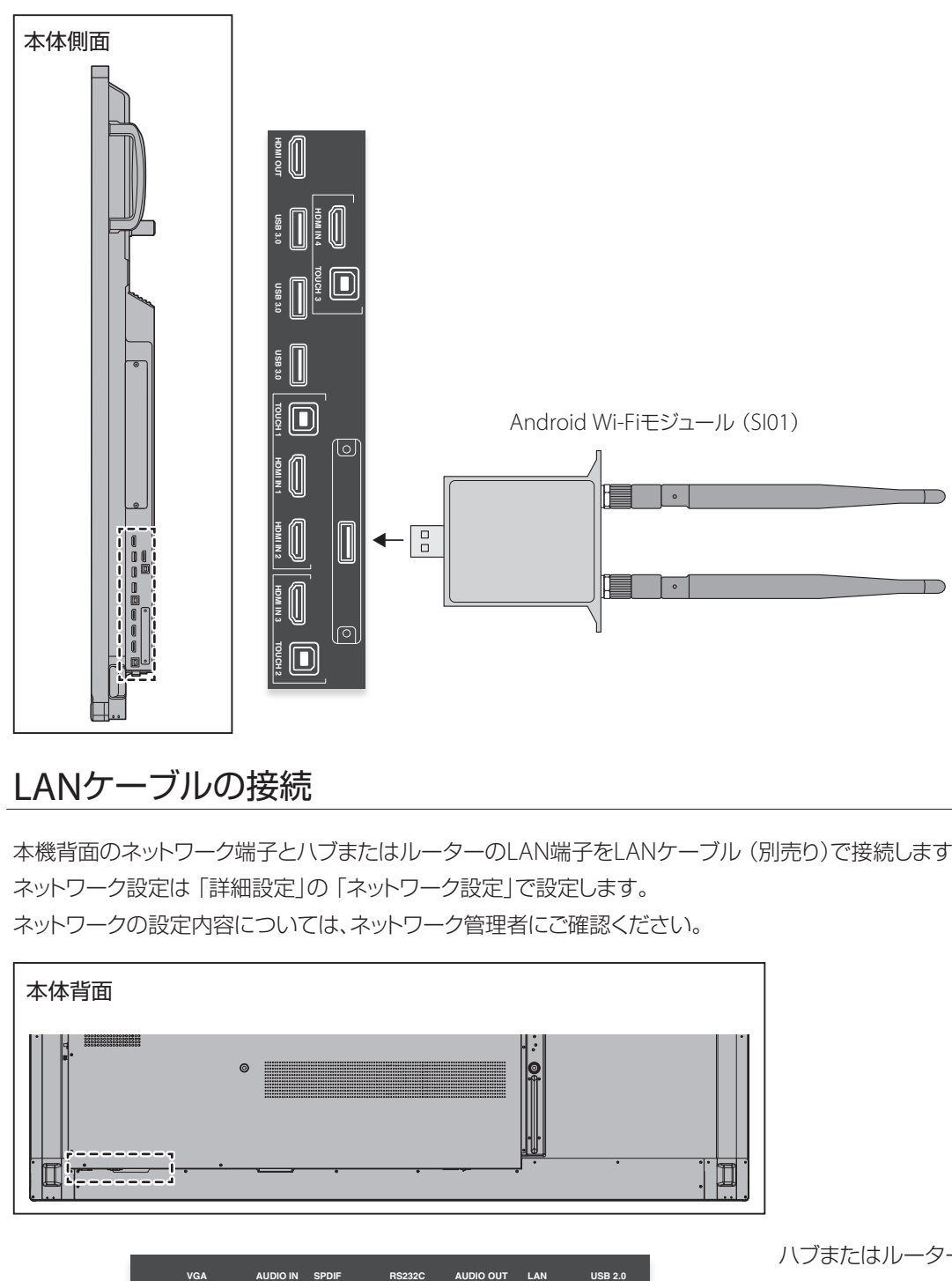

## LANケーブルの接続

本機背面のネットワーク端子とハブまたはルーターのLAN端子をLANケーブル(別売り)で接続します。 ネットワーク設定は「詳細設定」の「ネットワーク設定」で設定します。 ネットワークの設定内容については、ネットワーク管理者にご確認ください。

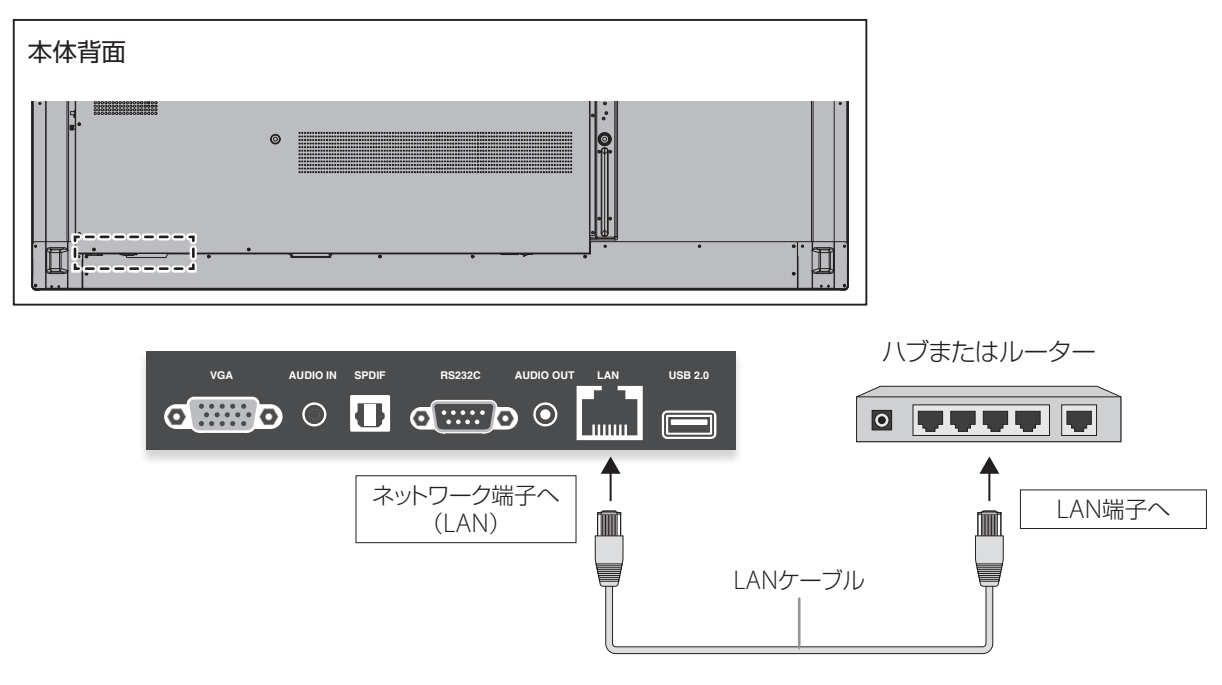

## 電源を接続する

注意

- 電源コードは必ず本機付属のものをご使用ください。
- アースは必ず接続してください。

アースの接続は、必ず電源プラグとコンセントに接続する前におこなってください。 また、アースを外すときは、必ず電源プラグをコンセントから外してください。

*1.* 付属の電源コードを電源端子に差し込みます。 *2.* 電源プラグをコンセントに差し込みます。

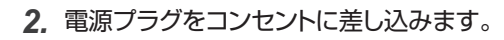

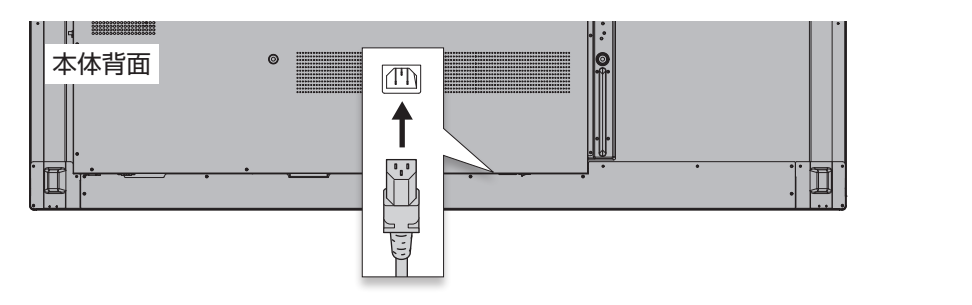

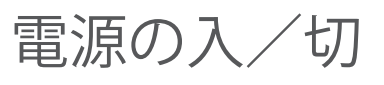

### 電源を入れる

- ① 本体背面の主電源スイッチを(|)側にします。
- ② リモコンの電源ボタンを押すか、前面パネルの電源ボタ ンを押します。

#### 電源を切る

- ① リモコンの電源ボタンを長押しするか、前面パネルの電源 ボタンを長押ししてシャットダウンします。
- ② 本体背面の主電源スイッチを (○)側にします。

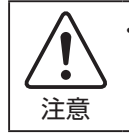

• 本体をシャットダウンする前に本体背面の主電源 をオフにしないでください。

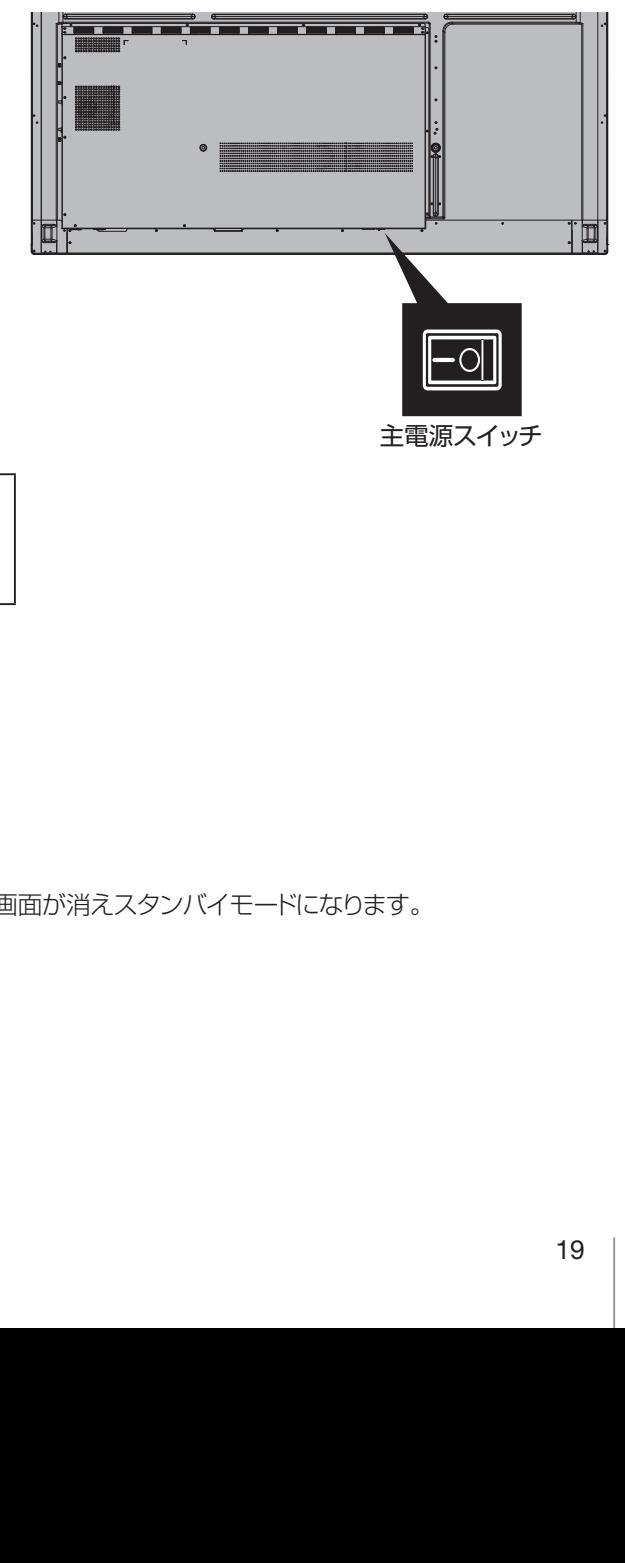

## スタンバイモード

リモコンの電源ボタンを押すか、前面パネルの電源ボタンを押すと、画面が消えスタンバイモードになります。

タッチ操作

本機では、指や付属のペンでタッチ操作ができます。 Windowsのタッチ操作の詳細については、Windowsのヘルプなどをご確認ください。

おもなタッチ操作

タップ(シングルタップ) ダブルタップ

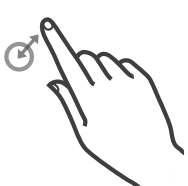

#### 主な役割

- 項目やアイコンを選択
- Android OSでアプリを起動
- Windowsでマウスの左クリックの動作

### ドラッグアンドドロップ スワイプ/フリック

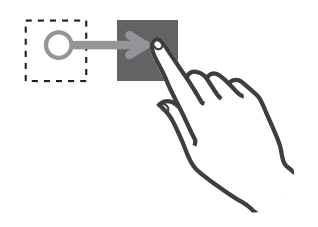

アイコンやスライドをタッチしたまま 画面から指を離さずに移動して、指定

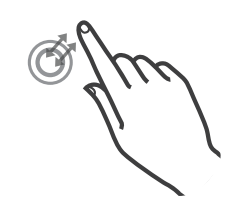

一度短くタッチします。 アンチャンチ 同じ場所をすばやく2回タッチします。

- 主な役割
- Windowsでマウスのダブルクリック の動作(ファイルを開くなど)

長押し

タッチしたまましばらく指を画面に触 れたままにします。

主な役割

• Windowsで右クリックの動作

### 2点長押し

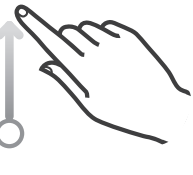

画面にタッチしたまま指を移動します 2点を同時に長押しします。 (スワイプ)。指をすばやく払うように すると、フリックになります。

## 主な役割

- アイコンの移動
- スライドを動かす

の地点で指を離します。

主な役割

- ページをスクロール
- 画面下中央部からスワイプ/フリック してクイック設定メニューを表示

### 主な役割 • ポップアップメニューを表示(2点間

の距離は2 ~ 5cm離してください)

2点同時に画面にタッチし、そのまま2点間の距離を狭 めます。

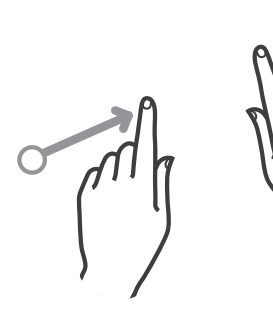

### ズームイン ズームアウト

2点同時に画面にタッチし、そのまま2点間の距離を拡げます。

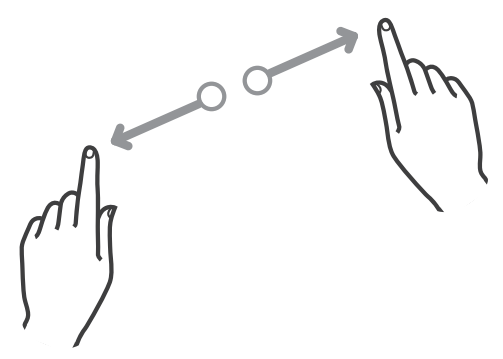

注意! 画面をタッチするときは、必ず指先か付属のタッチペンをお使いください。 ツメやボールペンなど先の尖ったものや固いものでタッチすると、液晶ディスプレイに傷がつくおそ れがあります。

## 基本的な操作方法

## ホーム画面

電源をオンにすると、最初に本機内蔵Androidのホーム画面が表示されます。

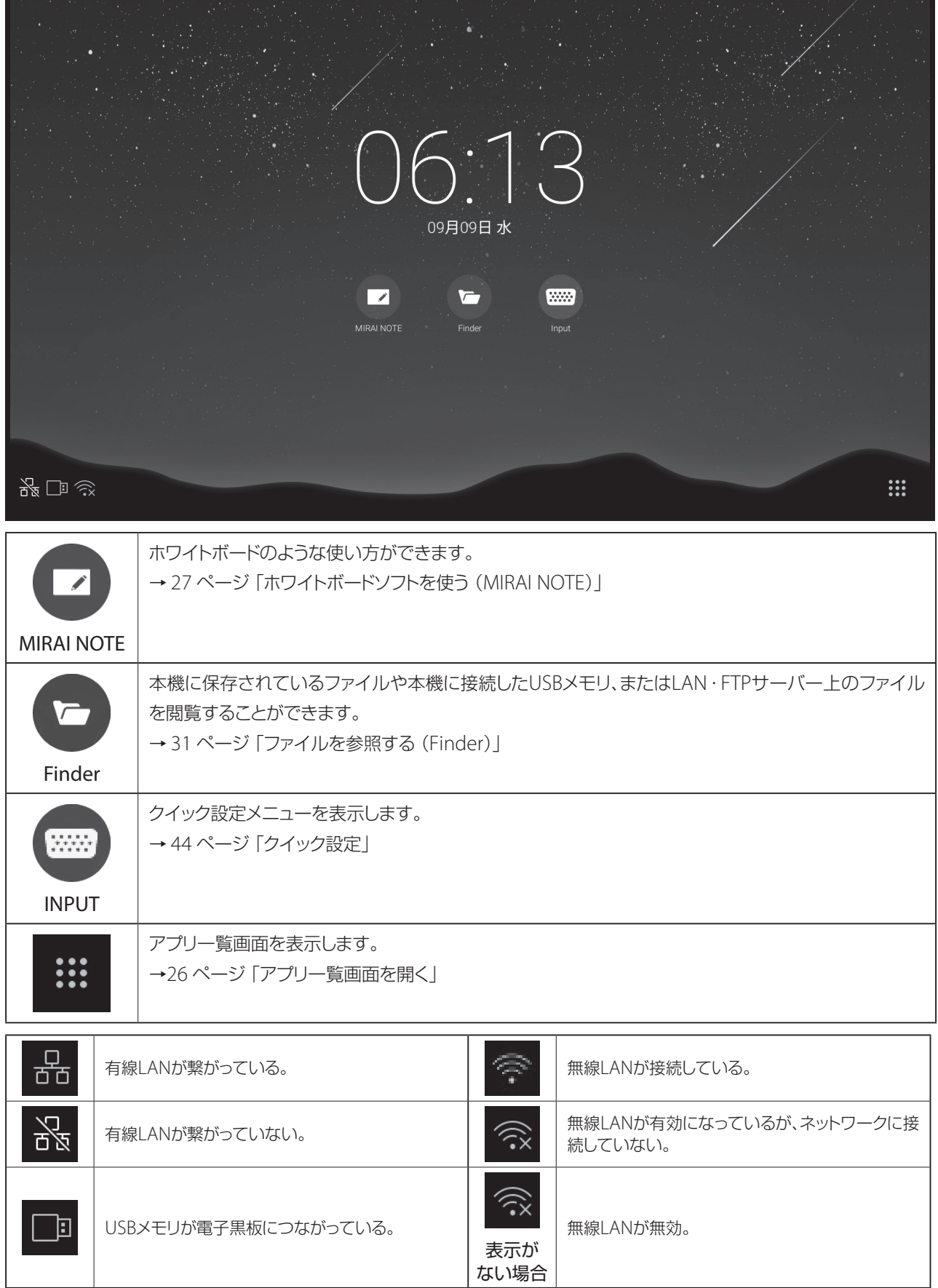

## 基本的な操作方法(続き)

## クイック設定メニュー

表示する画面を切り換えたり、画面の明るさや音量を調節できます。 →44 ページ「クイック設定」

表示方法

クイック設定メニューの表示方法は以下の4通りあります。

### 画面の下端中央からスワイプする

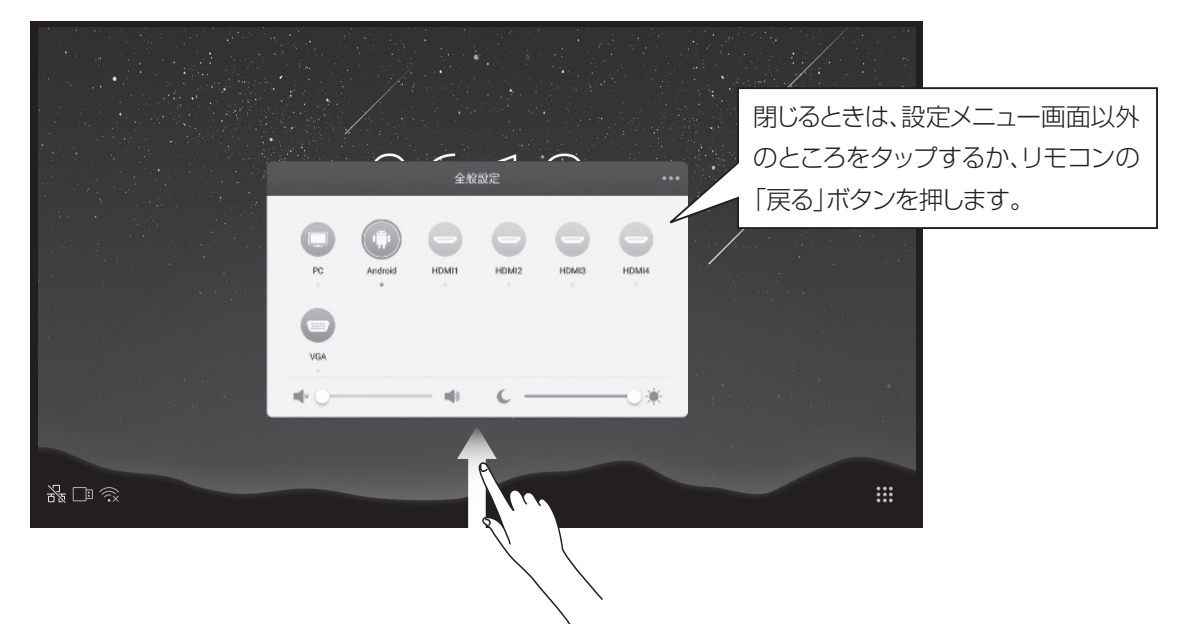

リモコンの入力切替ボタンを押す

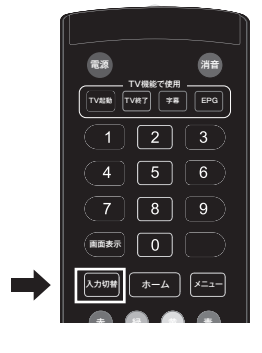

### 映像入力している機器の映像を表示する<br>-

「クイック設定メニュー」の 「全般設定」画面から切り換える機器のボタンをタップします。

## サイドメニューを表示する

表示中の画面に注釈を入れたり、キャプチャーを撮ることができます。 詳細設定>その他の設定>設定(50ページ参照)で、サイドメニューを使用するか、ポップアップメニューを使用するか の選択ができます。(両方を同時に使用することはできません。) 初期設定ではサイドメニューを使用する設定になっています。

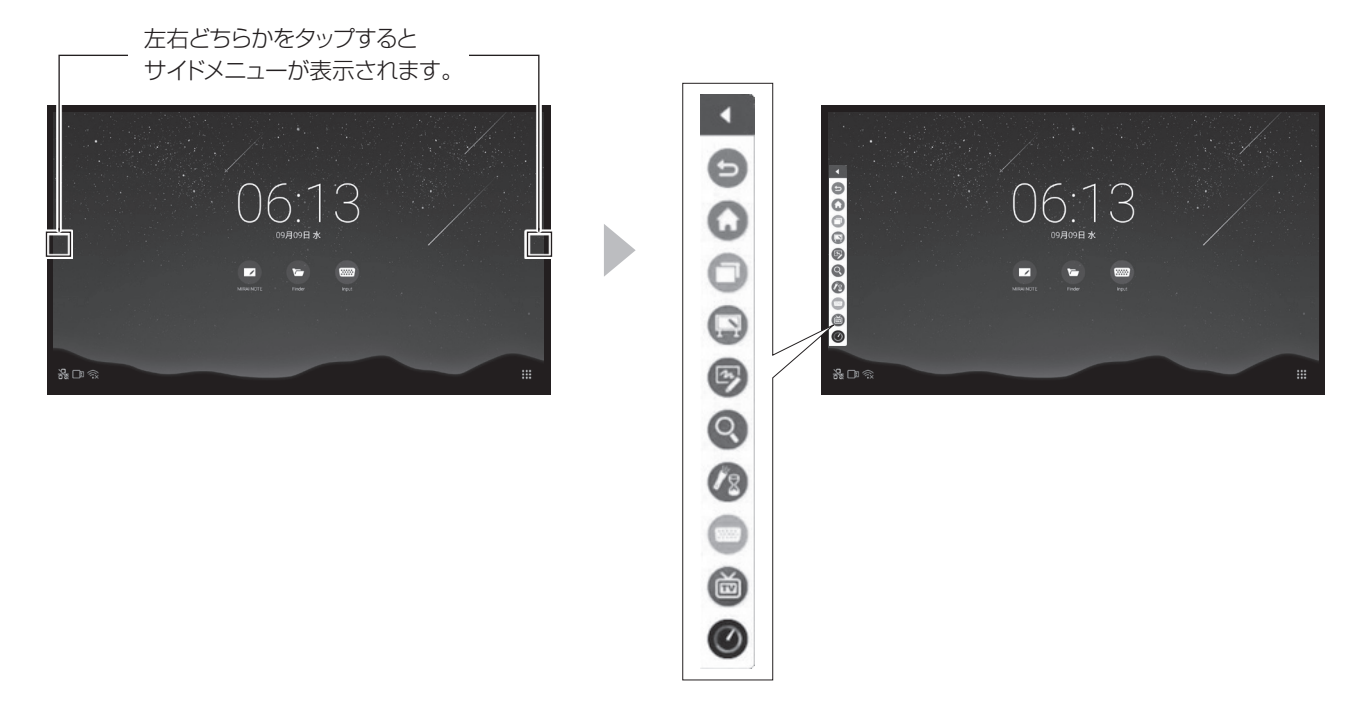

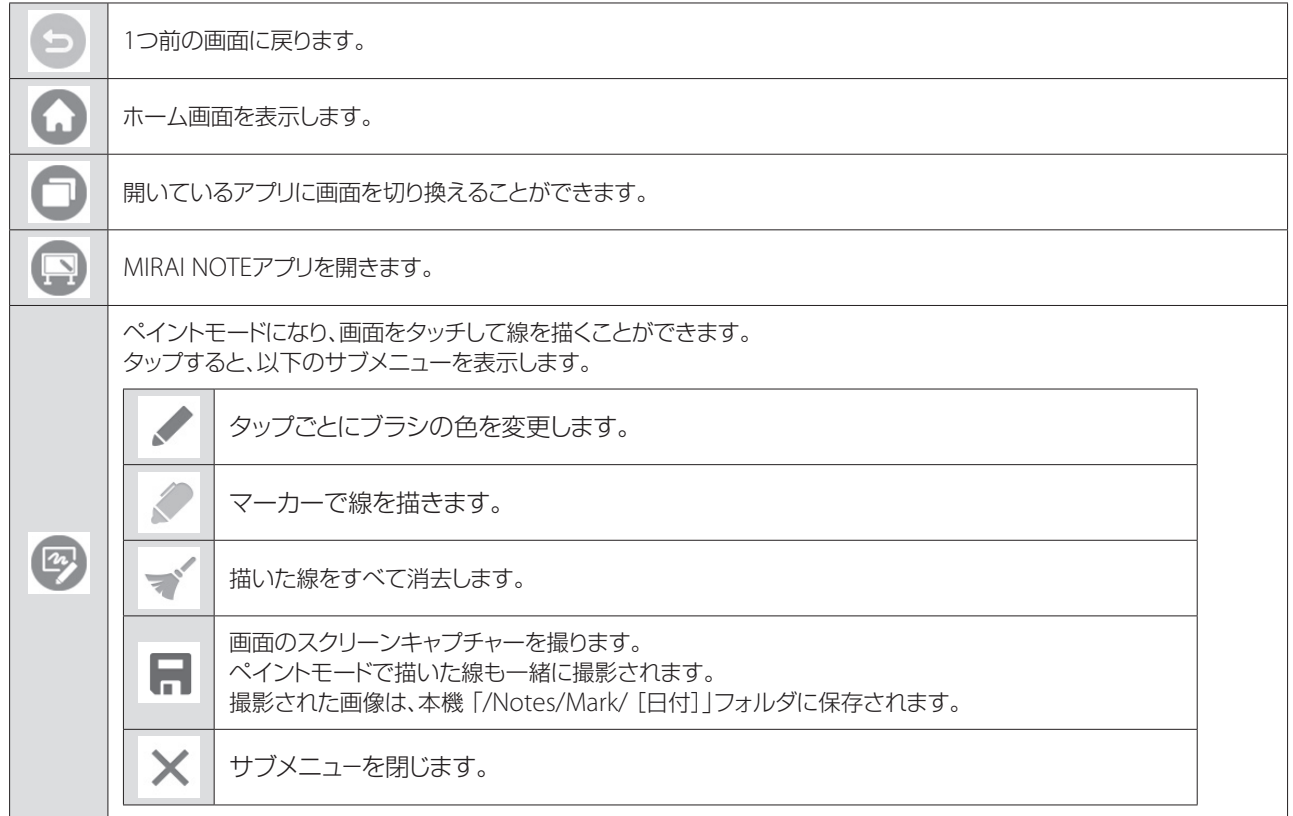

## 基本的な操作方法(続き)

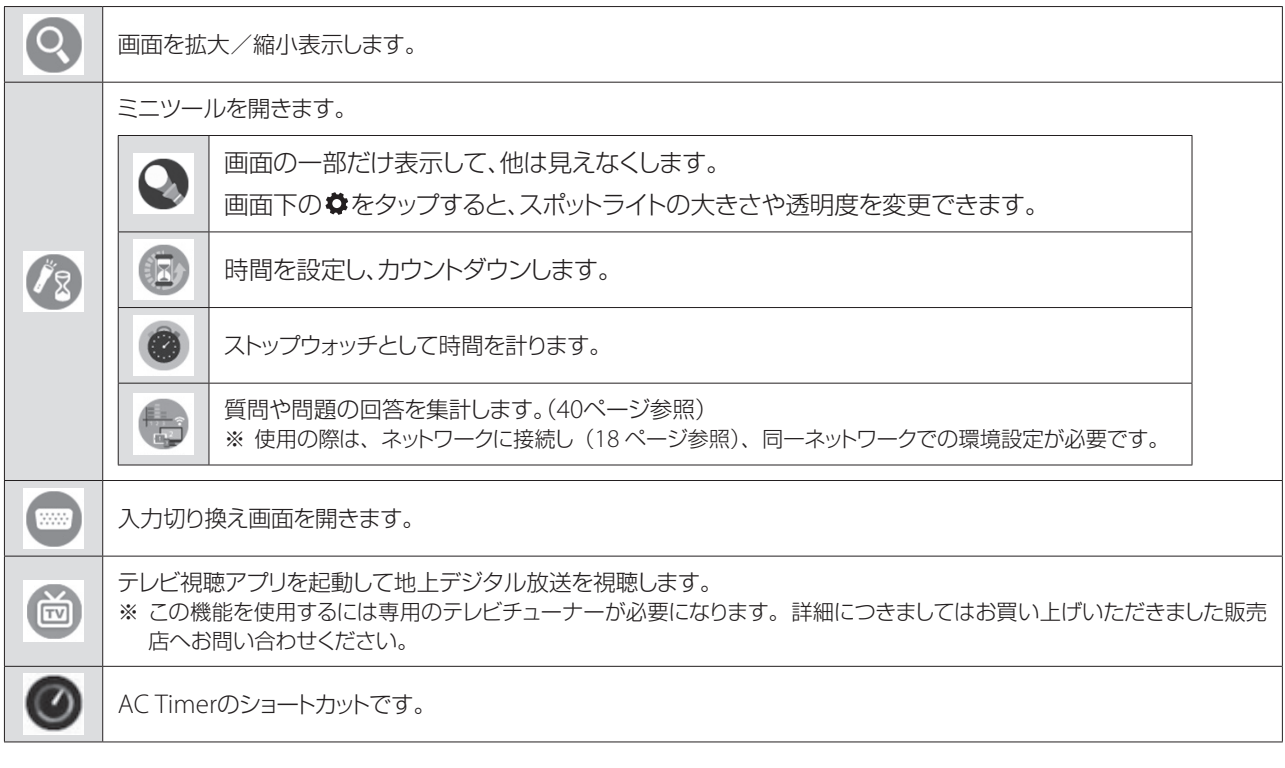

## ポップアップメニューを表示する

画面上を2点長押しすると、ポップアップメニューが表示されます。 表示中の画面に注釈を入れたり、キャプチャーを撮ることができます。 詳細設定>その他の設定>設定(50ページ参照)で、サイドメニューを使用するか、ポップアップメニューを使用するか の選択ができます。(両方を同時に使用することはできません。) 初期設定ではサイドメニューを使用する設定になっています。

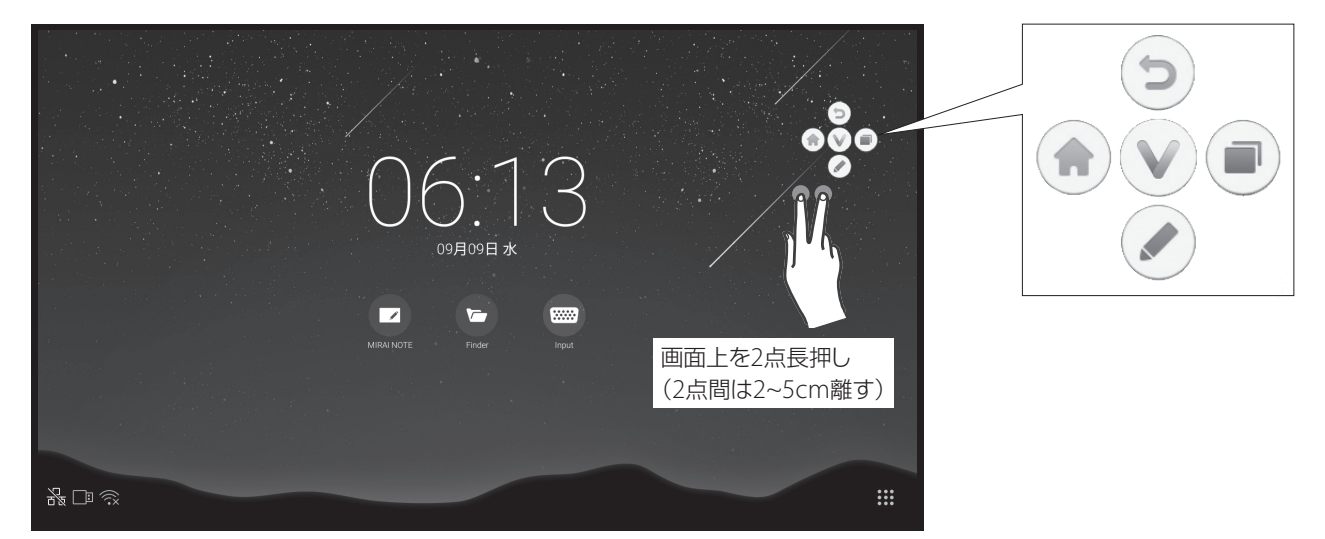

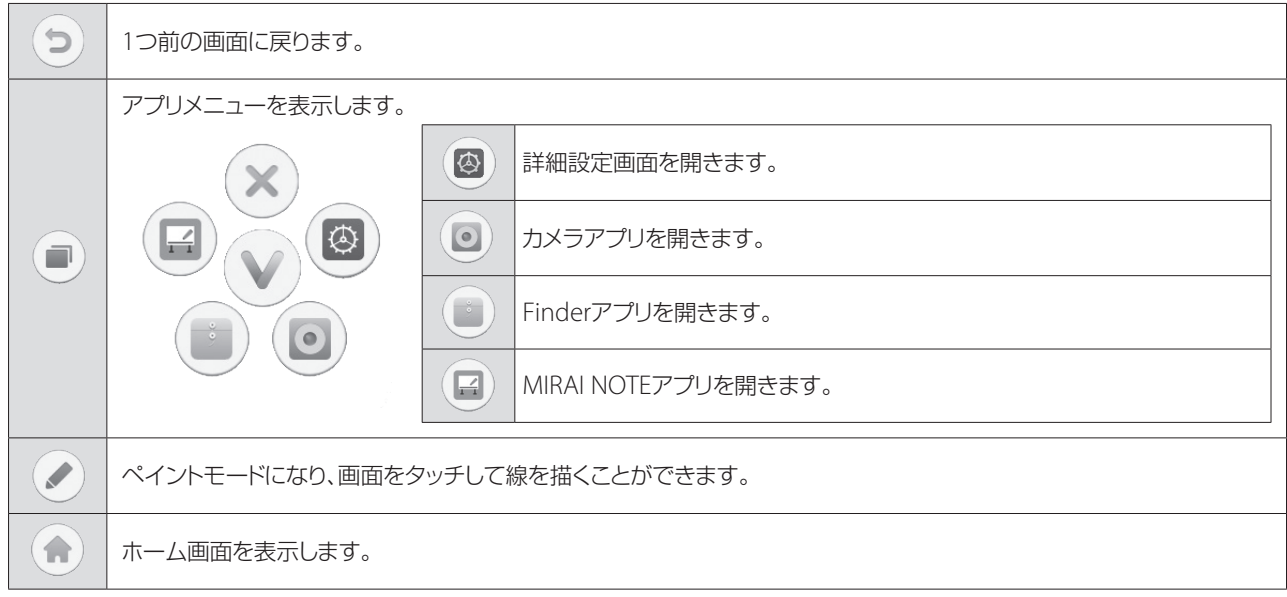

## 基本的な操作方法(続き)

## アプリ一覧画面を開く

ホーム画面で右下のアイコンをタップすると、アプリ一覧画面が表示されます。

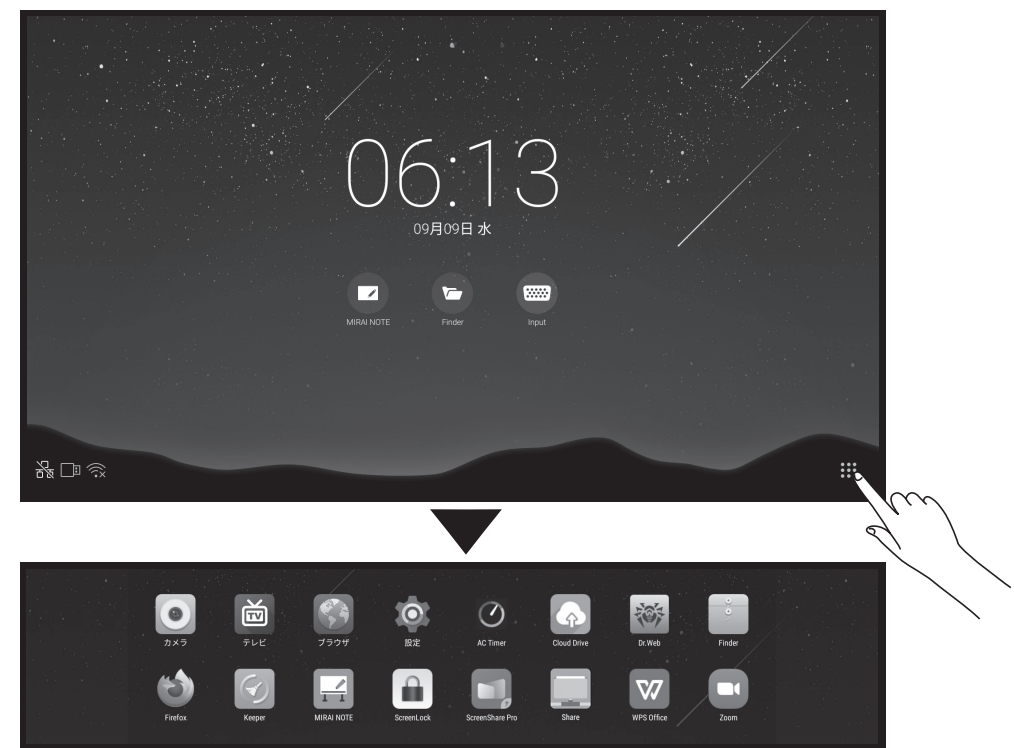

#### アプリの説明

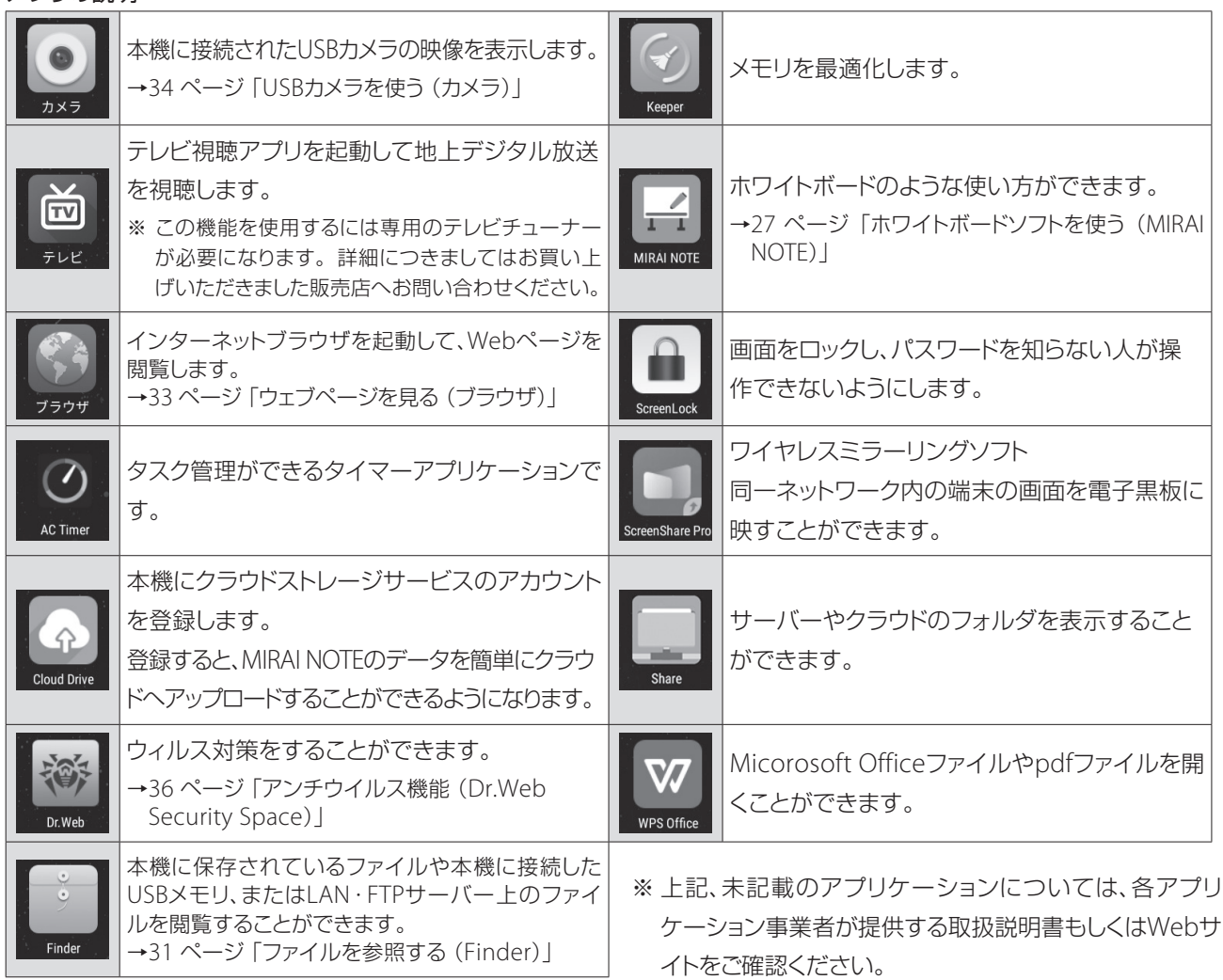

# ホワイトボードソフトを使う(MIRAI NOTE)

画面上をなぞることで、ホワイトボードと同じように線を描けます。 10点まで同時にタッチを感知できます。 描いた画は保存することができます。

### 起動方法

ホーム画面から「MIRAI NOTE」アプリをタップします。

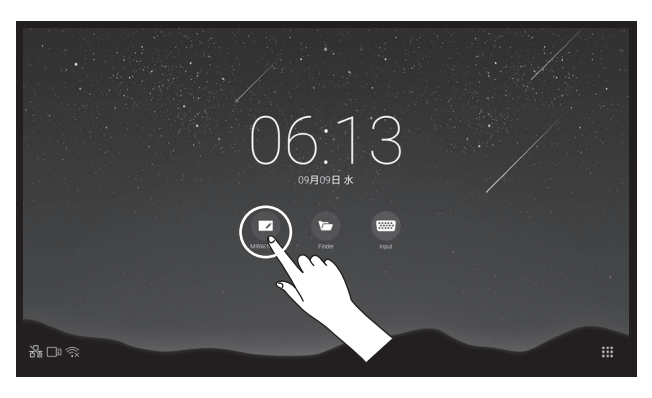

## 画面説明

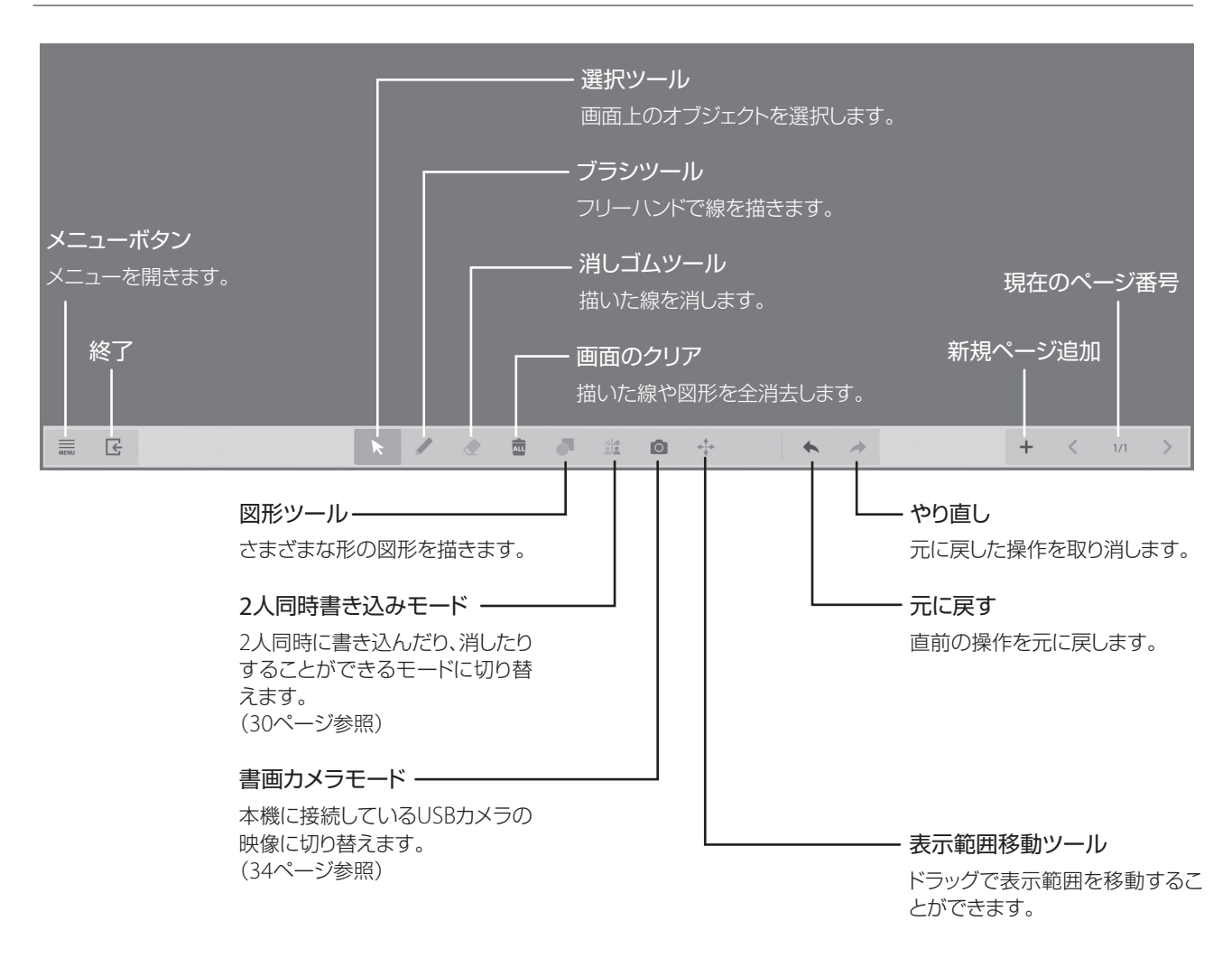

## ホワイトボードソフトを使う (MIRAI NOTE) (続き)

## メニューについて

メニューボタンをタップすると、以下のメニューが表示されます。

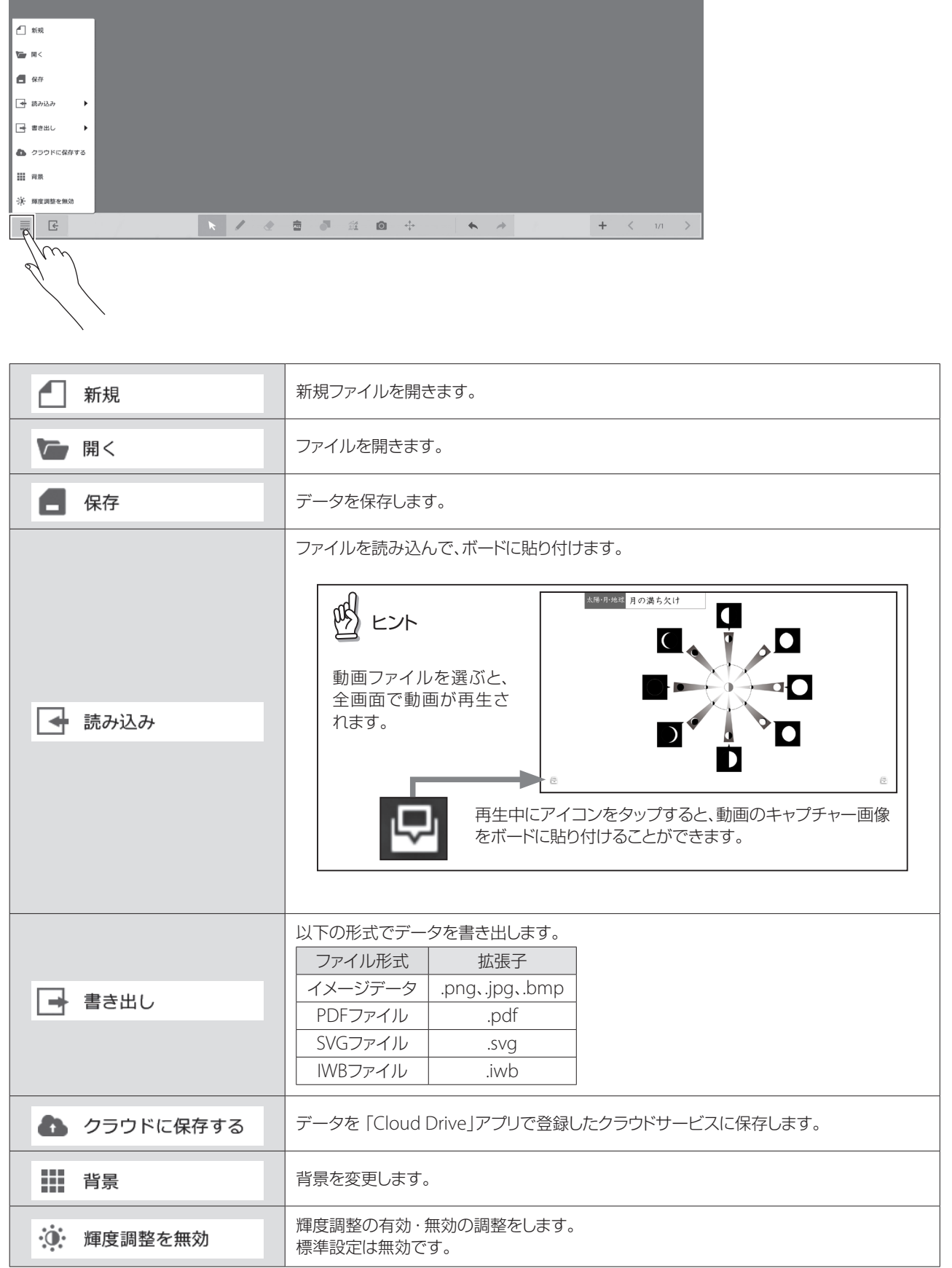

## 描く、消す

線や図形を描く

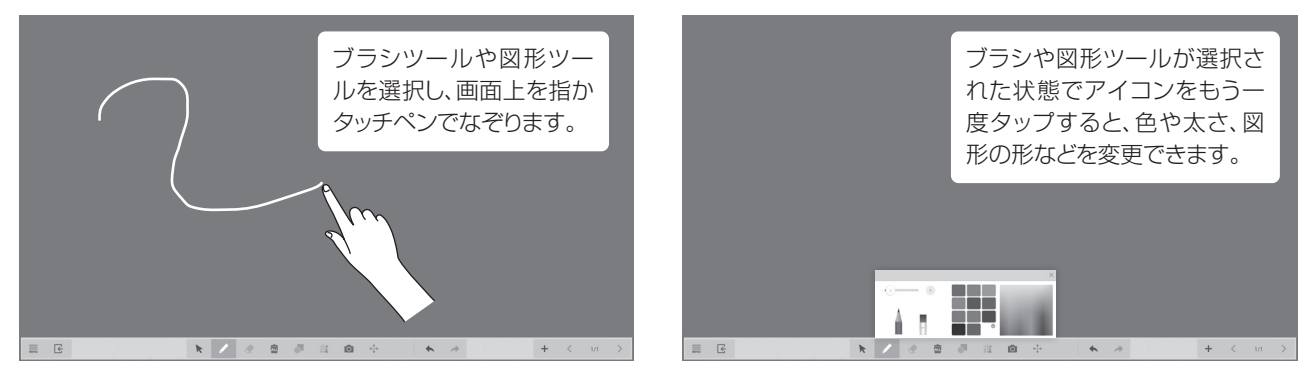

線を消す

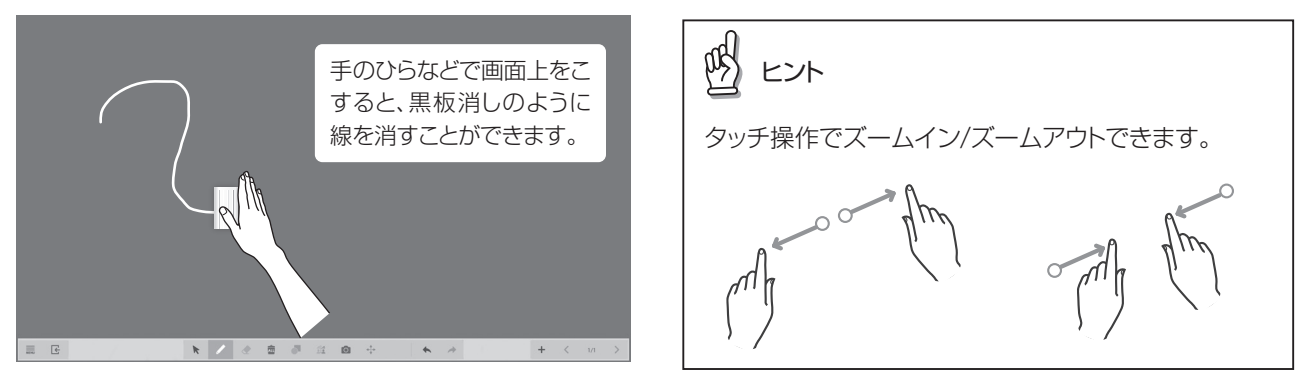

選択モード

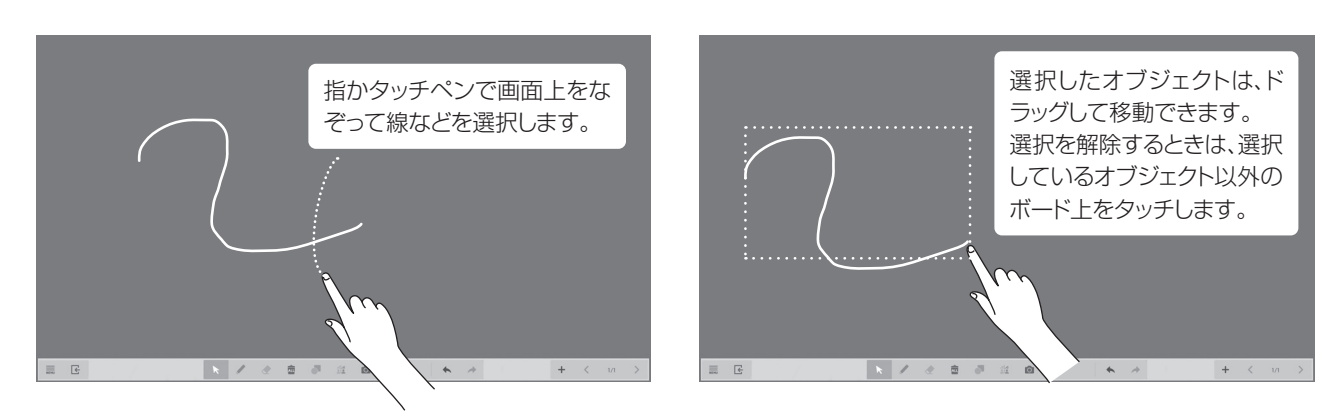

## 消しゴムモード

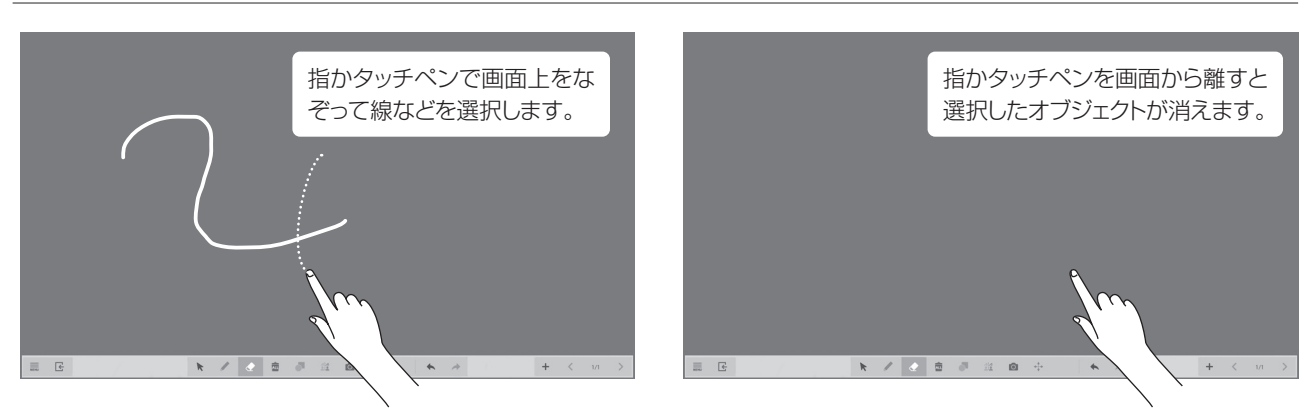

## ホワイトボードソフトを使う (MIRAI NOTE) (続き)

## 2人同時書き込みモード

2人同時書き込みモードにすると、2人が同時に書き込んだり、線を削除することができます。

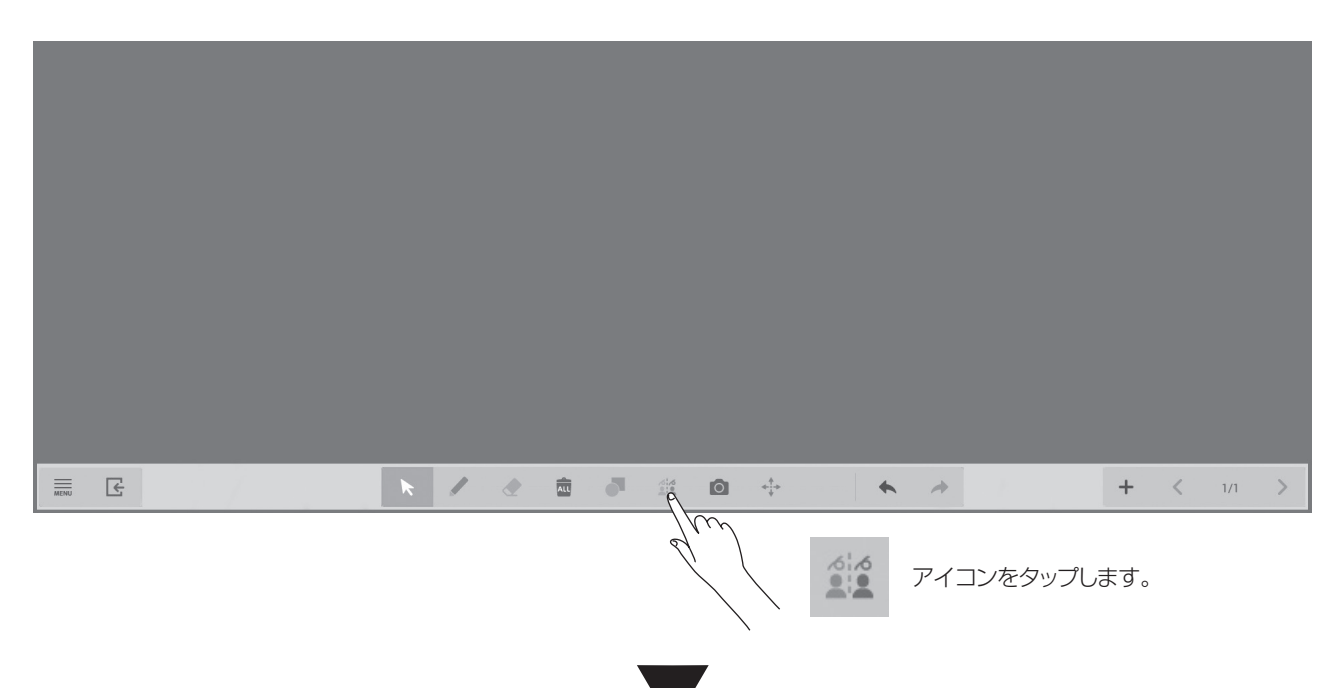

同時書き込みモードに切り替わります。

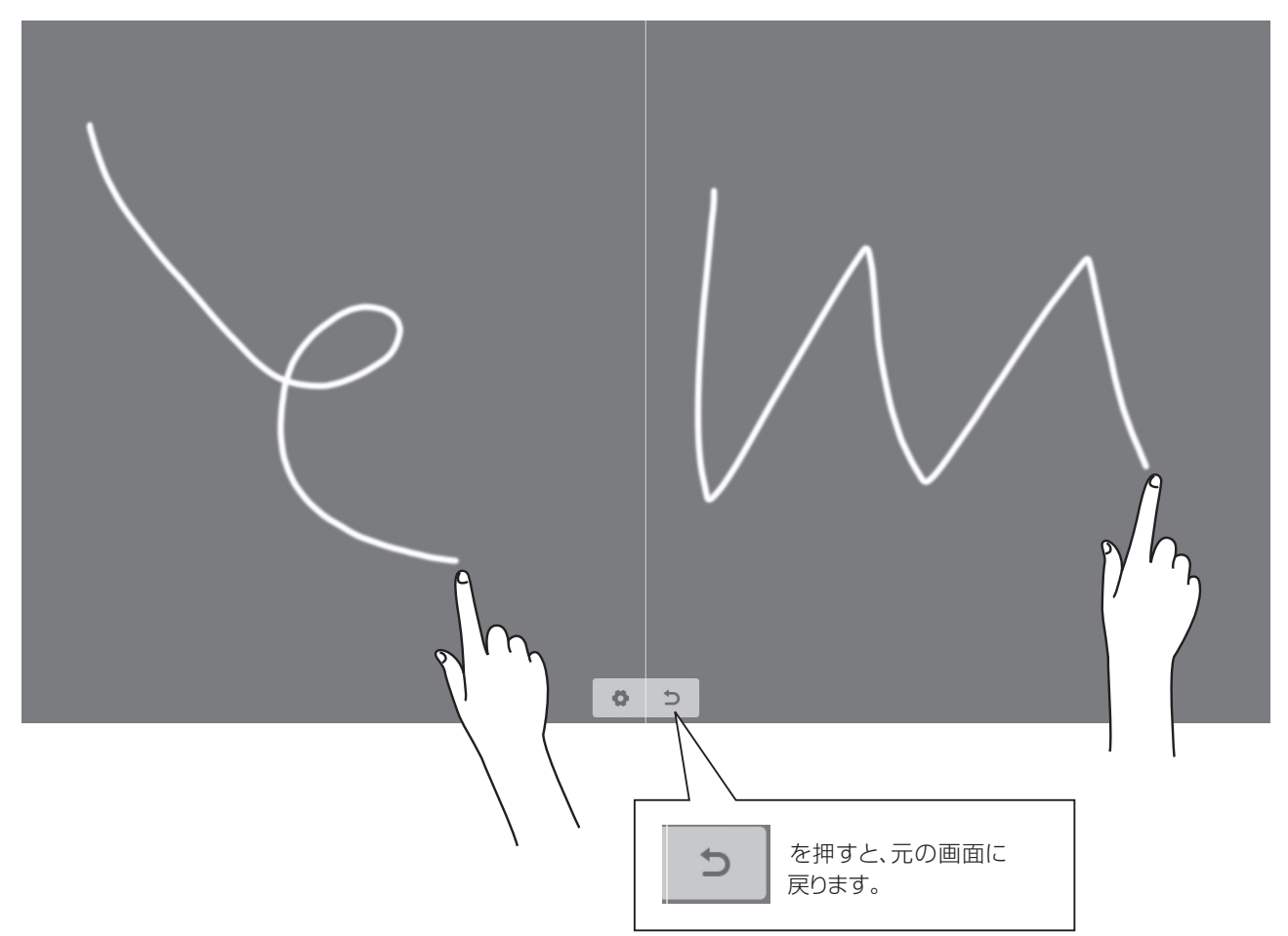

# ファイルを参照する(Finder)

本機に保存されているファイルや本機に接続したUSBメモリ、またはLAN・FTPサーバー上のファイルを閲覧することがで きます。

## 起動方法

ホーム画面から「Finder」アプリをタップします。

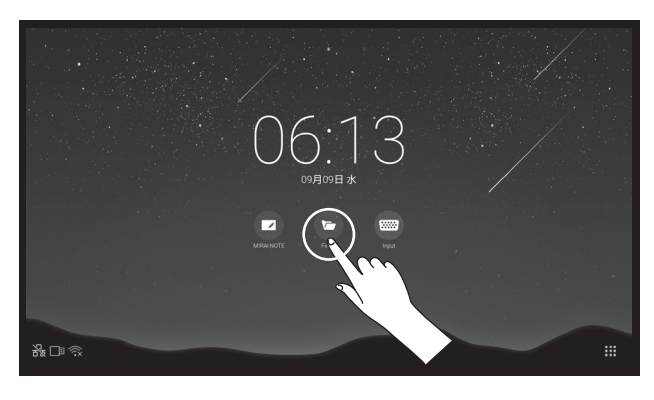

## 操作方法

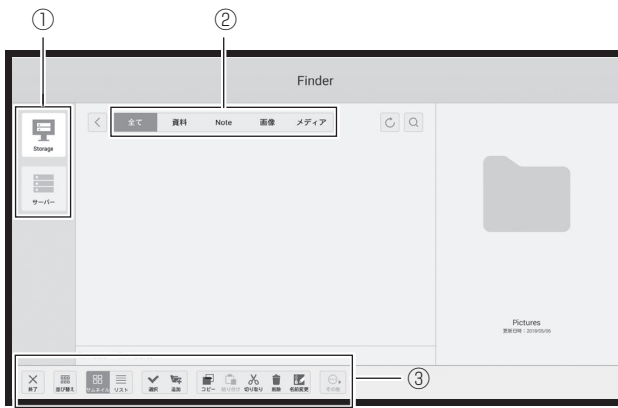

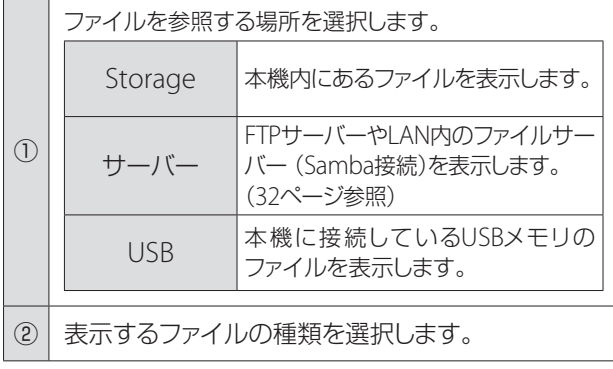

 $\underline{\mathbb{R}}$  ヒント

オフィスタイプのファイルを開いたときは、以下の いずれかの方法で元の画面に戻ることができます。

- 2点長押ししてポップアップメニューを出し、●を タップ。
- 前面パネル部の つボタンを押す。

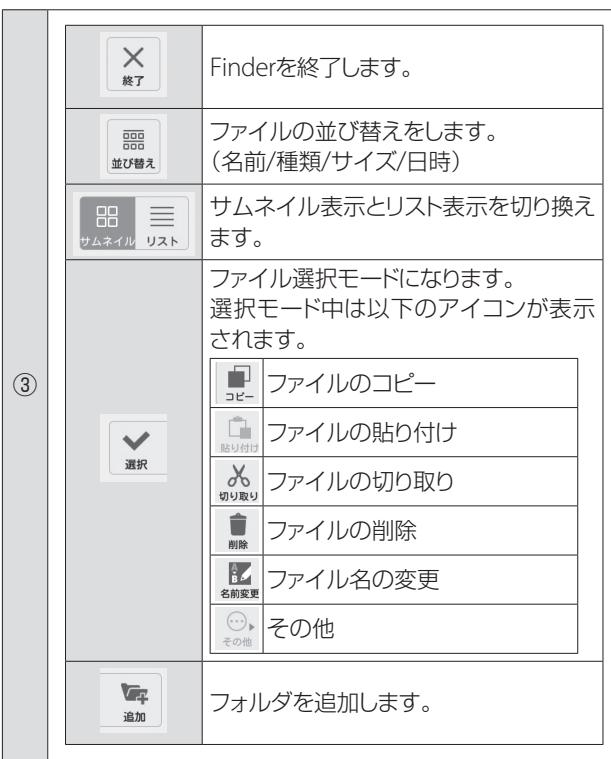

## ファイルを参照する (File) (続き)

## サーバーへの接続方法

*1.*「サーバー」を選択すると、右の画面が表示されますの で、「追加」「サーバーの追加」の順にタップします。

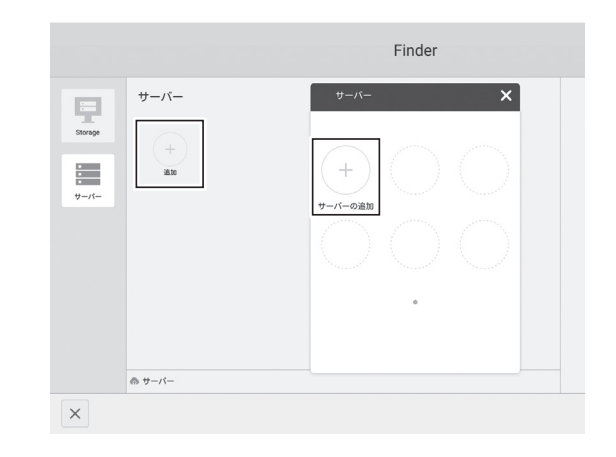

*2.* Samba接続(LAN内のファイルサーバーの場合)か FTP接続かを選択します。

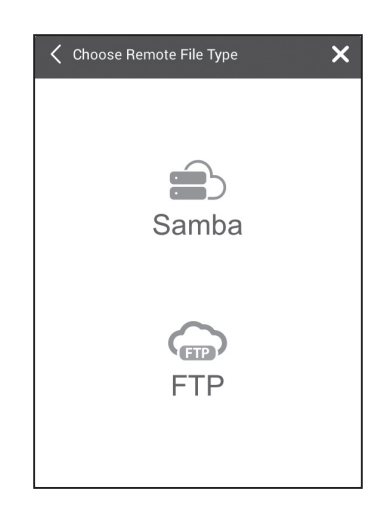

- *3.* サーバー情報を入力し、「OK」をタップします。
	- ●「Server」のフォルダ区切り文字は 「/(スラッシュ)」を使用してください。 例)192.168.179.7/share

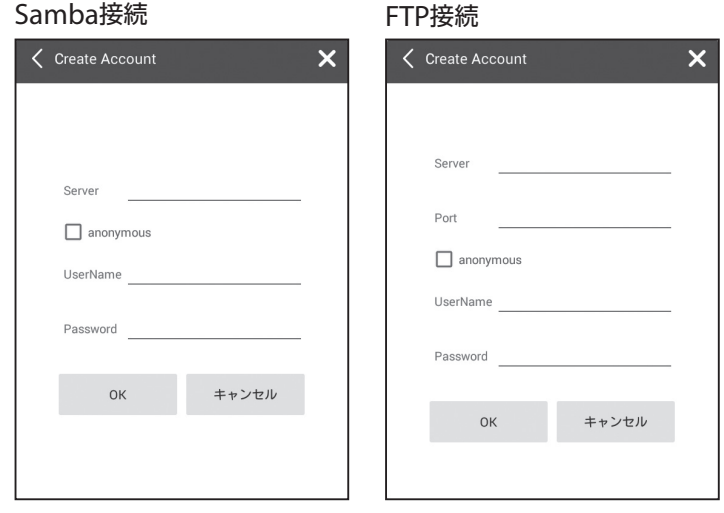

※ ファイル共有プロトコルSMB1.0に対応しています。

## ウェブページを見る(ブラウザ)

ウェブページを見るためにはインターネットに接続している必要があります。

### 起動方法

アプリ一覧画面から「ブラウザ」アプリをタップします。

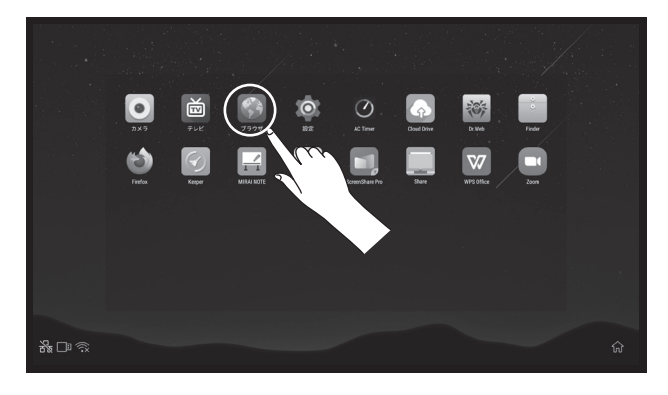

## 操作方法

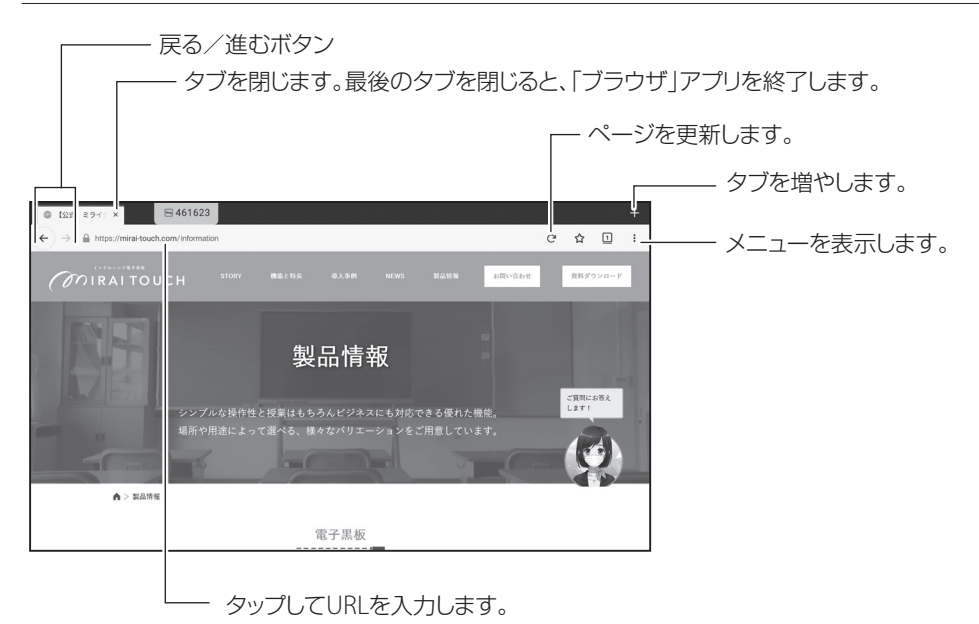

ホーム画面に戻るときは、リモコンかサイドメニュー、ポップアップメニューのホームボタンを押してください。

## USBカメラを使う(カメラ)

USBカメラを本体に接続し、カメラの映像を本機に映し出したり、撮影することができます。

### 起動方法

アプリ一覧画面から「カメラ」アプリをタップします。

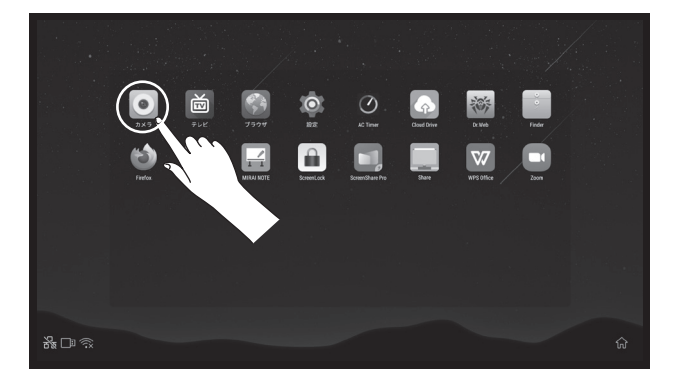

## 操作方法

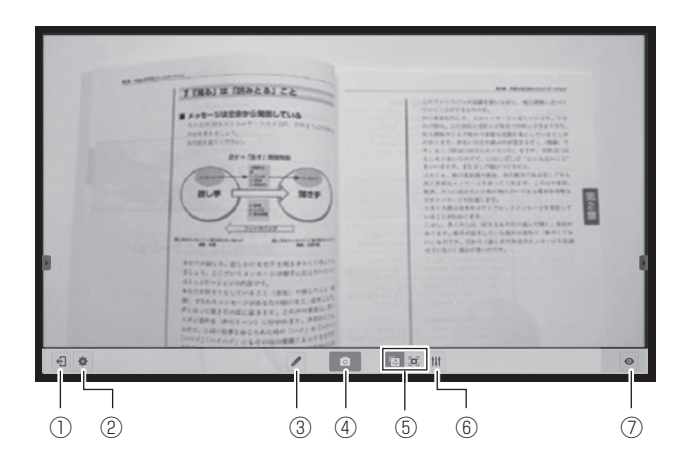

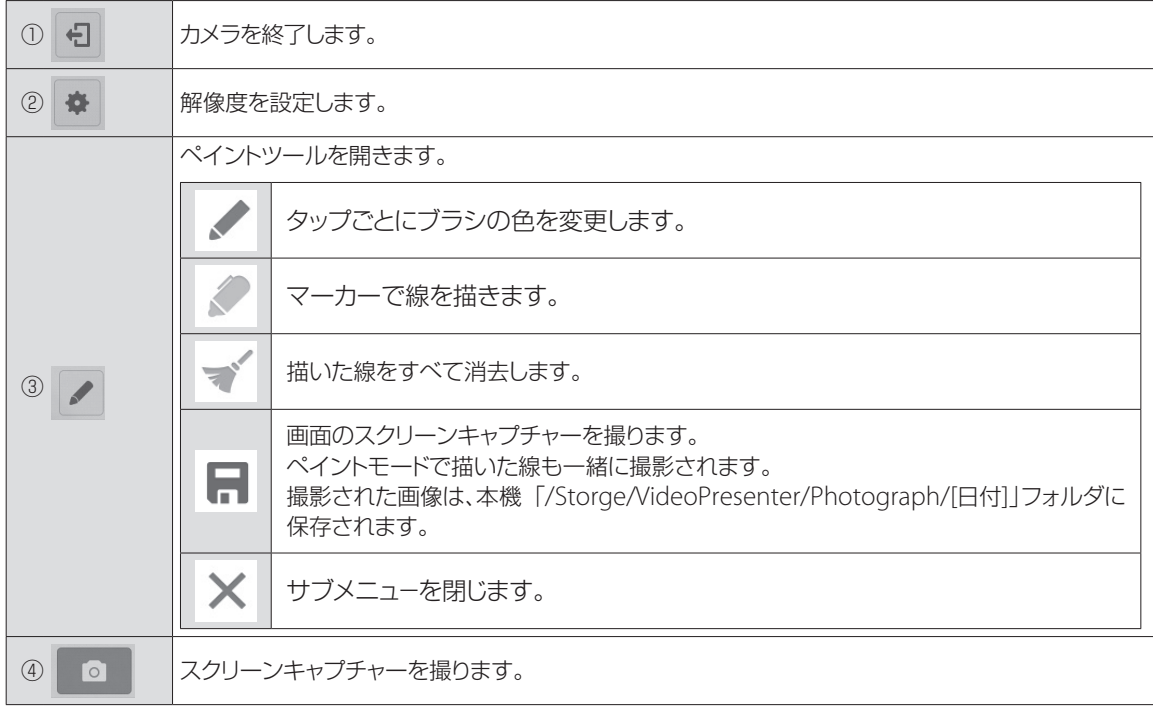

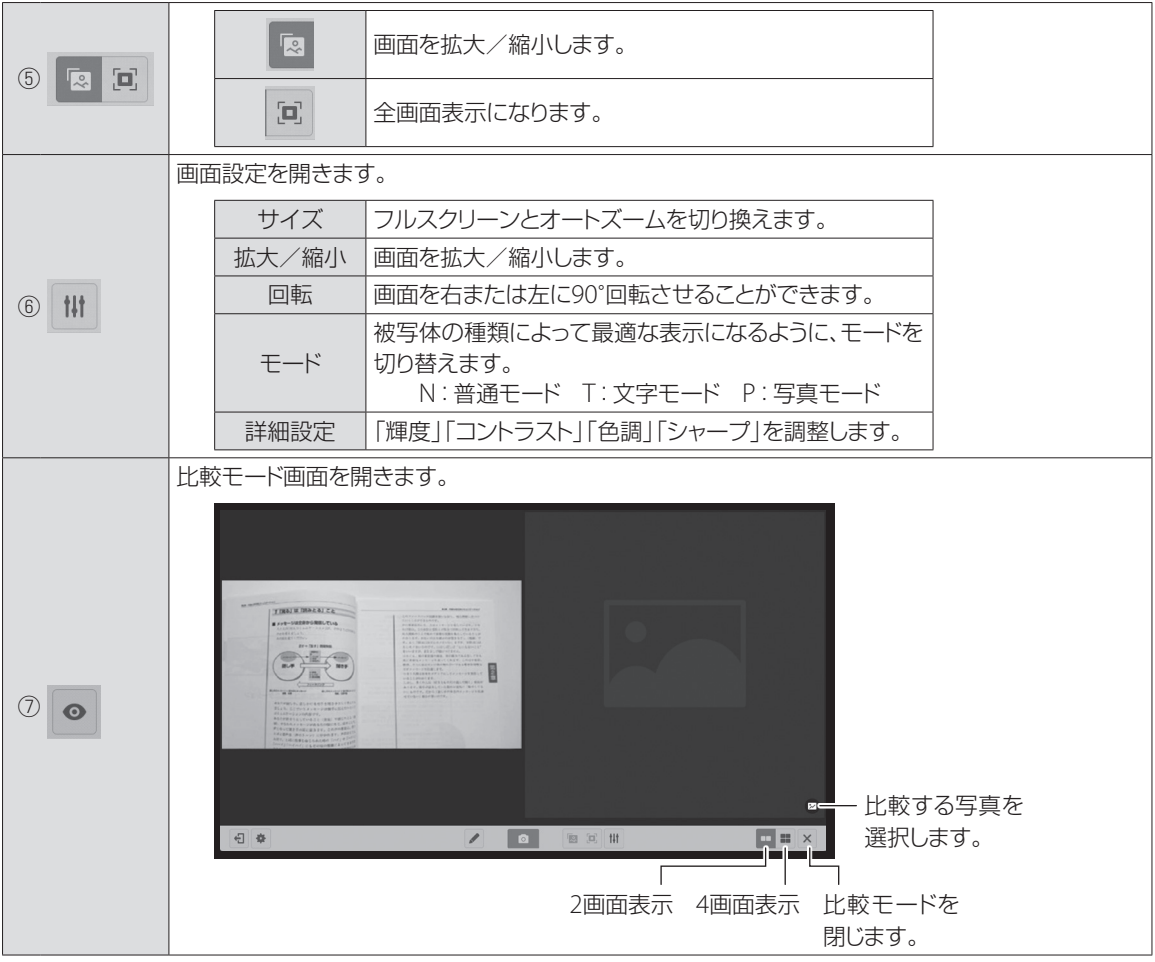

## アンチウイルス機能(Dr.Web Security Space)

本機にあらかじめインストールされている「Dr.Web」アプリを使用して、ウイルス対策をすることができます。

### 起動方法

アプリ一覧画面から「Dr.Web」アプリをタップします。

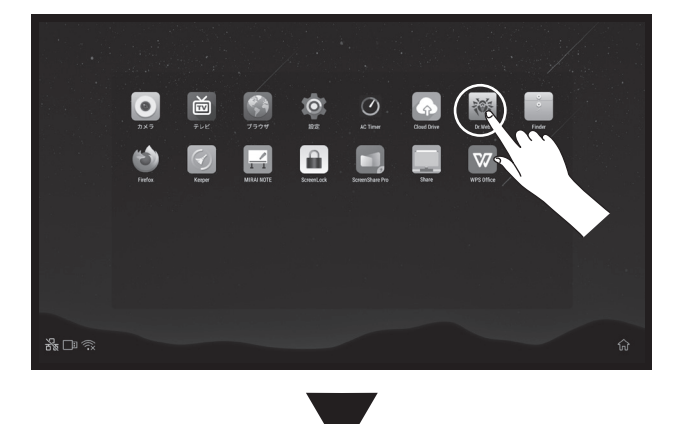

「Dr.Web」アプリが起動します。

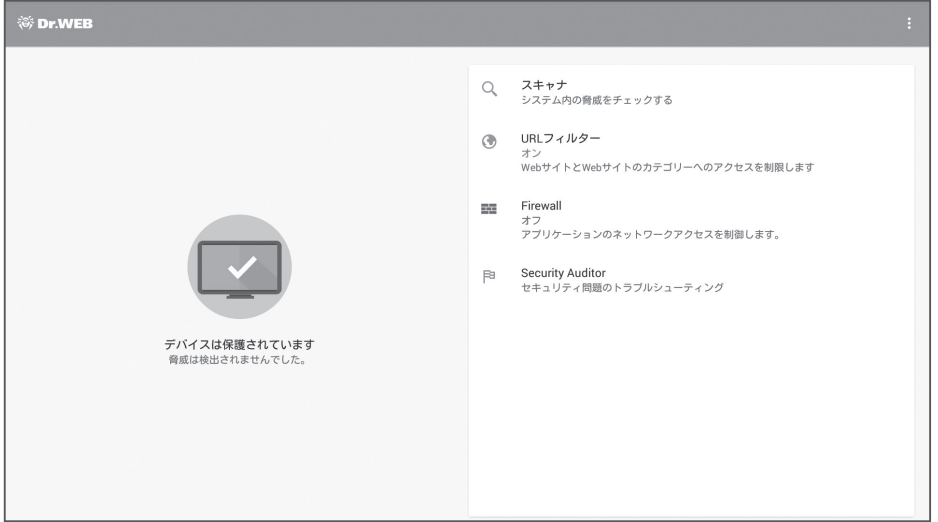

アンチウィルス機能は以下の機能があります。

- ・スキャナ
- ・URLフィルター
- ・Firewall
- ・Security Auditor

詳しい機能については、製品ホームページに掲載されている情報をご覧ください。

# ワイヤレスミラーリングソフト(ScreenSharePro)

同一ネットワーク内の端末の画面を電子黒板に映すことができます。

## 起動方法

アプリ一覧画面から「ScreenShare Pro」アプリをタップします。

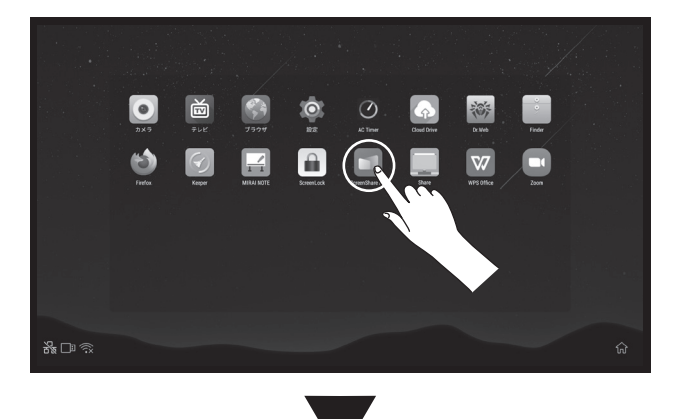

「ScreenShare Pro」アプリが起動します。

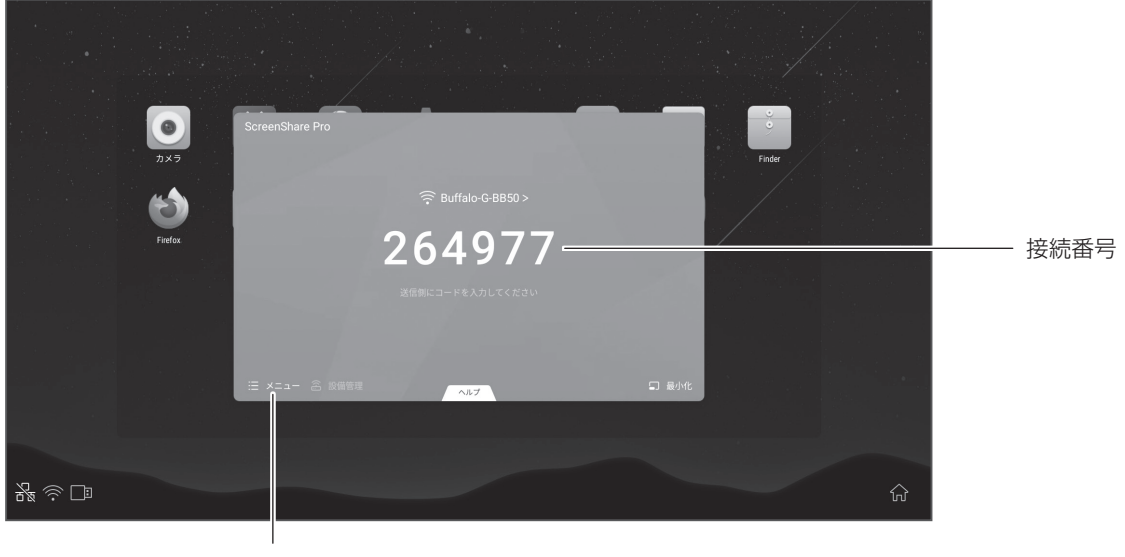

メニュー

端末にScreenShare Proアプリをインストールし、接続番号を入力すると、本機の画面が端末に表示されます。

## ワイヤレスミラーリングソフト (ScreenSharePro) (続き)

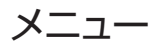

「メニュー」をタップすると、以下のメニューが表示されます。

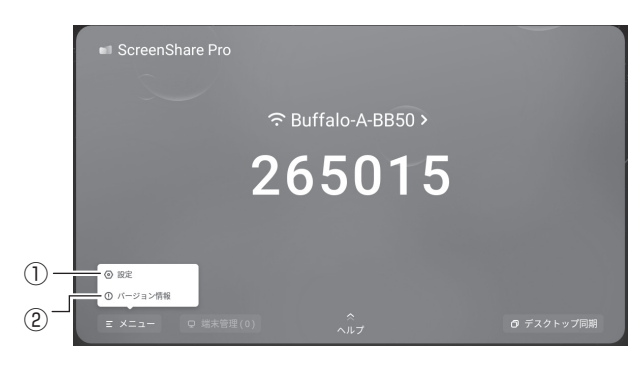

#### ① 設定

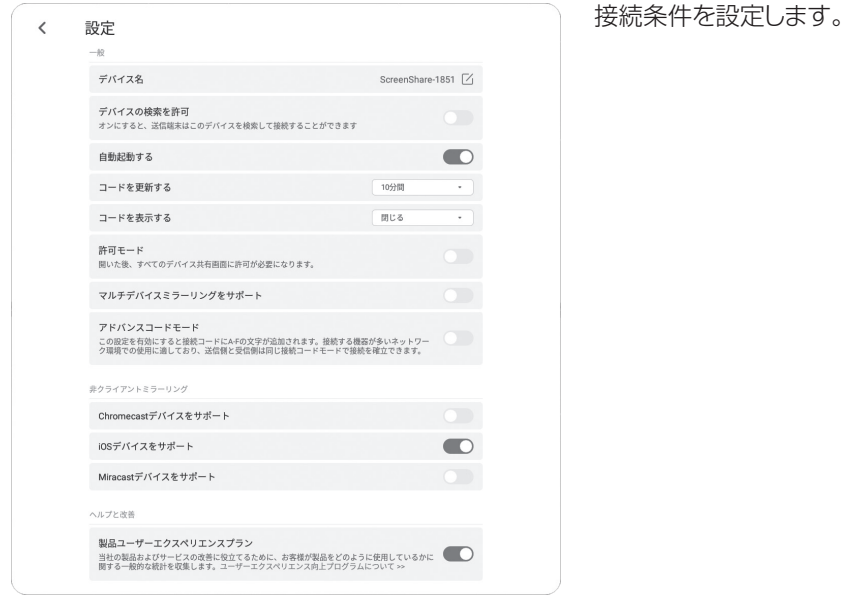

### ② バージョン情報

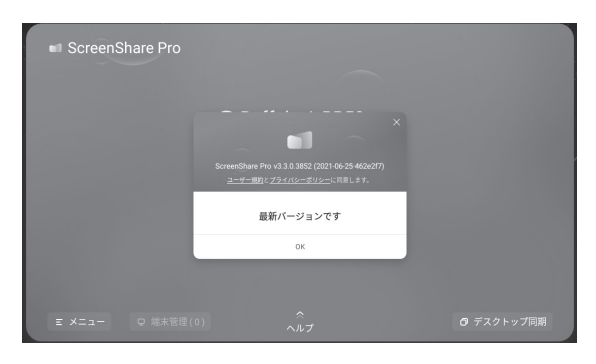

お問い合わせ時に必要な情報です。

## 画面を切り換える

本機に映像入力している機器の画面の切り換えをおこないます。

## 起動方法

画面の下端中央からスワイプしてクイック設定メニューを表示させます。

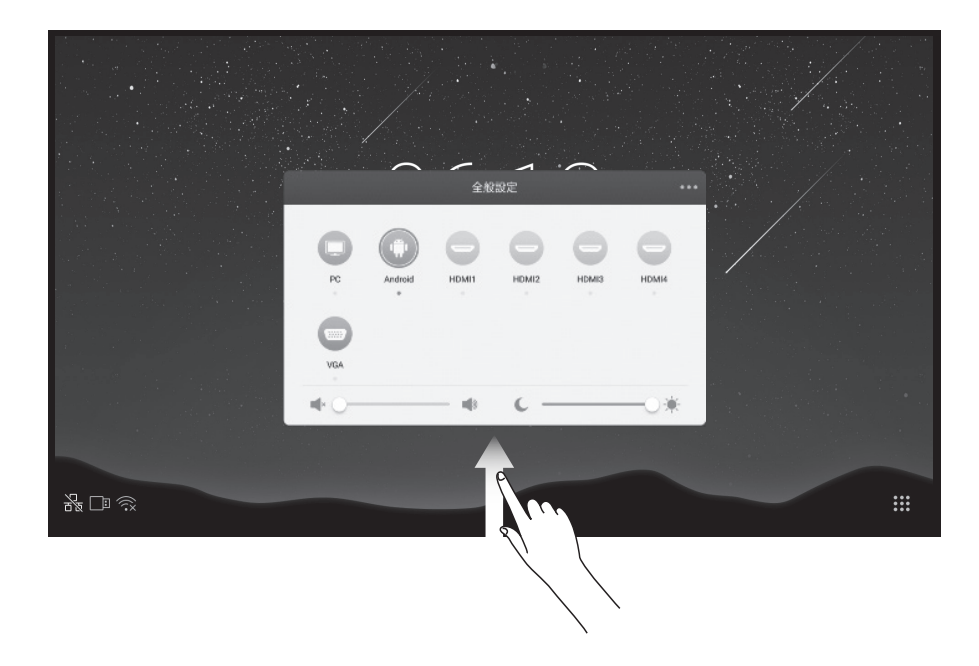

## 操作方法

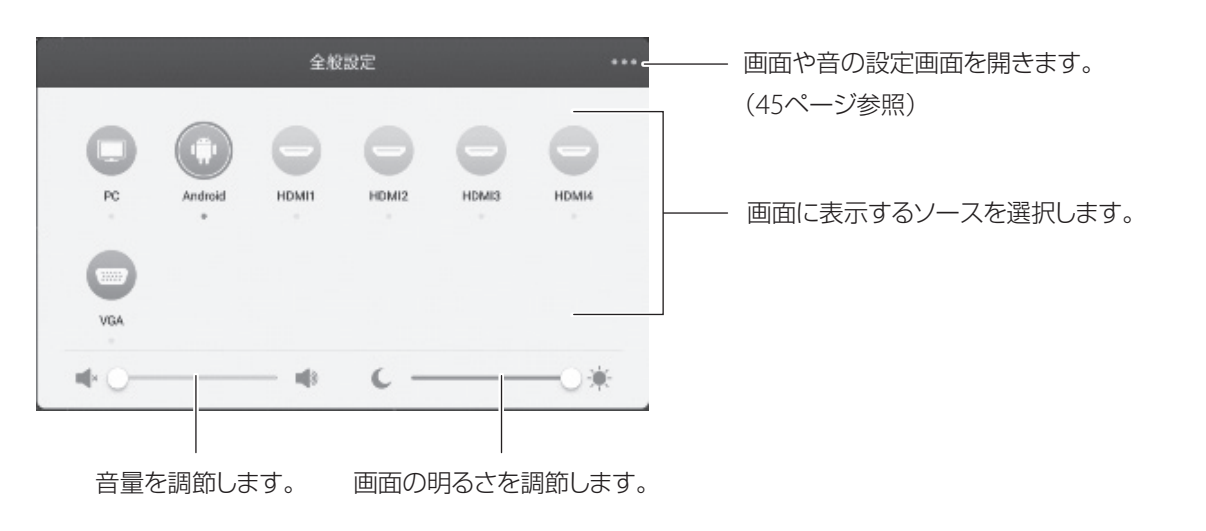

## Air Class機能

「Air Class」機能を使うと、子機の端末から回答を集計したり、本機上で表示することができます。 子機は最大26台まで接続することができます。

## 起動方法

**1.** ホーム画面からサイドメニューを表示させ、2 をタップし ます。

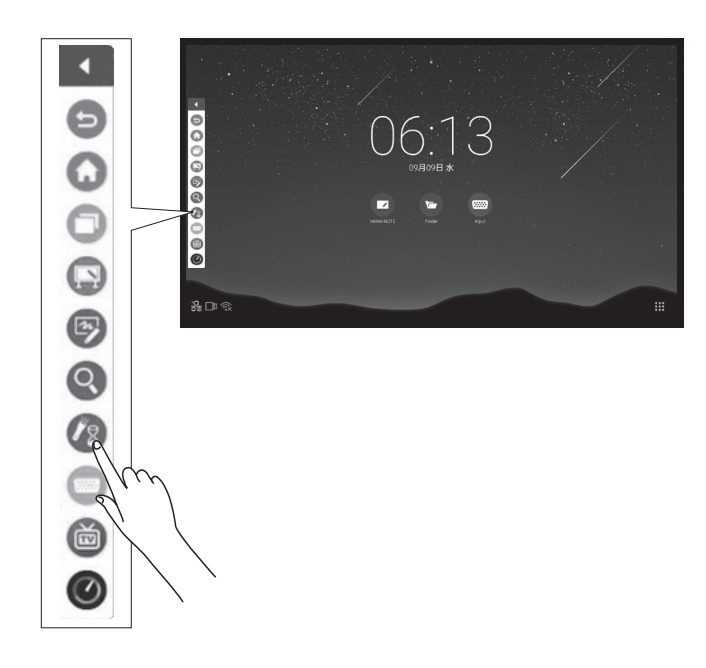

*2.* サブメニューが表示されるので、 「AirClass」をタップします。

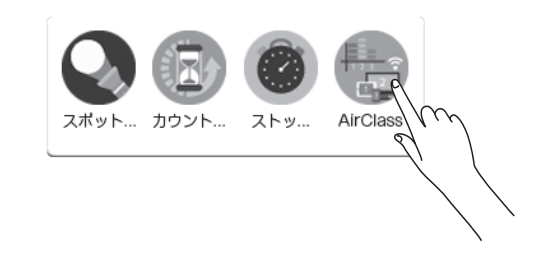

#### AirClassのメニューバーが表示されます。

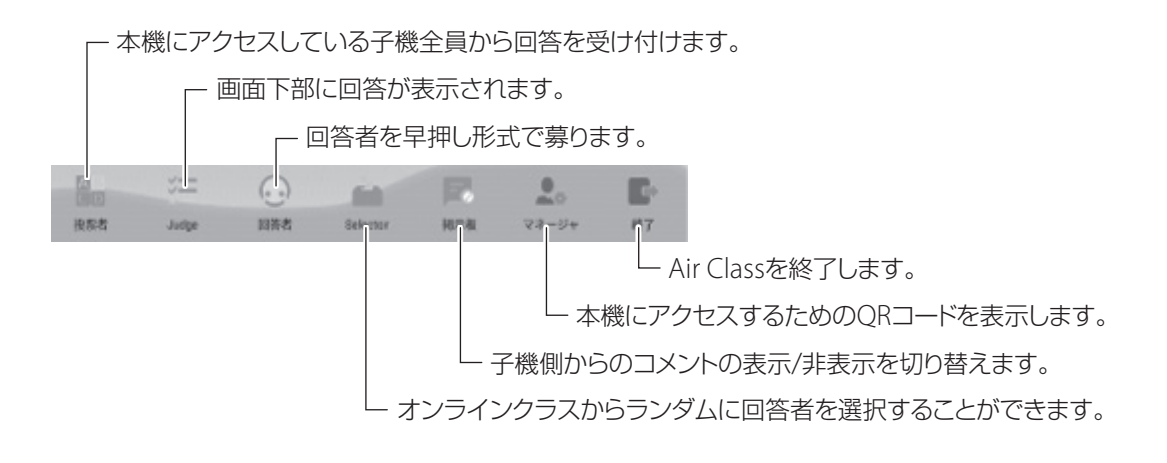

## 子機から本機にアクセスする

Air Class機能を使用するときは、子機のインターネットブラウザから本機にアクセスする必要があります。 子機の端末には、パソコンやタブレット、スマートフォンなどをお使いいただけます。

- *1.* 接続する子機を本機と同じネットワークセグメント内に接続します。
- *2.* 本機に表示されているAirClassメニューバーの 「マネージャ」をタップします。

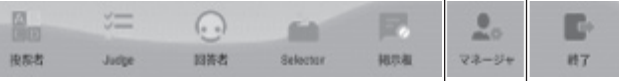

*3.* 本機にQRコードが表示されるので、接続したい子機でバーコードを読み取る か、画面記載のアドレスをインターネットブラウザのアドレス欄に入力し、ページ に移動します。(例:http://197.168.179.2:4860)

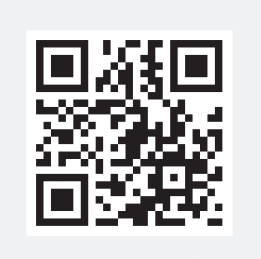

QR コードをスキャンして参加 (0人が参加)

スキャンする代わりに http://192.168.179.2:4860 と入力してください(IFP と同じ<br>LAN に接続していることを確認してください)

終了

クラスを入力してください

子機側で「ようこそ」と表示されれば、アクセスは完了です。

*4.* 子機を操作して、名前を入力し、「確定」ボタンを押します。

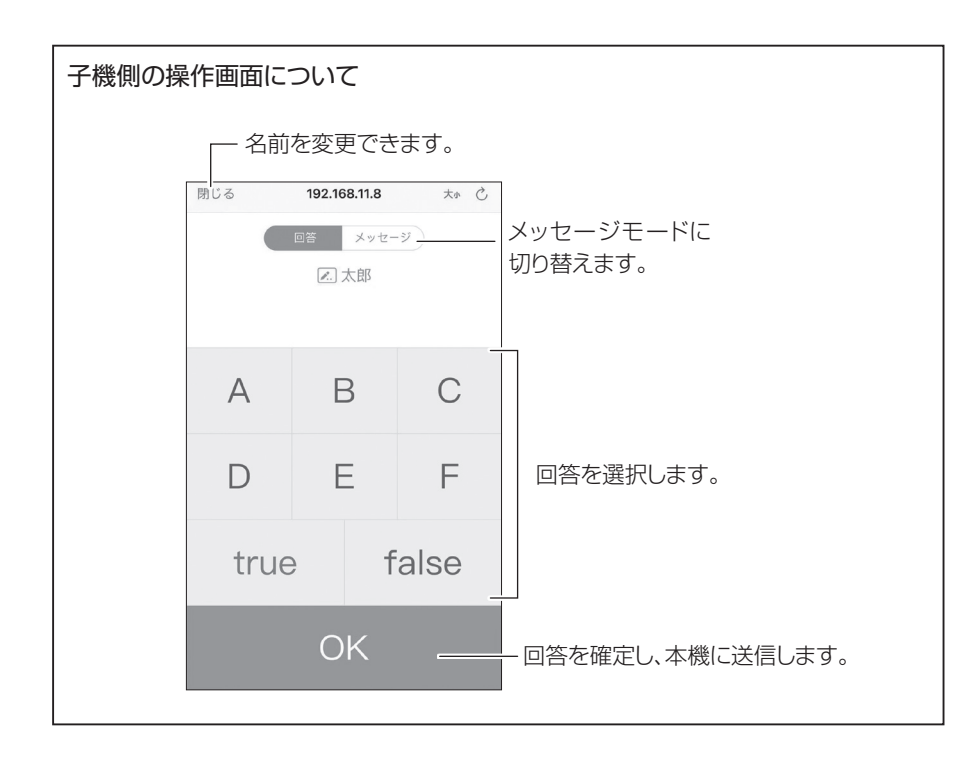

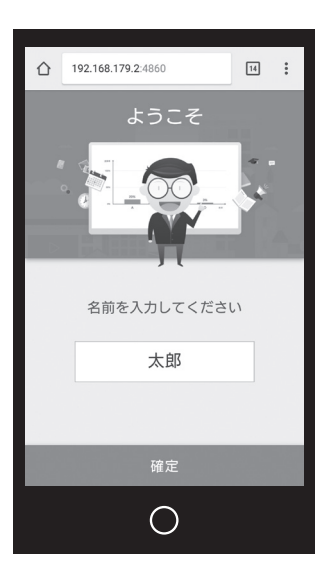

## Air Class機能(続き)

## 使用方法

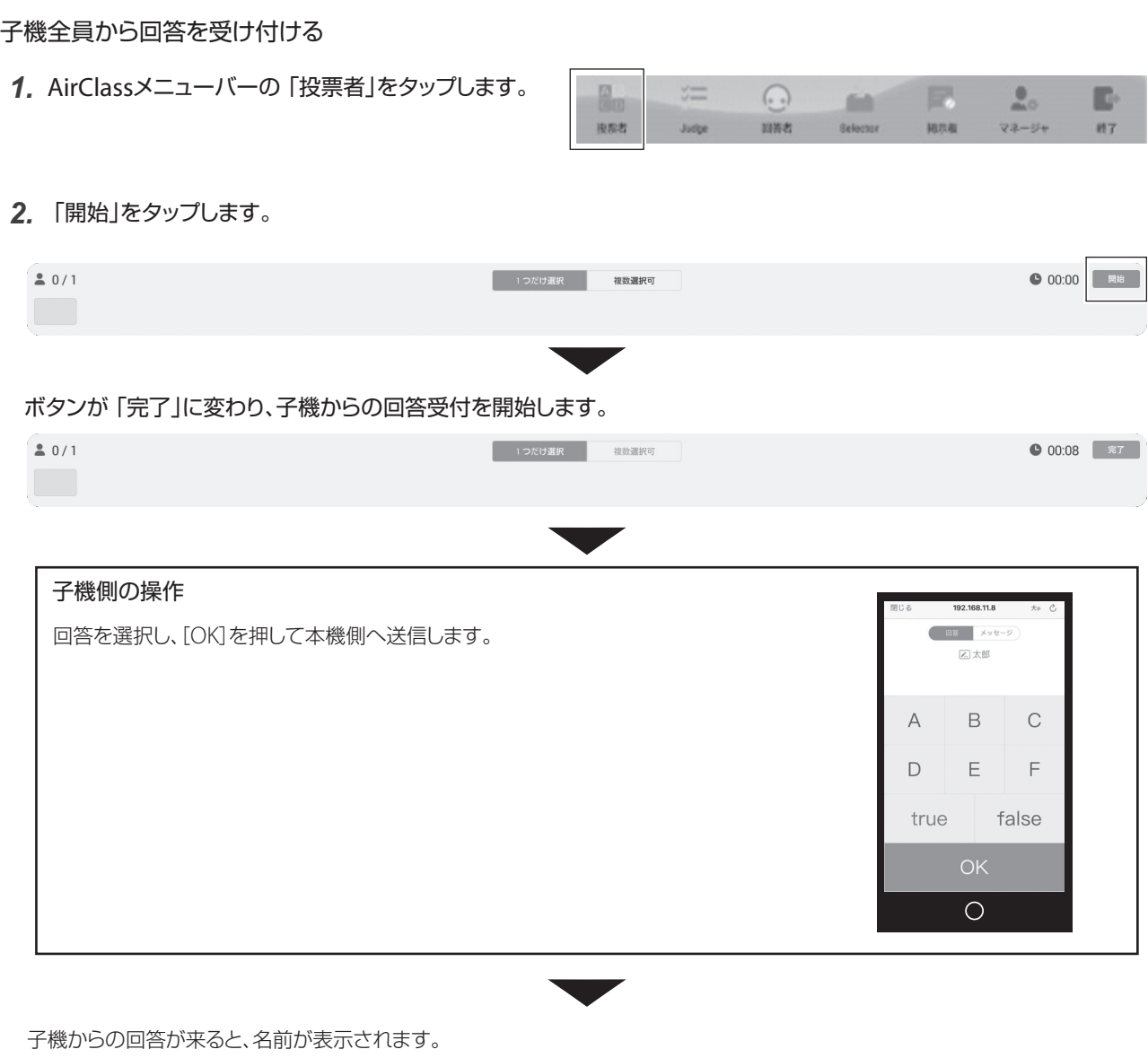

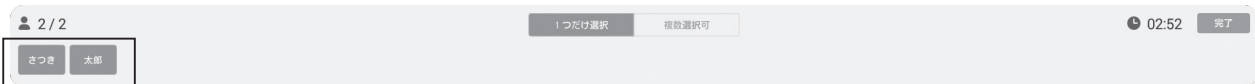

### *3.*「完了」をタップして回答を締め切ります。

回答を締め切ると、集計画面が表示されます。

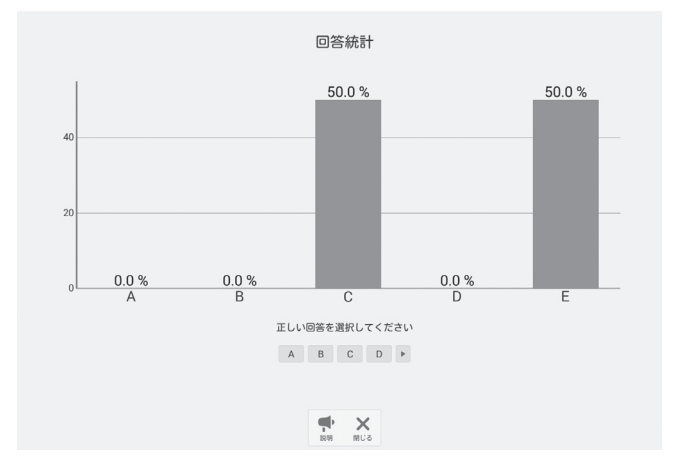

早押し形式で回答を受け付ける

*1.* AirClassメニューバーの「回答者」をタップします。

太鼓の音が鳴り、回答を募ります。

太鼓の音が鳴っている間、子機側で「OK」を押すと、回 答権を得られます。

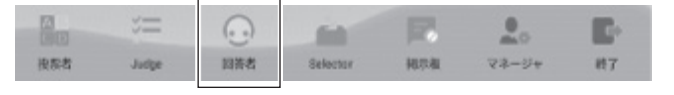

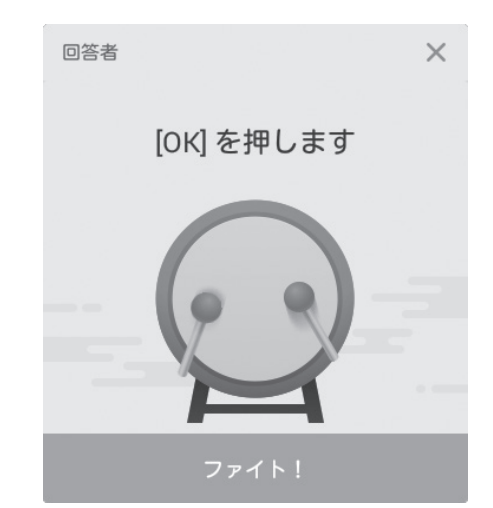

*2.* 回答者が決まると、「選んでください」と表示されるの で、子機側で回答します。

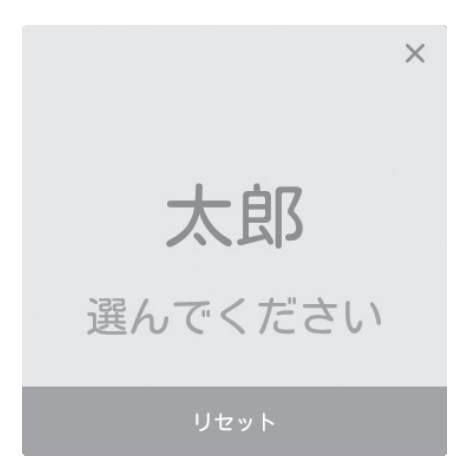

## 設定する

## クイック設定

表示する画面を切り換えたり、画面の明るさや音量を調節できます。

#### 起動方法

画面下端中央部分からスワイプ

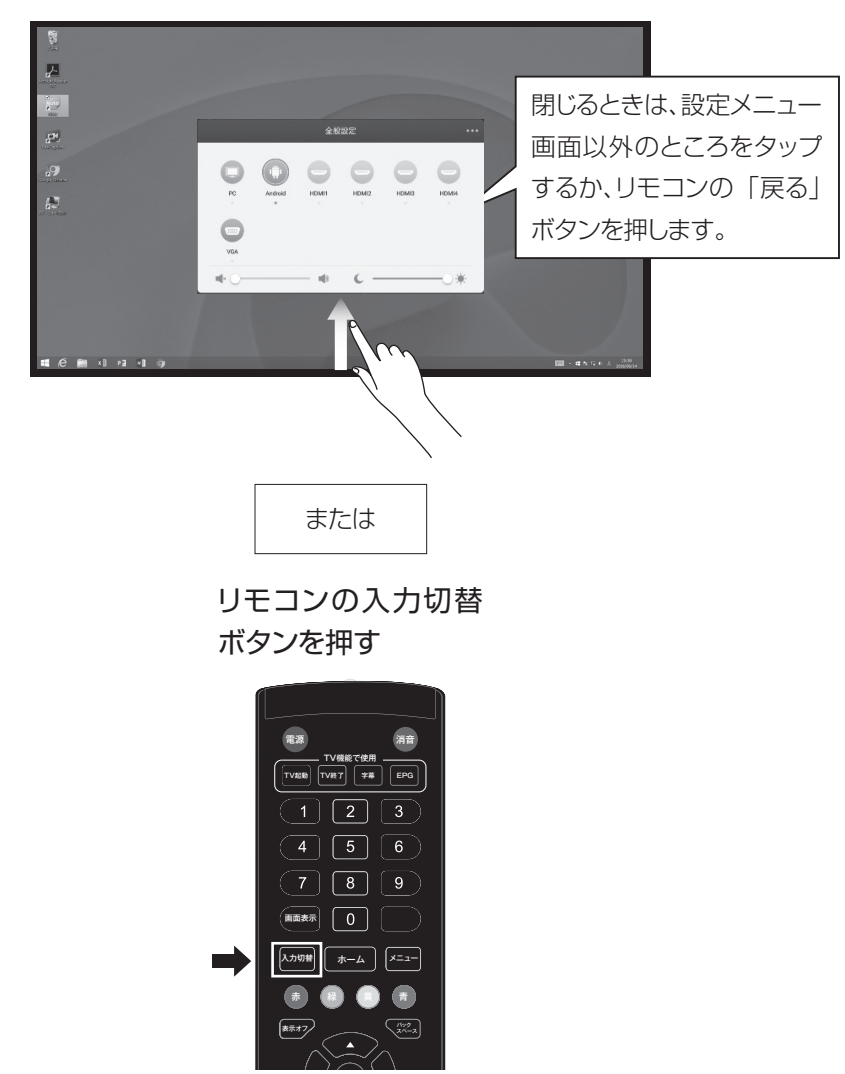

#### 全般設定

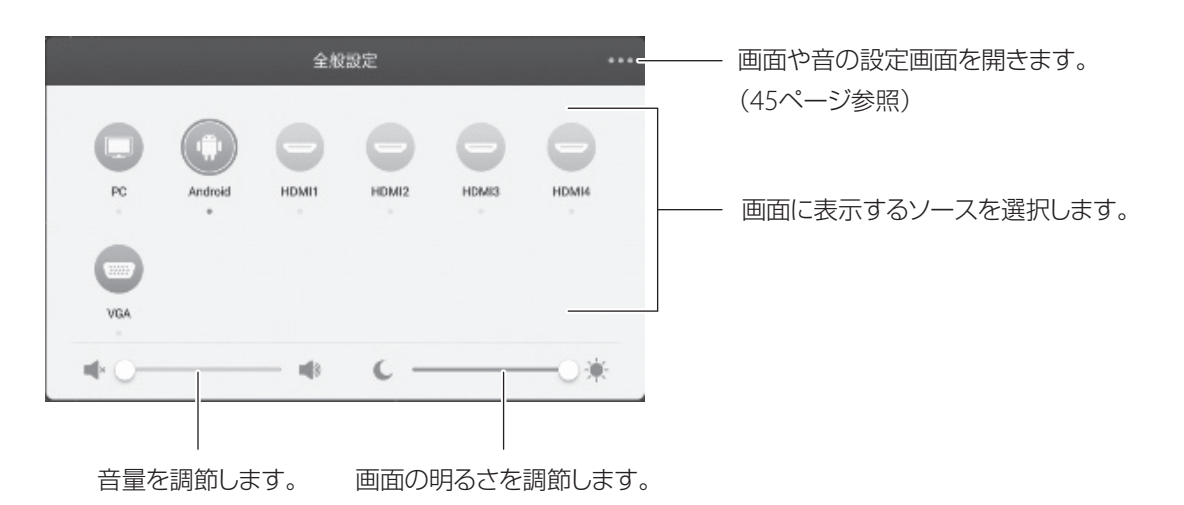

画面・音の設定

### 「オーディオ」設定

各プリセットごとに音量やバランスを調節します。 映像入力画面のアスペクト比を切り換えます。

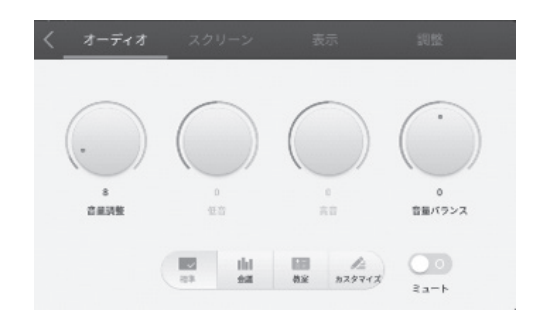

### 「表示」設定 「調整」設定

各プリセットごとに画質を調節します。 アンチャンプ 映像入力画面の画質を調整します。

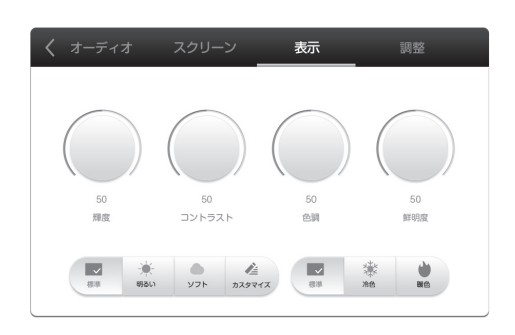

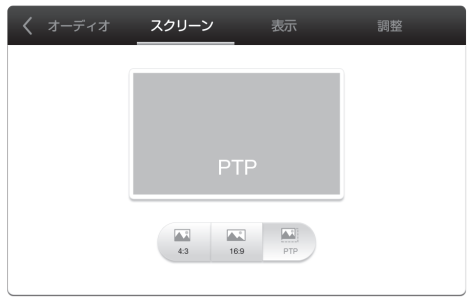

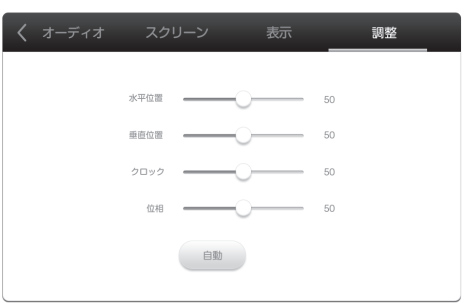

設定する (続き)

## 詳細設定

ネットワークや言語の設定など、より細かい設定をすることができます。

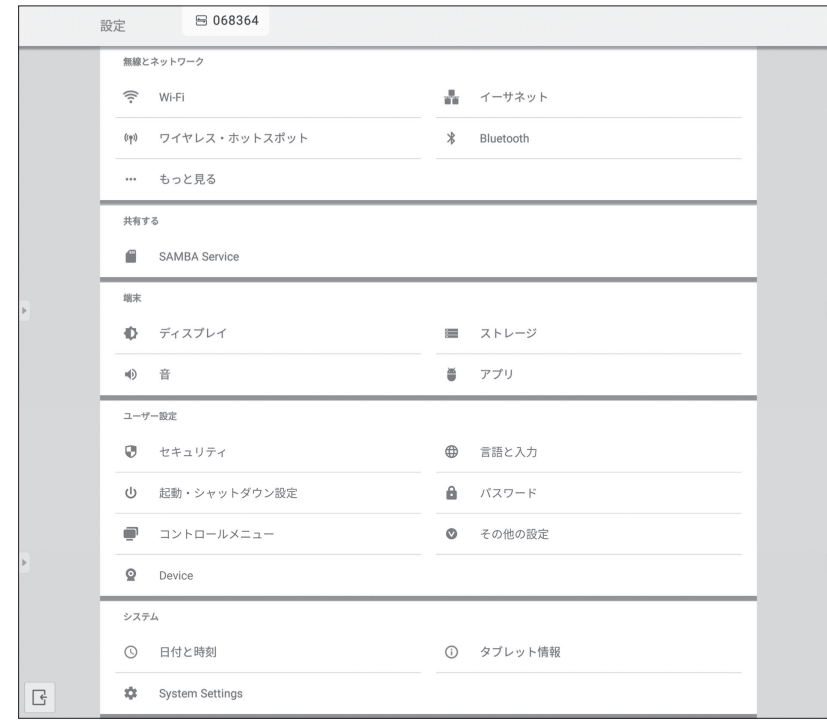

### 無線とネットワーク

#### ■ Wi-Fi

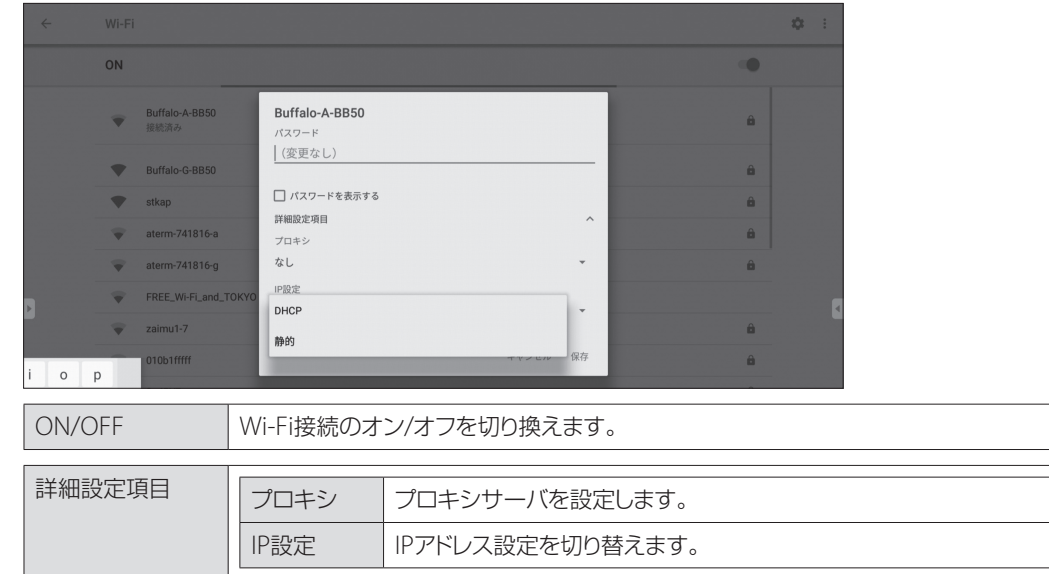

#### ■ イーサネット (有線)

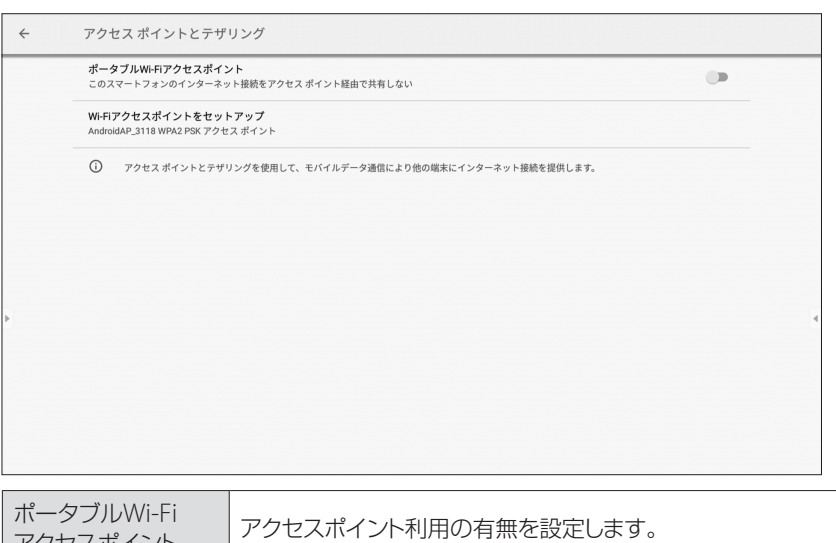

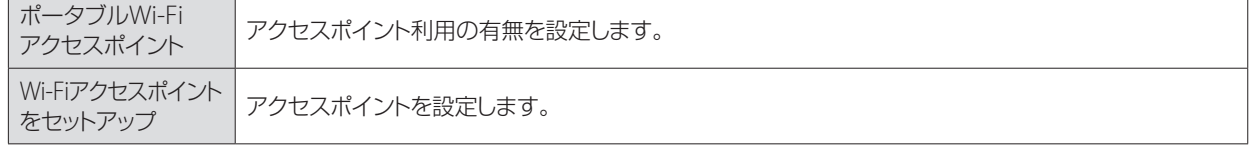

### ■ ワイヤレス・ホットスポット

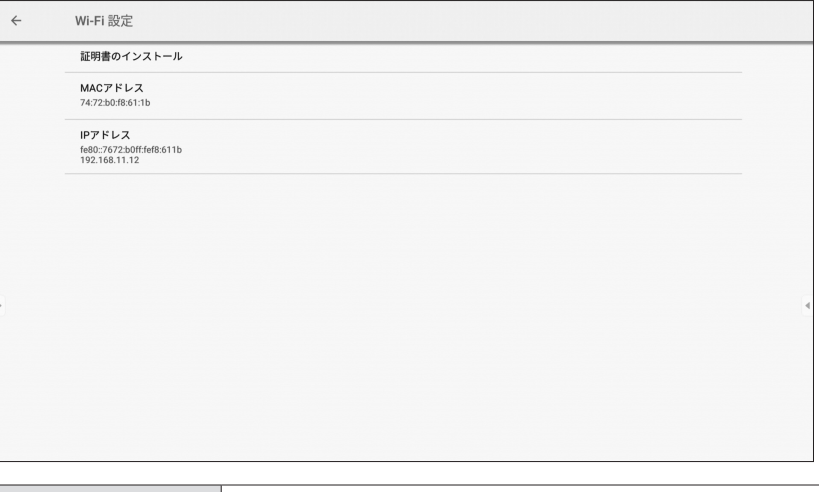

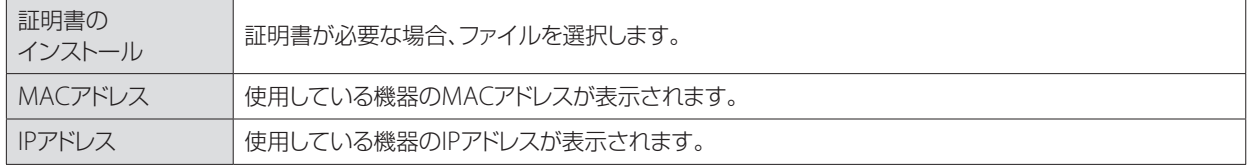

### ■ Bluetooth

Bluetooth機器を接続します。

### ■ もっと見る

本機では使用しません。

設定する (続き)

## 共有する

### ■ SAMBA Service

32ページをご参照ください。

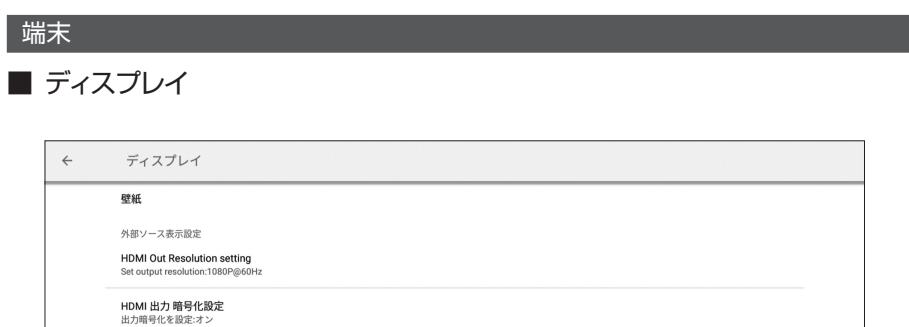

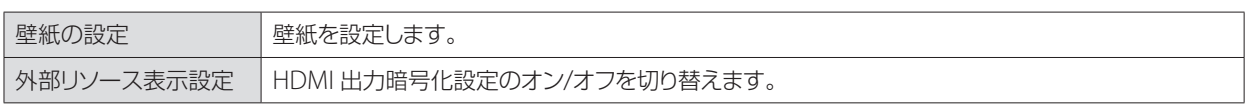

### ■ ストレージ

ストレージの情報を表示します。

■ 音

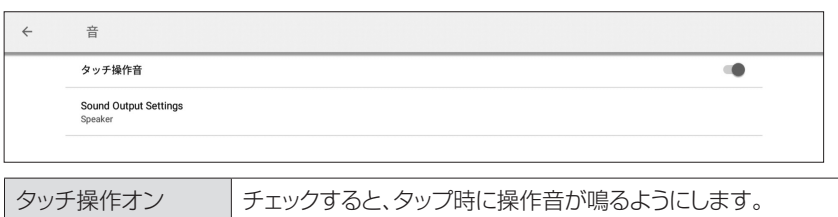

■ アプリ

アプリの情報を表示します。

### ■ セキュリティ

セキュリティの情報を表示します。

### ■ 言語と入力

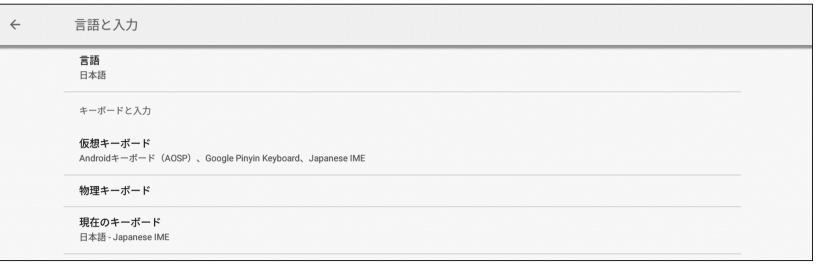

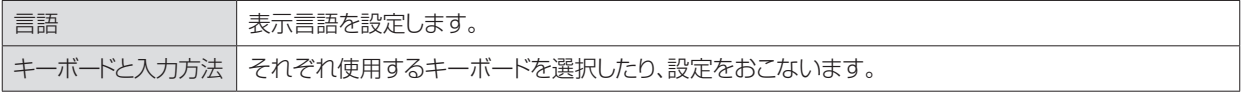

#### ■ 起動・シャットダウン設定

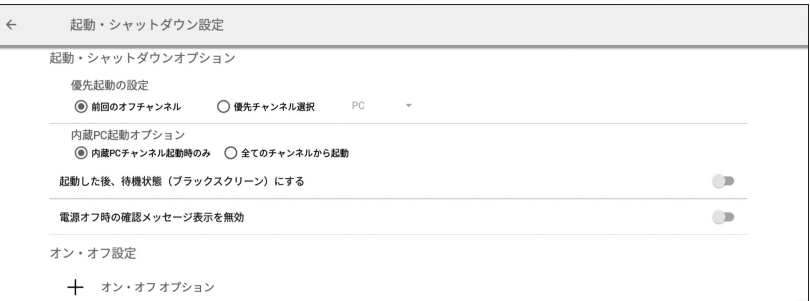

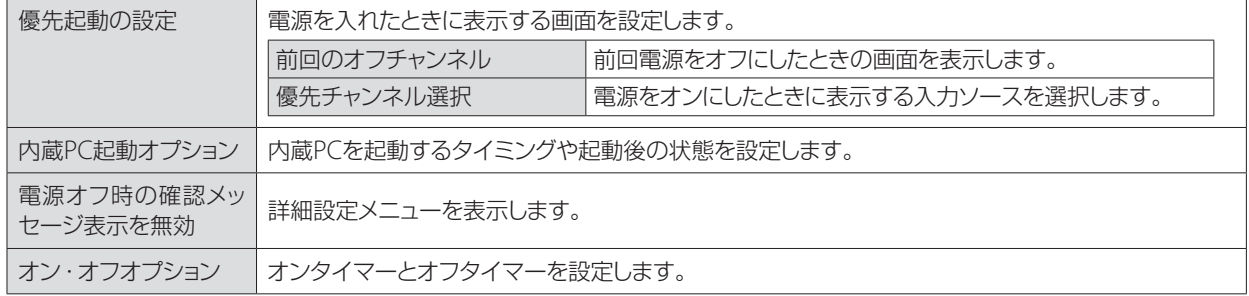

### ■ パスワード

[設定]をタップして、パスワード(4桁)を設定します。

### ■ コントロールメニュー

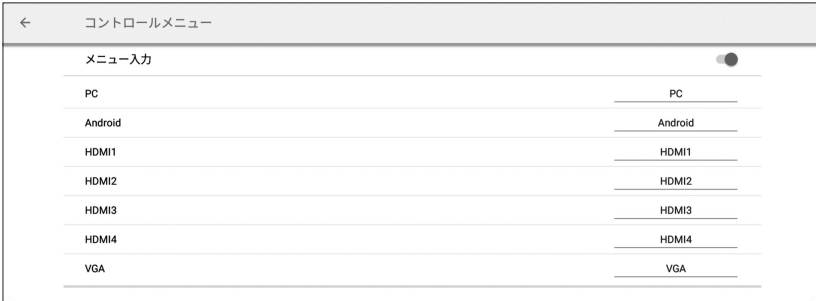

入力切替画面(→39ページ)で表示する入力機器名を設定することができます。

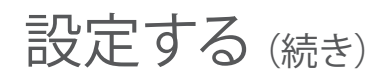

■ その他の設定 コンファイン マンファー マンファー コード・システムツールバー

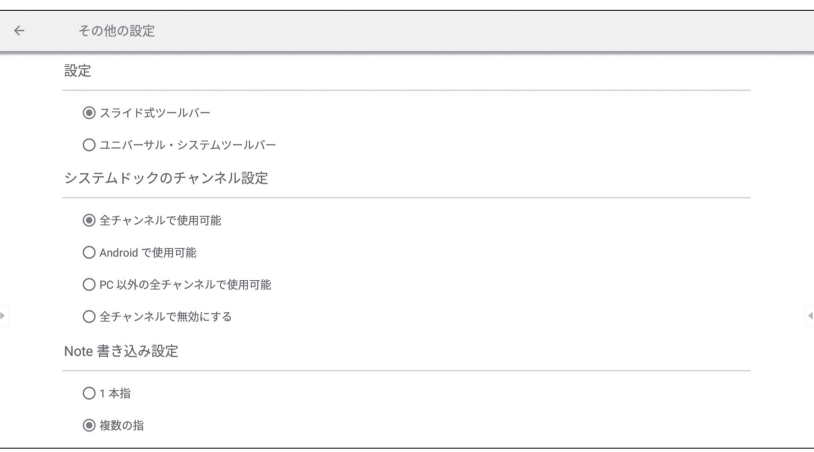

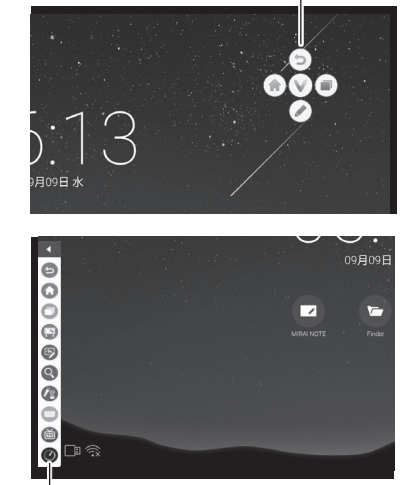

スライド式ツールバー

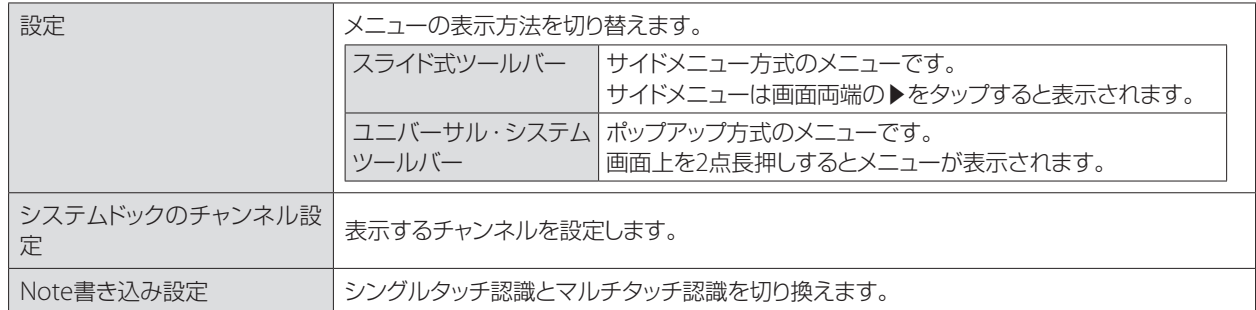

### ■ Device

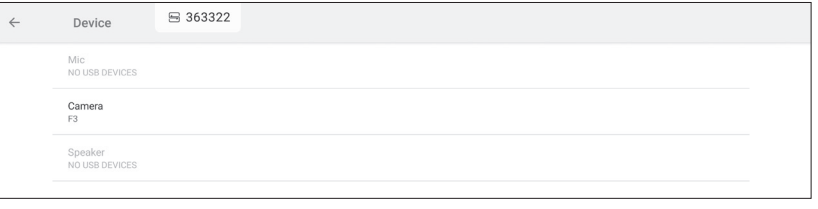

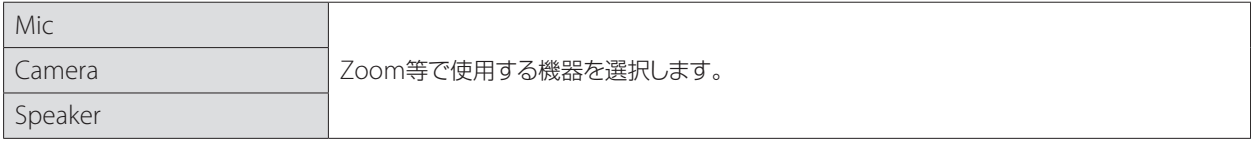

## システム

### ■ 日付と時刻

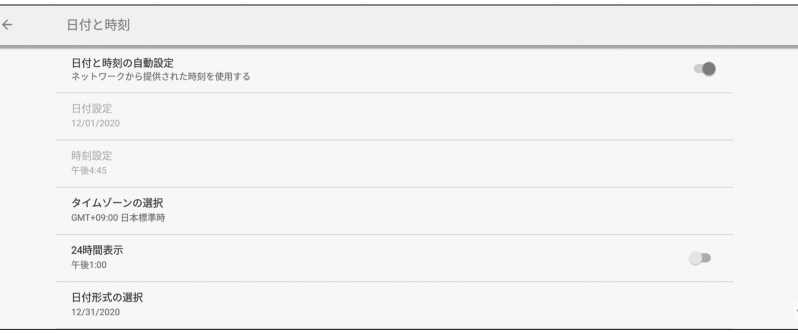

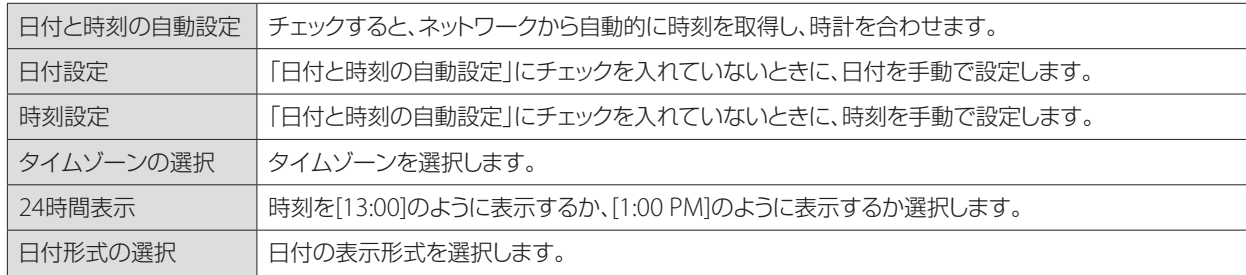

### ■ タブレット情報

本機では使用しません。

## ■ System Settings

本機では使用しません。

# 故障かなと思ったら

### 正常に動作しない

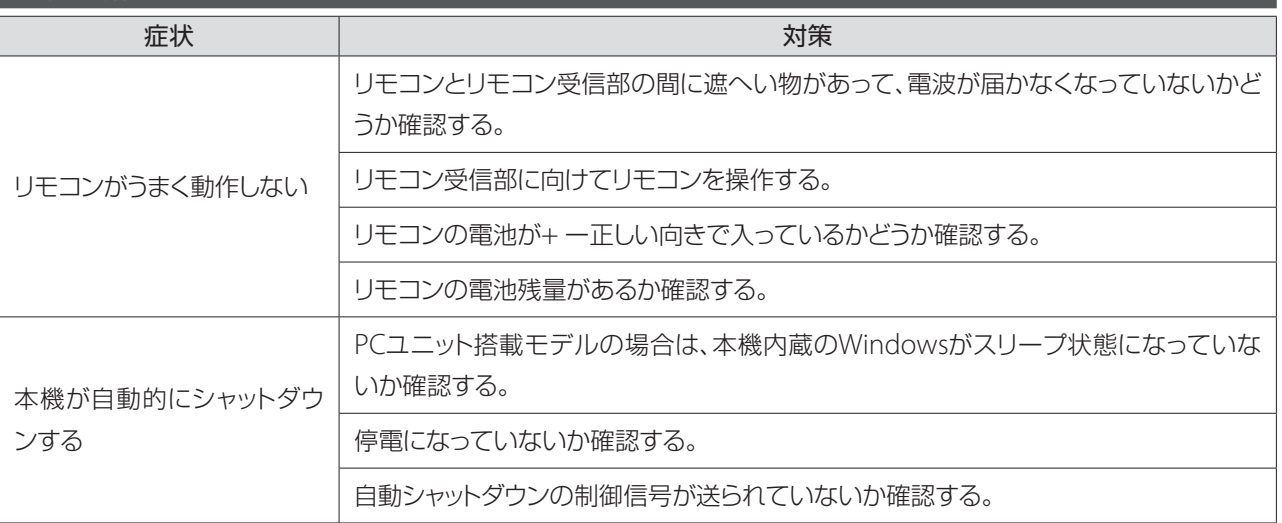

### 映像入力した機器の画面がうまく表示されない

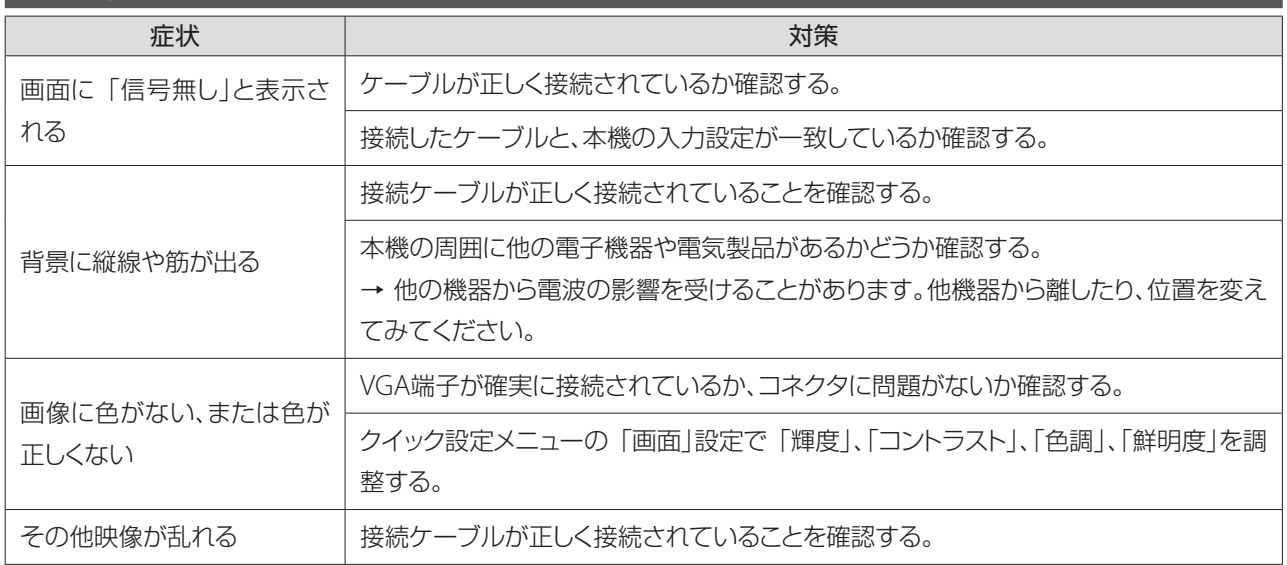

### 音が出ない

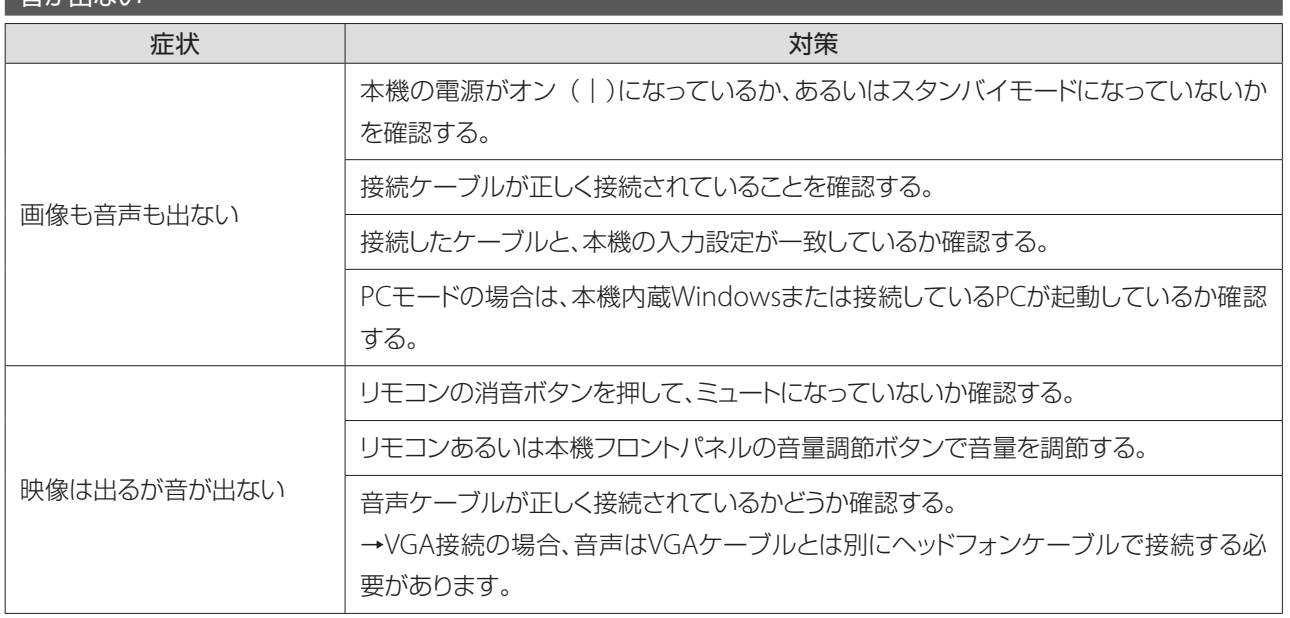

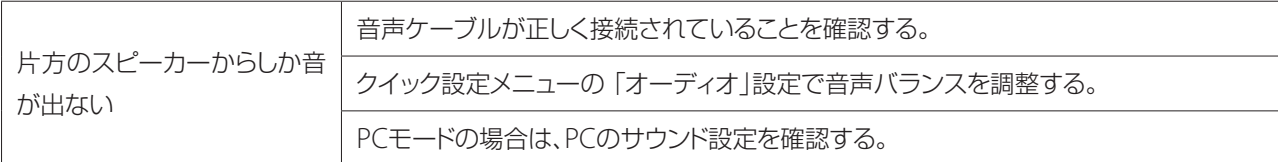

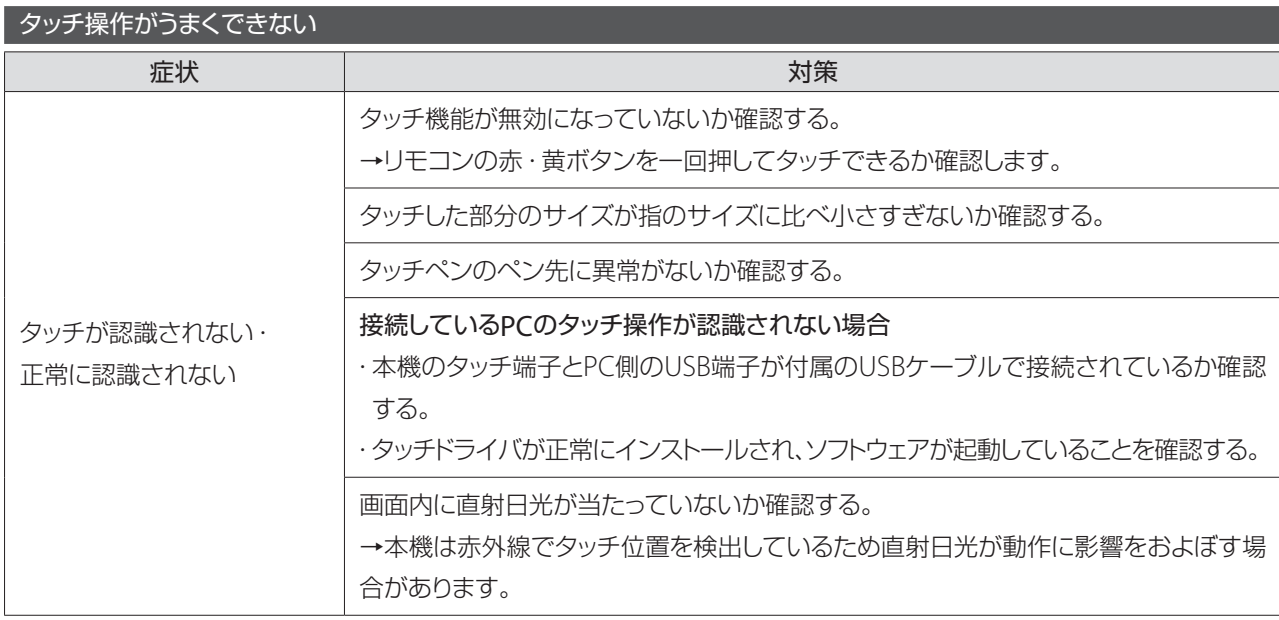

# お手入れ方法

### 長くお使いいただくために定期的にお手入れをしてください。

クリーニングおよびメンテナンスの前には、感電防止のため電源プラグを抜いておいてください。

注意! • お手入れするときは、必ず電源プラグをコンセントから抜いてください。 • シンナーやベンジン、アルコールなどの化学薬品でふいたり、殺虫剤をかけないでください。変色 したり表面の仕上げを傷めることがあります。 • 機械内部の清掃は、お買い上げの販売店にご相談ください。 • 画面を強くこすったり、固い布で拭くと、液晶ディスプレイの表面に傷がつくおそれがあります。

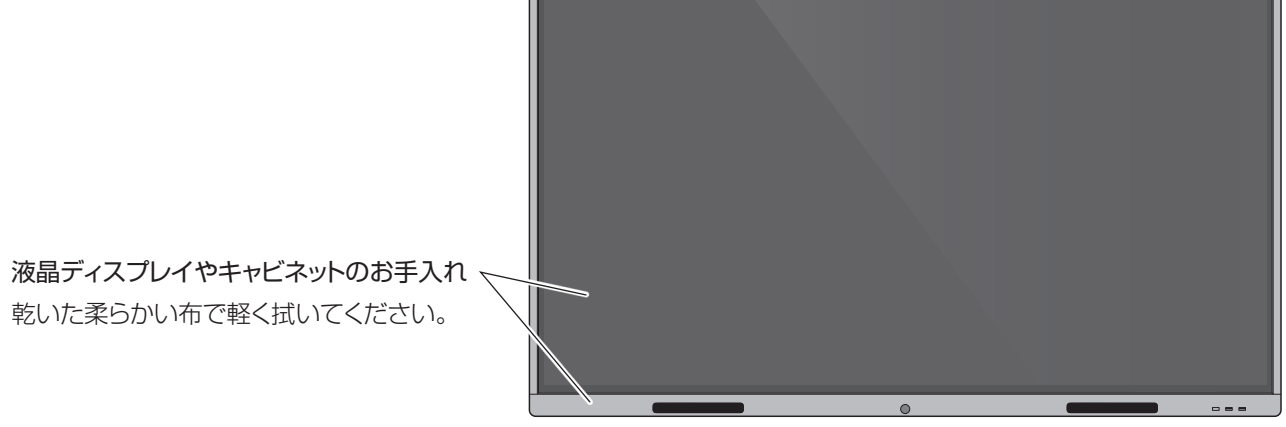

#### 日長期間使用しない場合

本機を長時間使用しない場合は、必ずプラグを抜いてください。

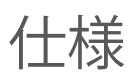

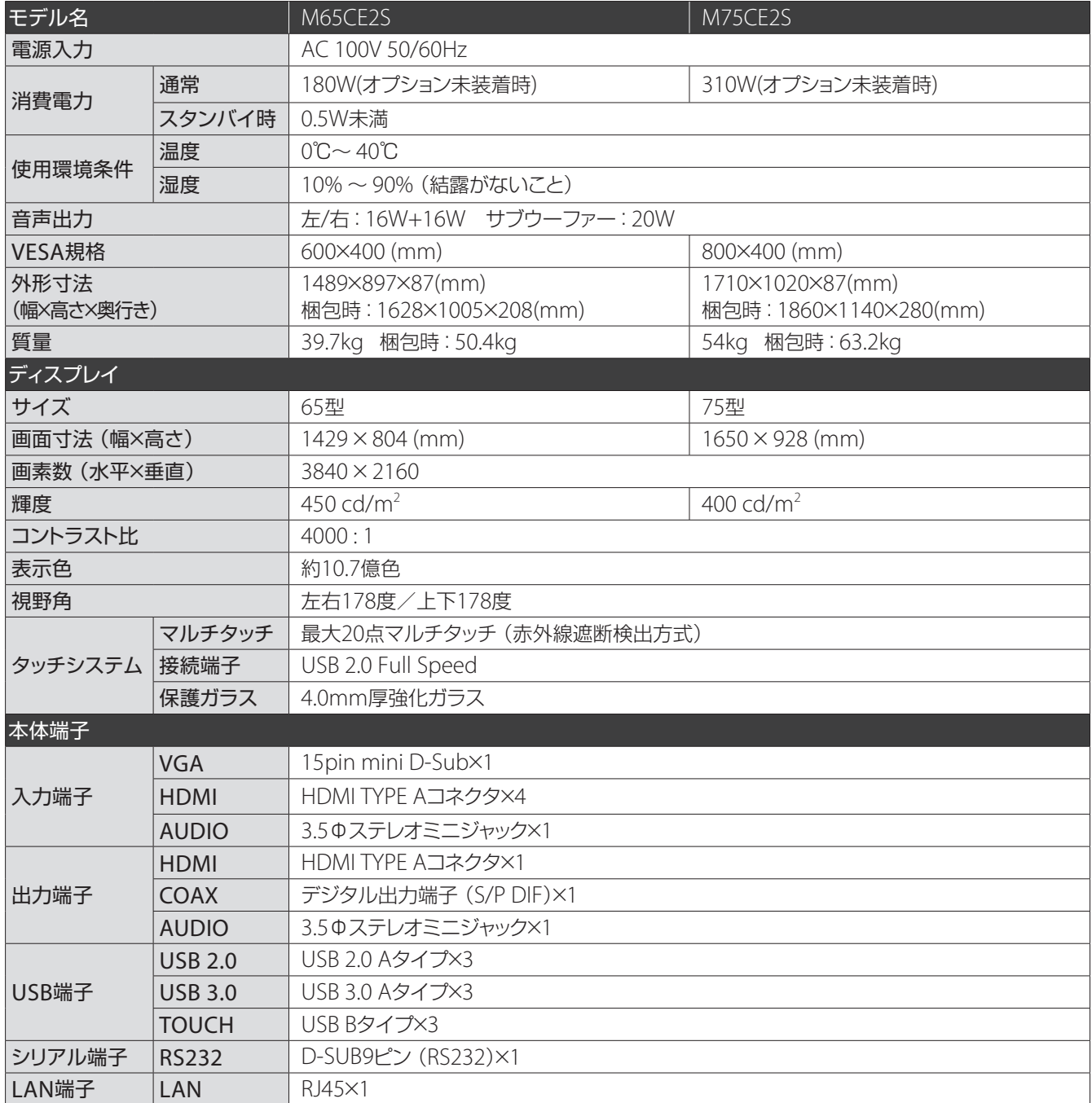

※ M65CE2S・M75CE2SはUSB3.0による書画カメラの4K画質には未対応です。Full HDには対応しています。

※ 本仕様は2021年8月1日現在のものです。仕様は予告なく変更する場合がございます。

アフターサービス

## 製品の保証について

この製品には保証書がついています。保証書は、販売店にて所定事項を記入してお渡ししますので、内容をよくお読みのう え大切に保存してください。

保証期間はお買い上げの日から1 年間です(ただし、光源のLED バックライトやペン先は消耗品ですので、保証の対象に なりません)。

保証期間中でも修理は有料になることがありますので、保証書をよくお読みください。

保証書が適用される範囲は、製品のハードウェア部分に限らせていただきます。

修理の際の取り外し、再設置に要する費用は別途お客様負担となります。

製品のハードウェア部分に起因しない不具合について復旧作業を行う場合は、別途作業費を申し受けます。

## 修理を依頼されるとき

本書の「故障かなと思ったら」をお読みいただき、それでも直らないときは、電源コードをコンセントから抜いて、お買い上 げの販売店または弊社相談窓口にご連絡ください。

大変危険ですので、ご自分で修理はしないでください。

#### 保証期間中は

保証書の規定に従って修理をさせていただきます。

#### 保証期間を過ぎているときは

修理可能な製品については、ご要望により有料にて修理致します。 お買い上げの販売店または弊社相談窓口にご相談ください。 修理ご依頼のときは、製品名、ご氏名、ご住所、電話番号、お買い上げ日、故障の内容(具体的に)をご連絡ください。

### 修理料金について

修理料金は、[技術料]+[部品代]+[出張料]+[輸送料]で構成されています。

#### 商標について

- さつきおよびロゴは、さつき株式会社の日本およびその他の国における商標または登録商標です。
- Bluetoothは、Bluetooth SIG, Inc.の登録商標です。
- Microsoft、Windowsは、米国Microsoft Corporationの米国およびその他の国における登録商標です。
- HDMI、HDMIロゴ、およびHigh-Definition Multimedia Interfaceは、米国および他の国におけるHDMI Licensing LLCの商標または、登録商標です。
- Android OSは、Google LLCの商標です。
- DisplayPort はVideo Electronics Standards Association の登録商標です。
- Dr.WEBはDr.web Ltd.の登録商標です。

そのほかの記載の会社名、製品名は、それぞれの会社の商標もしくは登録商標です。

お客様ご相談窓口 故障したとき・修理のご依頼など

00 0120-261-271 (フリーダイアル)

受付時間 9:00 ~ 17:00(月~金)

祝祭日、夏季、年末年始および弊社指定休業日を除く

## さつき株式会社

〒542-0081 大阪府大阪市中央区南船場4丁目10番29号